# **Latitude 7310**

Manual de servicio

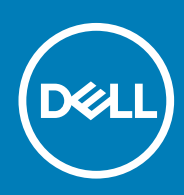

#### Notas, precauciones y advertencias

**NOTA: Una NOTA indica información importante que le ayuda a hacer un mejor uso de su producto.**

**PRECAUCIÓN: Una PRECAUCIÓN indica la posibilidad de daños en el hardware o la pérdida de datos, y le explica cómo evitar el problema.**

**AVISO: Un mensaje de AVISO indica el riesgo de daños materiales, lesiones corporales o incluso la muerte.**

**© 2020 Dell Inc. o sus filiales. Todos los derechos reservados.** Dell, EMC, y otras marcas comerciales son marcas comerciales de Dell Inc. o de sus filiales. Puede que otras marcas comerciales sean marcas comerciales de sus respectivos propietarios.

May 2020

# Tabla de contenido

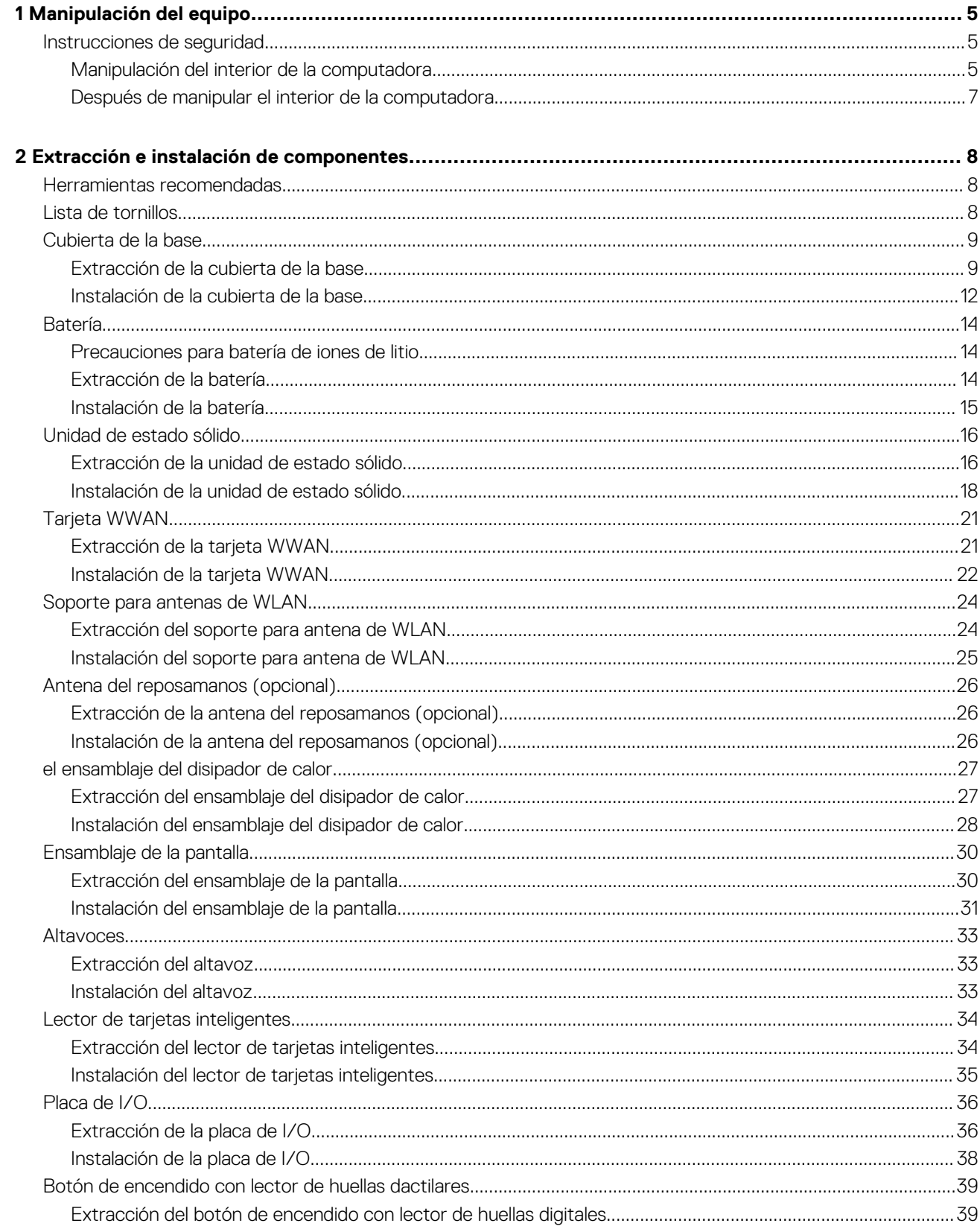

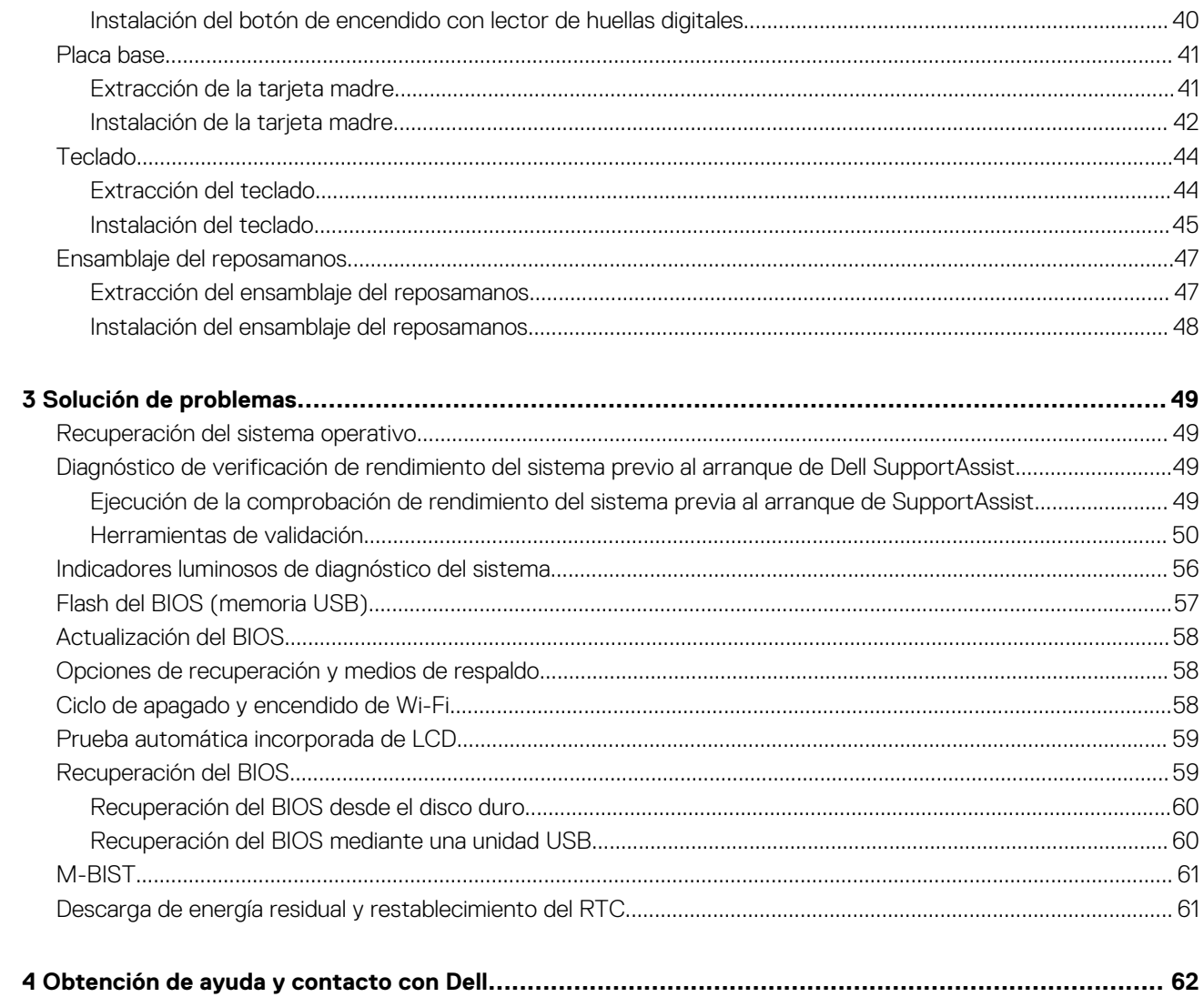

# **Manipulación del equipo**

## <span id="page-4-0"></span>**Instrucciones de seguridad**

Utilice las siguientes reglas de seguridad para proteger su computadora de posibles daños y garantizar su seguridad personal. A menos que se indique lo contrario, en cada procedimiento incluido en este documento se asume que ha leído la información de seguridad enviada con la computadora.

- **NOTA: Antes de trabajar dentro de la computadora, lea la información de seguridad enviada. Para obtener información** ⋒ **adicional sobre prácticas de seguridad recomendadas, consulte la página principal de cumplimiento de normativas en [www.dell.com/regulatory\\_compliance](https://www.dell.com/regulatory_compliance).**
- ⋒ **NOTA: Desconecte todas las fuentes de energía antes de abrir la cubierta o los paneles de la computadora. Una vez que termine de trabajar en el interior de la computadora, reemplace todas las cubiertas, los paneles y los tornillos antes de conectarla a un enchufe.**
- **PRECAUCIÓN: Para evitar dañar la computadora, asegúrese de que la superficie de trabajo sea plana y esté limpia y seca.**
- **PRECAUCIÓN: Para evitar dañar los componentes y las tarjetas, manipúlelos por los bordes y no toque los pins ni los contactos.**
- **PRECAUCIÓN: Solo debe realizar la solución de problemas y las reparaciones según lo autorizado o señalado por el equipo de asistencia técnica de Dell. La garantía no cubre los daños por reparaciones no autorizadas por Dell. Consulte las instrucciones de seguridad enviadas con el producto o en [www.dell.com/regulatory\\_compliance.](https://www.dell.com/regulatory_compliance)**
- **PRECAUCIÓN: Antes de tocar los componentes del interior del equipo, descargue la electricidad estática de su cuerpo; para ello, toque una superficie metálica sin pintar, como el metal de la parte posterior del equipo. Mientras trabaja, toque periódicamente una superficie metálica sin pintar para disipar la electricidad estática, que podría dañar los componentes internos.**
- **PRECAUCIÓN: Cuando desconecte un cable, tire de su conector o de su lengüeta de tiro, no directamente del cable. Algunos cables poseen conectores con lengüetas de bloqueo o tornillos de apriete manual que debe desenganchar antes de desconectar el cable. Cuando desconecte cables, manténgalos alineados de manera uniforme para evitar que los pins de conectores se doblen. Cuando conecte cables, asegúrese de que los puertos y conectores estén orientados y alineados correctamente.**
- **PRECAUCIÓN: Presione y expulse las tarjetas que pueda haber instaladas en el lector de tarjetas multimedia.**
- **NOTA: Es posible que el color del equipo y de determinados componentes tengan un aspecto distinto al que se muestra** നി **en este documento.**

### **Manipulación del interior de la computadora**

### **Antes de manipular el interior de la computadora**

#### **Sobre esta tarea**

**NOTA: Las imágenes en este documento pueden ser diferentes de la computadora en función de la configuración que haya solicitado.**

- 1. Guarde y cierre todos los archivos abiertos y salga de todas las aplicaciones abiertas.
- 2. Apague el equipo. Haga clic en **Inicio** > **Alimentación** > **Apagar**.
	- **NOTA: Si utiliza otro sistema operativo, consulte la documentación de su sistema operativo para conocer las instrucciones de apagado.**
- 3. Desconecte su equipo y todos los dispositivos conectados de las tomas de alimentación eléctrica.
- 4. Desconecte del equipo todos los dispositivos de red y periféricos conectados como el teclado, el mouse y el monitor.

#### **PRECAUCIÓN: Para desenchufar un cable de red, desconéctelo primero del equipo y, a continuación, del dispositivo de red.**

5. Extraiga cualquier tarjeta de medios y disco óptico del equipo, si corresponde.

### **Protección contra descargas electrostáticas (ESD)**

La ESD es una preocupación importante cuando se manipulan componentes electrónicos, especialmente componentes sensibles como tarjetas de expansión, procesadores, memorias DIMM y tarjetas madre del sistema. Cargas muy ligeras pueden dañar los circuitos de maneras que tal vez no sean evidentes y causar, por ejemplo, problemas intermitentes o acortar la duración de los productos. Mientras la industria exige requisitos de menor alimentación y mayor densidad, la protección contra ESD es una preocupación que aumenta.

Debido a la mayor densidad de los semiconductores utilizados en los últimos productos Dell, la sensibilidad a daños estáticos es actualmente más alta que la de los productos Dell anteriores. Por este motivo, ya no se pueden aplicar algunos métodos previamente aprobados para la manipulación de piezas.

Dos tipos reconocidos de daños por ESD son catastróficos e intermitentes.

- **Catastróficos**: las fallas catastróficas representan aproximadamente un 20 por ciento de las fallas relacionadas con la ESD. El daño origina una pérdida total e inmediata de la funcionalidad del dispositivo. Un ejemplo de falla catastrófica es una memoria DIMM que ha recibido un golpe estático, lo que genera inmediatamente un síntoma "No POST/No Video" (No se ejecuta la autoprueba de encendido/no hay reproducción de video) con un código de sonido emitido por falta de memoria o memoria no funcional.
- **Intermitentes**: las fallas intermitentes representan aproximadamente un 80 por ciento de las fallas relacionadas con la ESD. La alta tasa de fallas intermitentes significa que la mayor parte del tiempo no es fácil reconocer cuando se producen daños. La DIMM recibe un golpe estático, pero el trazado tan solo se debilita y no refleja inmediatamente los síntomas relacionados con el daño. El seguimiento debilitado puede tardar semanas o meses en desaparecer y, mientras tanto, puede causar degradación en la integridad de la memoria, errores intermitentes en la memoria, etc.

El tipo de daño más difícil de reconocer y solucionar es una falla intermitente (también denominada latente).

Realice los siguientes pasos para evitar daños por ESD:

- Utilice una pulsera de descarga electrostática con cable que posea una conexión a tierra adecuada. Ya no se permite el uso de muñequeras antiestáticas inalámbricas porque no proporcionan protección adecuada. También, tocar el chasis antes de manipular las piezas no garantiza la adecuada protección contra ESD en piezas con mayor sensibilidad a daños por ESD.
- Manipule todos los componentes sensibles a la electricidad estática en un área segura. Si es posible, utilice almohadillas antiestáticas para el suelo y la mesa de trabajo.
- Cuando saque un componente sensible a la estática de la caja de envío, no saque el material antiestático del componente hasta que esté listo para instalarlo. Antes de abrir el embalaje antiestático, asegúrese de descargar la electricidad estática del cuerpo.
- Antes de transportar un componente sensible a la estática, colóquelo en un contenedor o un embalaje antiestático.

### **Juego de ESD de servicio en terreno**

El kit de servicio de campo no supervisado es el kit de servicio que más se utiliza habitualmente. Cada juego de servicio en terreno incluye tres componentes principales: un tapete antiestático, una pulsera antiestática y un cable de enlace.

#### **Componentes de un juego de servicio en terreno de ESD**

Los componentes de un kit de servicio de campo de ESD son los siguientes:

- **Alfombrilla antiestática**: la alfombrilla antiestática es disipativa y las piezas se pueden colocar sobre esta durante los procedimientos de servicio. Cuando se utiliza una alfombrilla antiestática, se debe ajustar la muñequera y el cable de conexión se debe conectar a la alfombrilla y directamente a cualquier pieza de metal del sistema en el que se está trabajando. Cuando está todo correctamente dispuesto, se pueden sacar las piezas de servicio de la bolsa antiestática y colocar directamente en el tapete. Los elementos sensibles a ESD están seguros en la mano, en la alfombrilla antiestática, en el sistema o dentro de una bolsa.
- **Brazalete y cable de conexión**: el brazalete y el cable de conexión pueden estar conectados directamente entre la muñeca y metal descubierto en el hardware si no se necesita el tapete ESD, o se los puede conectar al tapete antiestático para proteger el hardware que se coloca temporalmente en el tapete. La conexión física de la pulsera y el cable de enlace entre la piel, el tapete contra ESD y el

<span id="page-6-0"></span>hardware se conoce como enlace. Utilice solo juegos de servicio en terreno con una pulsera, un tapete y un cable de enlace. Nunca use pulseras inalámbricas. Siempre tenga en cuenta que los cables internos de un brazalete son propensos a dañarse por el desgaste normal, y deben verificarse con regularidad con un probador de brazalete a fin de evitar dañar el hardware contra ESD de manera accidental. Se recomienda probar la muñequera y el cable de conexión al menos una vez por semana.

- **Probador de pulseras contra ESD**: los alambres dentro de una pulsera contra ESD son propensos a dañarse con el tiempo. Cuando se utiliza un kit no supervisado, es una mejor práctica probar periódicamente la correa antes de cada llamada de servicio y, como mínimo, realizar una prueba una vez por semana. Un probador de pulseras es el mejor método para realizar esta prueba. Si no tiene su propio probador de pulseras, consulte con su oficina regional para saber si tienen uno. Para realizar la prueba, conecte el cable de enlace de la pulsera al probador mientras está en la muñeca y presione el botón para probar. Un indicador LED verde se enciende si la prueba es satisfactoria; un indicador LED rojo se enciende y suena una alarma si la prueba falla.
- **Elementos aislantes**: es muy importante mantener los dispositivos sensibles a ESD, como las cajas de plástico de los disipadores de calor, alejados de las piezas internas que son aislantes y a menudo están muy cargadas.
- **Entorno de trabajo**: antes de implementar un juego de ESD de servicio en terreno, evalúe la situación en la ubicación del cliente. Por ejemplo, la implementación del kit para un entorno de servidor es diferente a la de un entorno de equipo de escritorio o portátil. Los servidores suelen instalarse en un bastidor dentro de un centro de datos; los equipos de escritorio o portátiles suelen colocarse en escritorios o cubículos de oficinas. Siempre busque una zona de trabajo grande, abierta, plana y ordenada con lugar suficiente como para implementar el kit de ESD con espacio adicional para alojar el tipo de sistema que se está reparando. El área de trabajo también debe estar libre de materiales aislantes que puedan producir un evento de ESD. En el área de trabajo, los aislantes como poliestireno extruido y otros plásticos siempre deben alejarse, al menos, 30 cm o 12 pulg. de las piezas sensibles antes de manipular físicamente los componentes del hardware
- **Embalaje contra ESD**: todos los dispositivos sensibles a ESD deben enviarse y recibirse en embalajes antiestáticos. Es preferible usar bolsas de metal con protección contra la estática. Sin embargo, siempre debe devolver la pieza dañada utilizando la misma bolsa antiestática y el mismo embalaje contra ESD con los que se envía la pieza nueva. Se debe doblar y cerrar con cinta adhesiva la bolsa antiestática y se debe utilizar todo el mismo material embalaje de espuma en la caja original en que se entrega la pieza nueva. Los dispositivos sensibles a ESD se deben quitar del embalaje y se deben colocar solamente en una superficie de trabajo protegida contra ESD, y las piezas nunca se deben colocar sobre la bolsa antiestática porque solo la parte interior de la bolsa está protegida. Coloque siempre las piezas en la mano, en el tapete contra ESD, en el sistema o dentro de una bolsa antiestática.
- **Transporte de componentes sensibles**: cuando transporte componentes sensibles a ESD, como, piezas de reemplazo o piezas que hay que devolver a Dell, es muy importante que las coloque dentro de bolsas antiestáticas para garantizar un transporte seguro.

#### **Resumen sobre la protección contra descargas eléctricas**

Se recomienda que todos los técnicos de servicio de campo utilicen la muñequera tradicional con conexión a tierra de ESD con cable y una alfombrilla antiestática protectora en todo momento cuando reparen productos Dell. Además, es importante que los técnicos mantengan las piezas sensibles separadas de todas las piezas aislantes mientras se realiza el servicio y que utilicen bolsas antiestáticas para transportar los componentes sensibles.

### **Después de manipular el interior de la computadora**

#### **Sobre esta tarea**

**PRECAUCIÓN: Dejar tornillos sueltos o flojos en el interior de su equipo puede dañar gravemente su equipo.**

#### **Pasos**

- 1. Coloque todos los tornillos y asegúrese de que ninguno quede suelto en el interior de equipo.
- 2. Conecte todos los dispositivos externos, los periféricos y los cables que haya extraído antes de manipular el equipo.
- 3. Coloque las tarjetas multimedia, los discos y cualquier otra pieza que haya extraído antes de manipular el equipo.
- 4. Conecte el equipo y todos los dispositivos conectados a la toma eléctrica.
- 5. Encienda el equipo.

# <span id="page-7-0"></span>**Extracción e instalación de componentes**

**2**

## **Herramientas recomendadas**

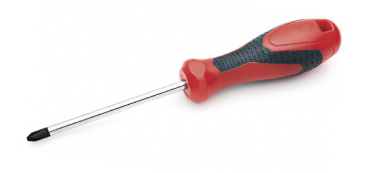

Los procedimientos de este documento requieren el uso de las siguientes herramientas:

- Destornillador Phillips #0
- Destornillador Phillips n.º 1
- Instrumento de plástico acabado en punta :recomendado para técnicos de campo.

**NOTA: Se utiliza el destornillador #0 para los tornillos 0-1 y el destornillador #1 para los tornillos 2-4.**

# **Lista de tornillos**

- **NOTA: Cuando quite los tornillos de un componente, se recomienda que anote el tipo y la cantidad de tornillos, y que los coloque en una caja de almacenamiento de tornillos. Esto sirve para garantizar que se restaure el tipo y el número de tornillos correcto cuando se reemplace el componente.**
- **NOTA: Algunas computadoras tienen superficies magnéticas. Asegúrese de que los tornillos no se queden pegados a esa superficie cuando reemplace un componente.**

**NOTA: El color de los tornillos puede variar según la configuración solicitada.**

#### **Tabla 1. Lista de tornillos**

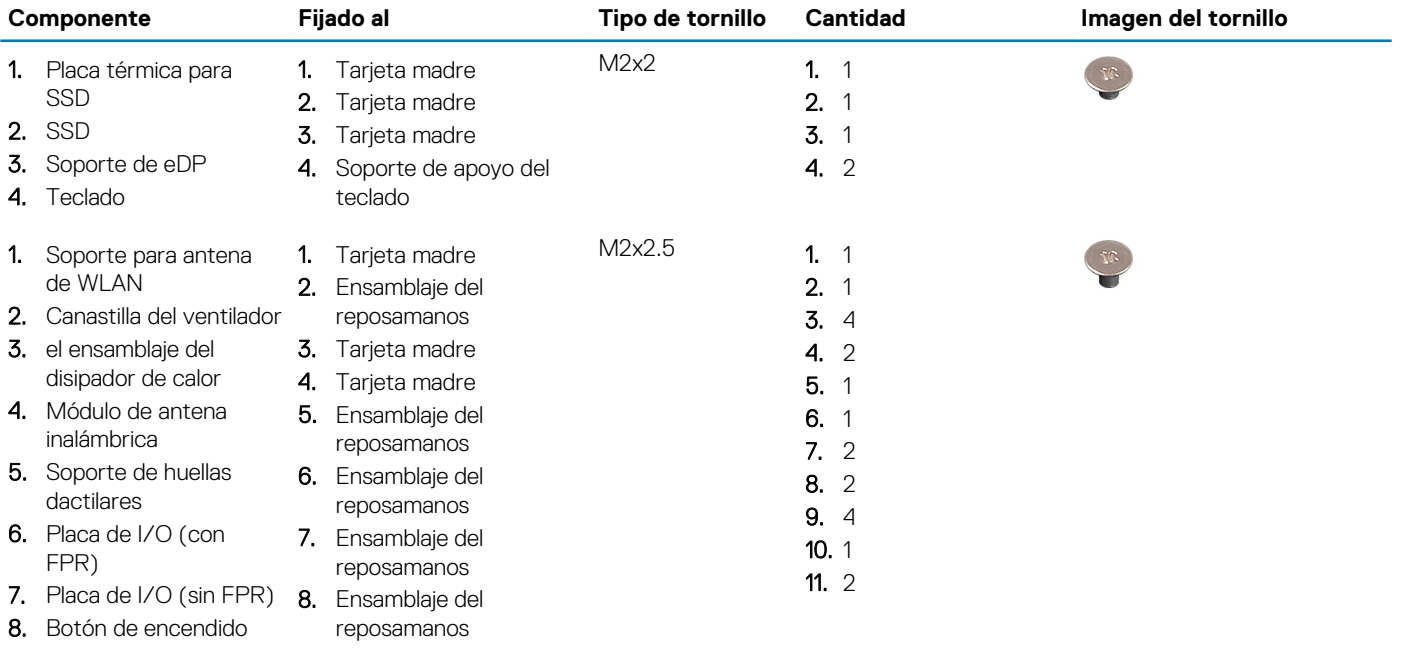

<span id="page-8-0"></span>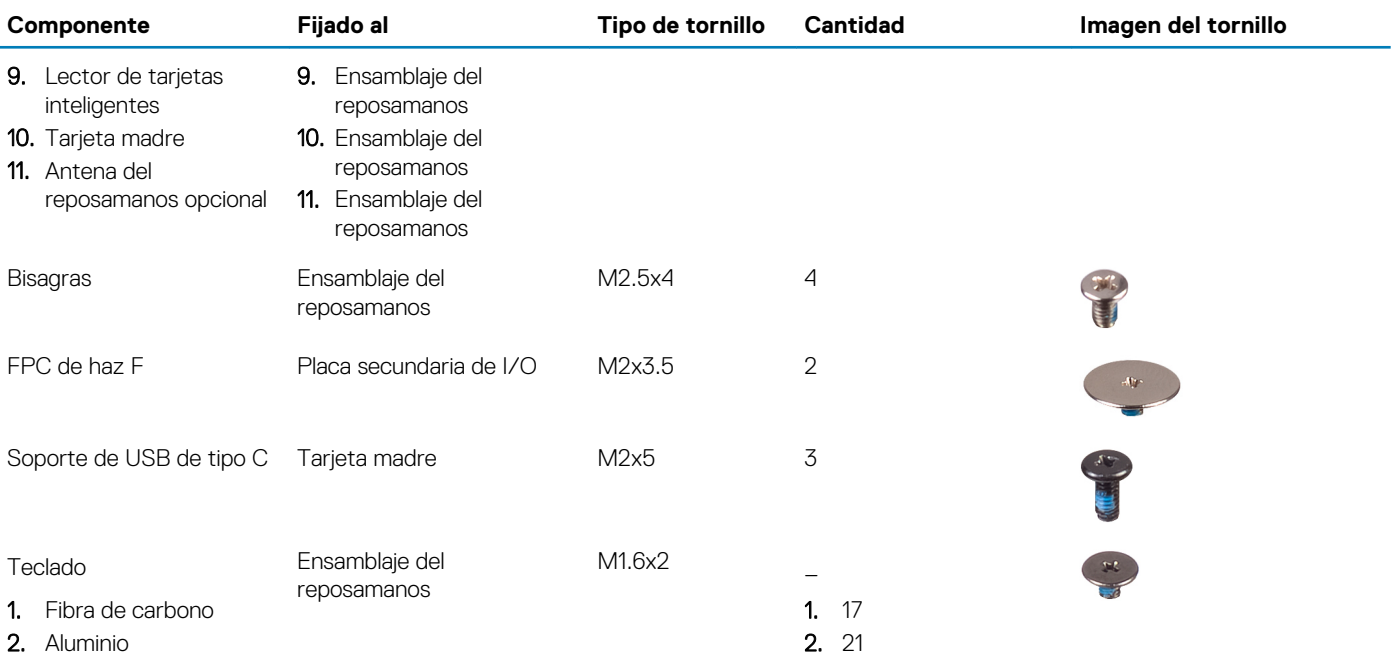

# **Cubierta de la base**

### **Extracción de la cubierta de la base**

#### **Requisitos previos**

1. Siga el procedimiento que se describe en [Antes de manipular el interior de la computadora.](#page-4-0)

#### **Sobre esta tarea**

En la imagen a continuación, se indica la ubicación de la cubierta de la base y se proporciona una representación visual del procedimiento de extracción.

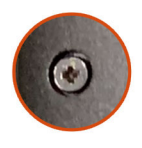

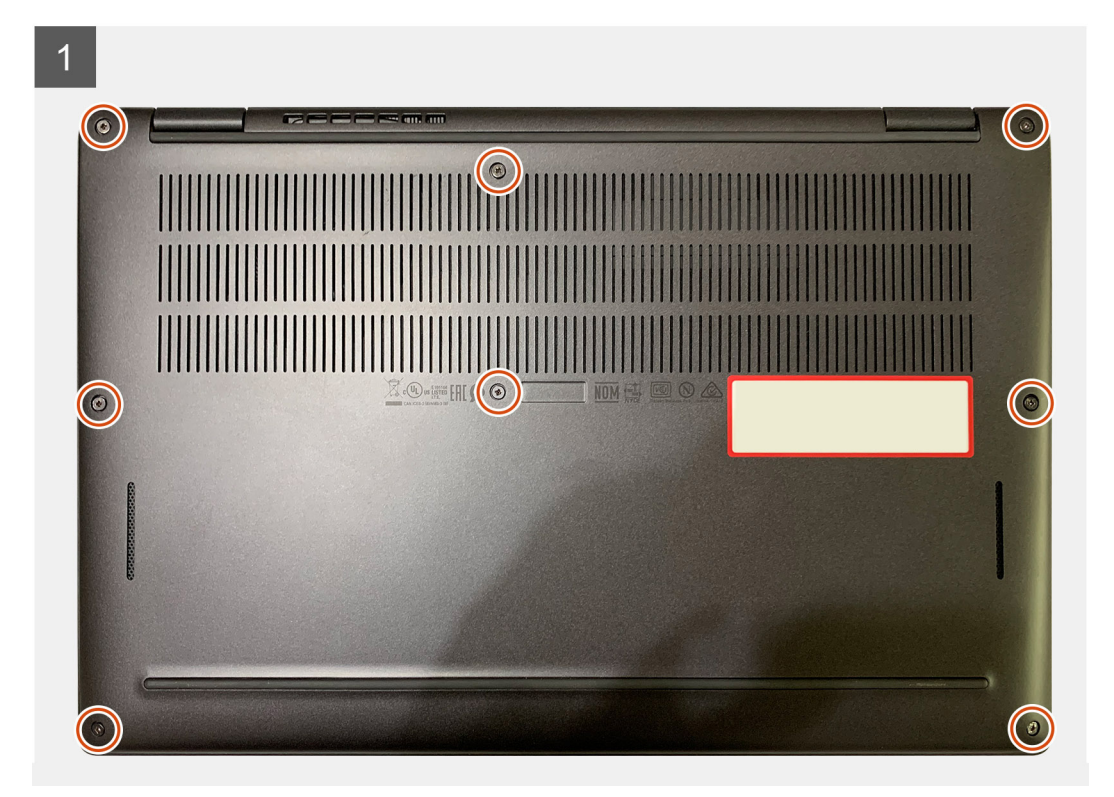

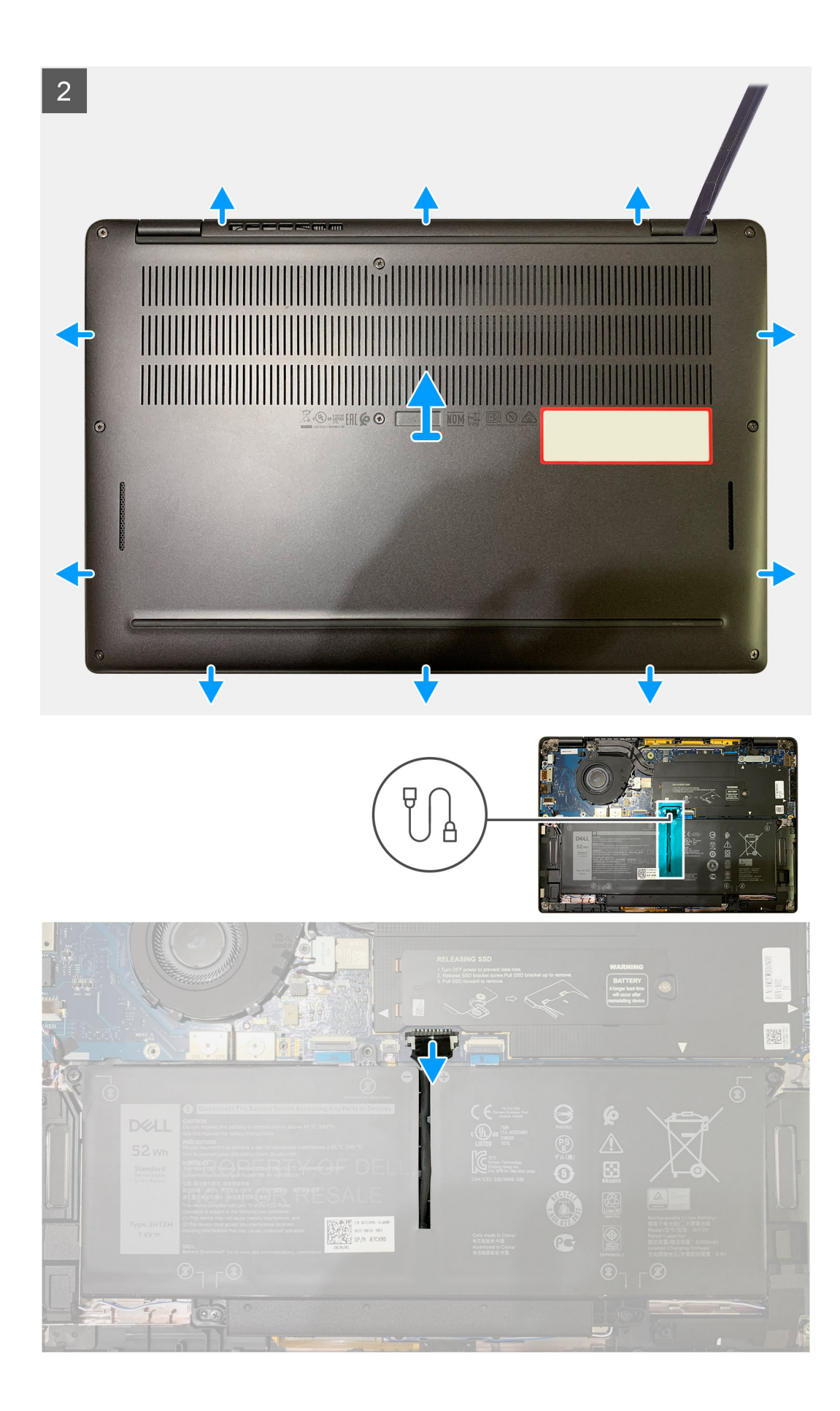

- <span id="page-11-0"></span>1. Afloje los ocho tornillos cautivos que aseguran la cubierta de la base al ensamblaje del reposamanos.
- 2. Empezando por la esquina superior izquierda, use un instrumento de plástico acabado en punta para hacer palanca en la cubierta de la base hacia afuera, a fin de soltar la cubierta de la base del ensamblaje del reposamanos.
- 3. Haga palanca en la cubierta de la base y quítela del ensamblaje del teclado y el reposamanos.

**PRECAUCIÓN: No deslice el instrumento de plástico acabado en punta por el borde de la parte superior de la cubierta de la base, ya que daña los pestillos dentro de la cubierta de la base.**

4. Use la pestaña de tiro y desconecte el cable de la batería de la tarjeta madre.

### **Instalación de la cubierta de la base**

#### **Requisitos previos**

Si va a reemplazar un componente, quite el componente existente antes de realizar el procedimiento de instalación.

#### **Sobre esta tarea**

En la imagen a continuación, se indica la ubicación de la cubierta de la base y se proporciona una representación visual del procedimiento de instalación.

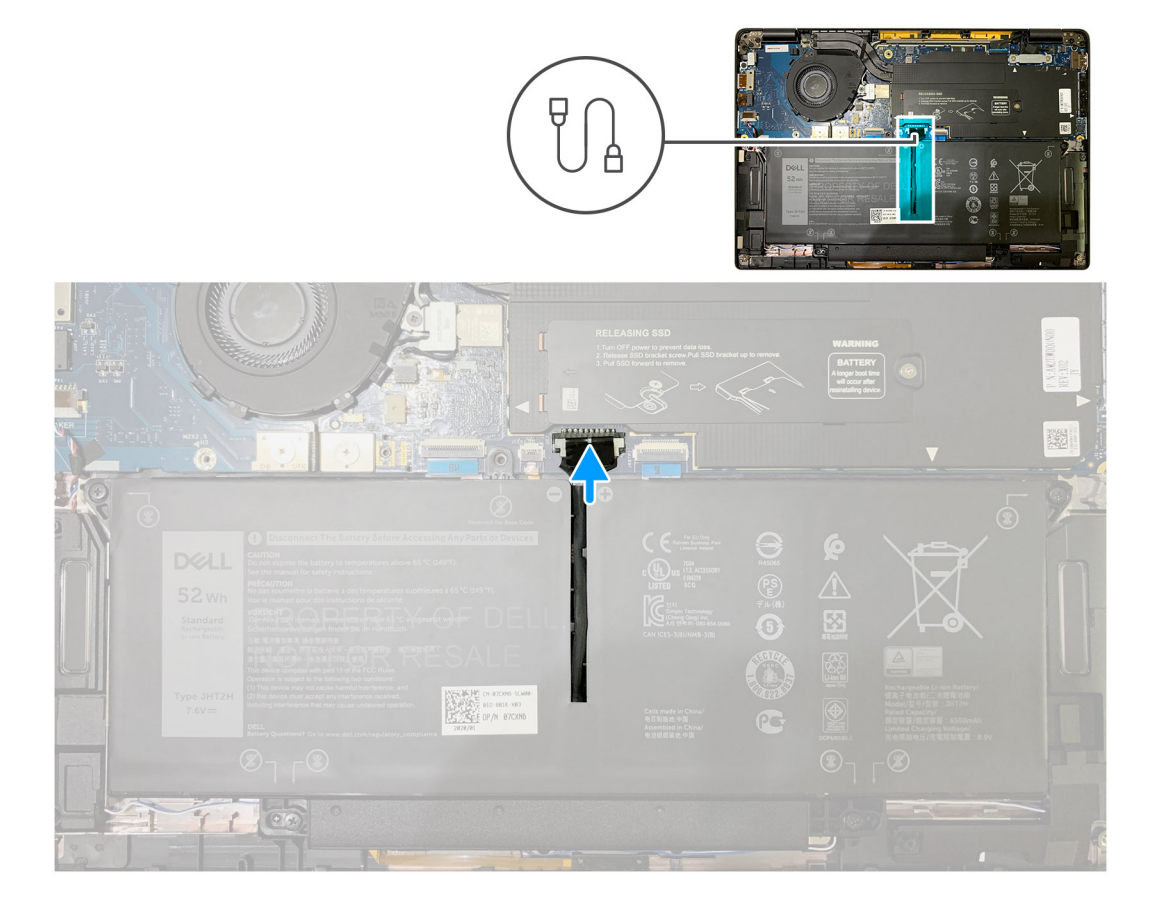

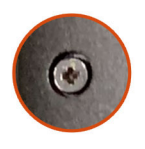

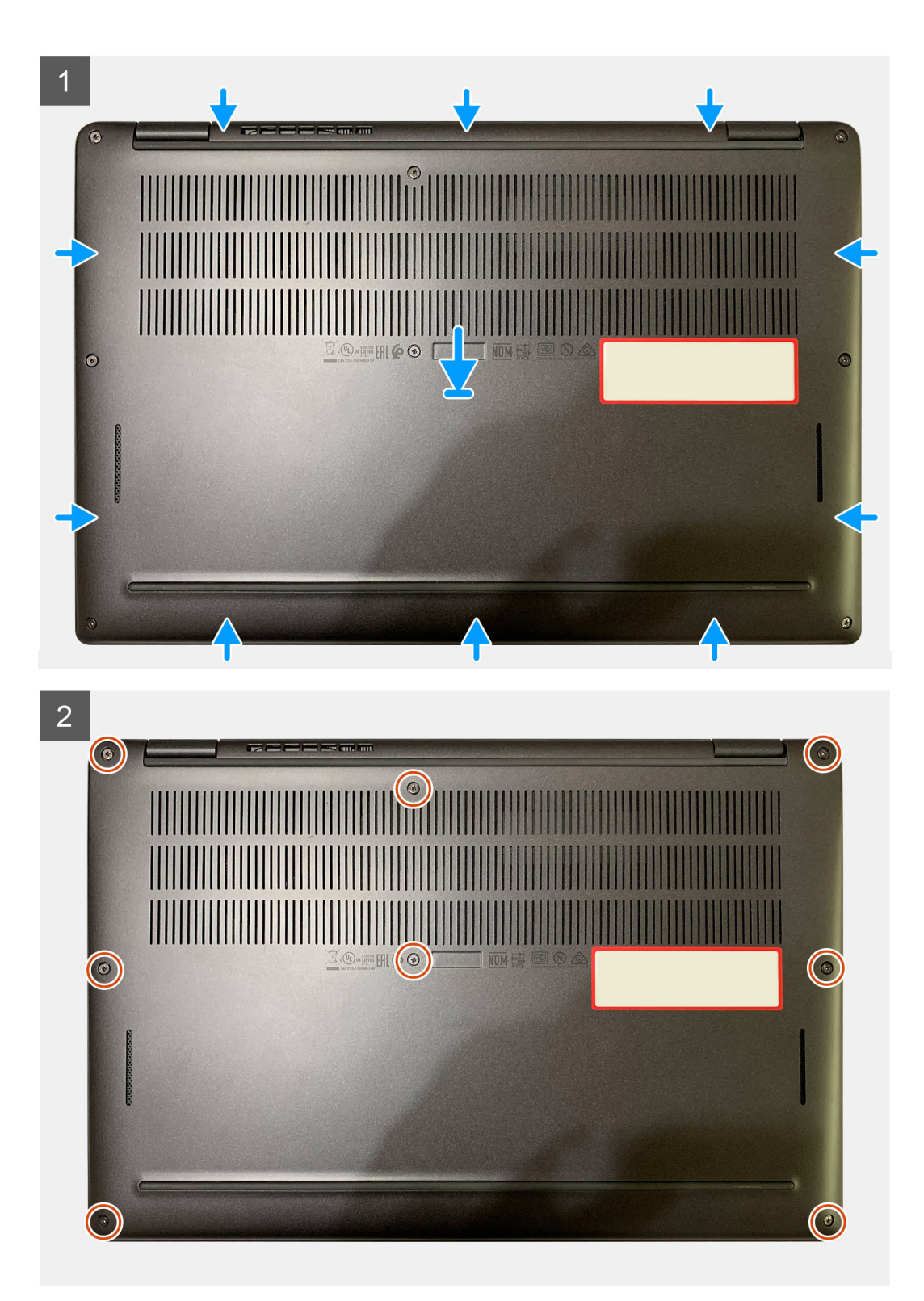

- <span id="page-13-0"></span>1. Conecte el cable de la batería a la tarjeta madre.
- 2. Alinee los orificios para tornillos de la cubierta de la base con los orificios para tornillos del ensamblaje del reposamanos y encaje la cubierta de la base en su lugar.
- 3. Ajuste los ocho tornillos cautivos que aseguran la cubierta de la base al ensamblaje del reposamanos.

#### **Siguientes pasos**

1. Siga el procedimiento que se describe en [Después de manipular el interior de la computadora](#page-6-0).

# **Batería**

### **Precauciones para batería de iones de litio**

#### **PRECAUCIÓN:**

- **Tenga cuidado cuando maneje baterías de iones de litio.**
- **Descargue la batería lo más posible antes de quitarla del sistema. Para esto, puede desconectar el adaptador de CA del sistema para permitir que la batería se agote.**
- **No aplaste, deje caer, estropee o penetre la batería con objetos extraños.**
- **No exponga la batería a temperaturas altas ni desmonte paquetes de batería y células.**
- **No aplique presión en la superficie de la batería.**
- **No doble la batería.**
- **No utilice herramientas de ningún tipo para hacer palanca sobre o contra la batería.**
- **Verifique que no se pierda ningún tornillo durante la reparación de este producto, para evitar daños o perforaciones accidentales en la batería y otros componentes del sistema.**
- **Si una batería se atasca en la computadora como resultado de la inflamación, no intente soltarla, ya que perforar, doblar o aplastar baterías de iones de litio puede ser peligroso. En este caso, comuníquese con el soporte técnico de Dell para obtener asistencia. Consulte [www.dell.com/contactdell](https://www.dell.com/support).**
- **Adquiera siempre baterías originales de [www.dell.com](https://www.dell.com) o socios y distribuidores autorizados de Dell.**

### **Extracción de la batería**

#### **Requisitos previos**

- 1. Siga el procedimiento que se describe en [Antes de manipular el interior de la computadora.](#page-4-0)
- 2. Extraiga:
	- a. [Cubierta de la base](#page-8-0)

#### **Sobre esta tarea**

En las imágenes a continuación, se indica la ubicación de la batería y se proporciona una representación visual del procedimiento de extracción.

<span id="page-14-0"></span>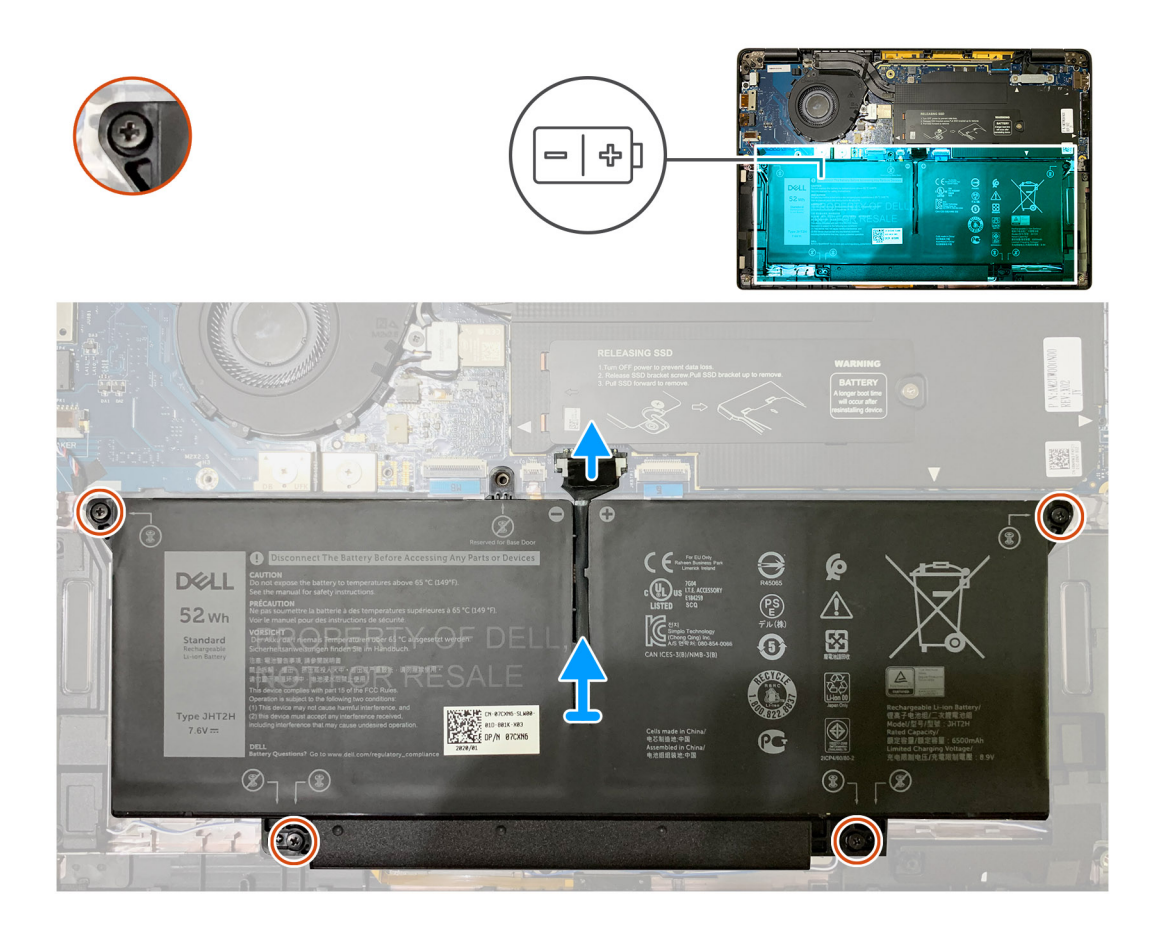

- 1. Mediante la pestaña de tiro, quite el cable de la batería del conector en la tarjeta madre.
- 2. Afloje los cuatro tornillos cautivos que aseguran la cubierta de la base al ensamblaje del reposamanos.
- 3. Levante y quite la batería de la unidad del sistema.

## **Instalación de la batería**

#### **Requisitos previos**

Si va a reemplazar un componente, quite el componente existente antes de realizar el procedimiento de instalación.

#### **Sobre esta tarea**

En las imágenes a continuación, se indica la ubicación de la batería y se proporciona una representación visual del procedimiento de instalación.

<span id="page-15-0"></span>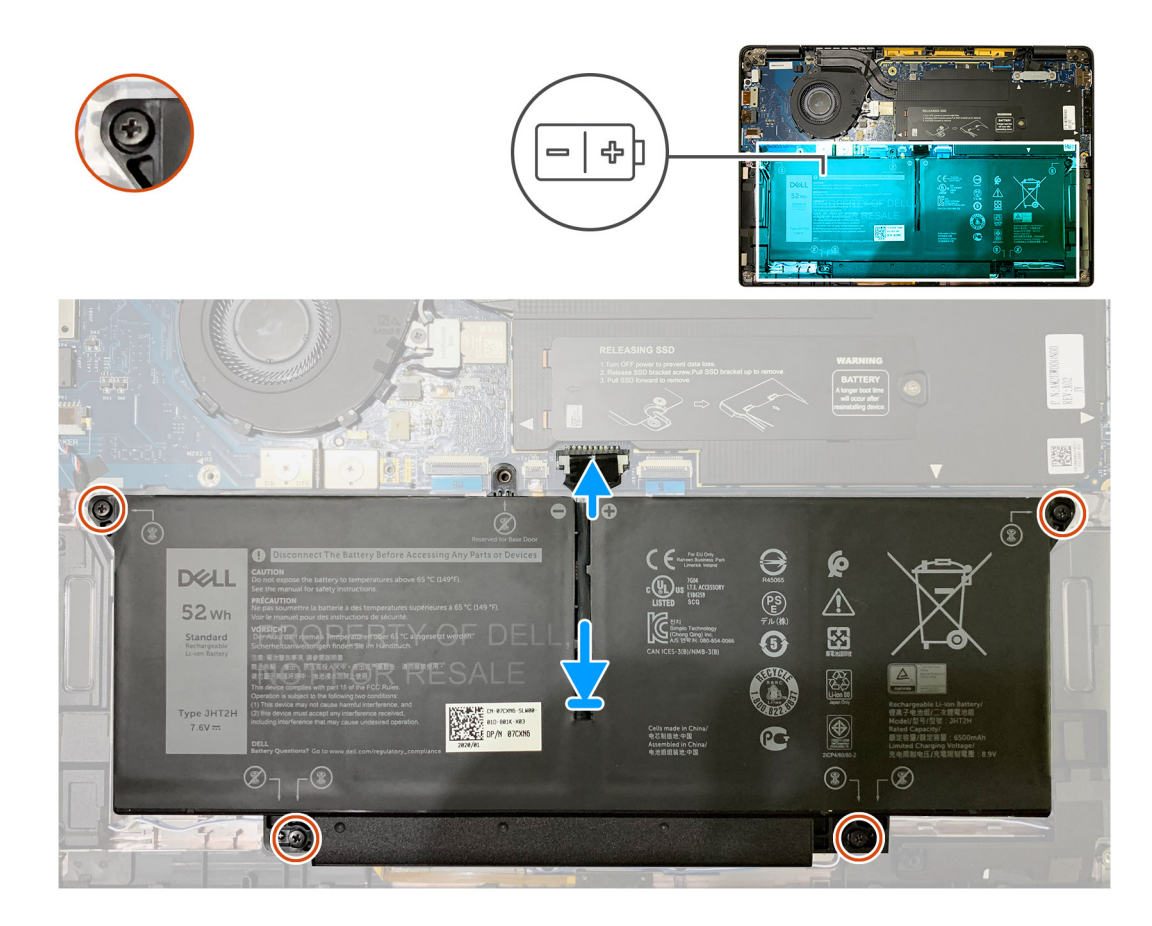

- 1. Alinee los orificios para tornillos en la batería con los orificios para tornillos en el ensamblaje del reposamanos y encaje la batería en su lugar.
- 2. Ajuste los cuatro tornillos cautivos que aseguran la batería al ensamblaje del reposamanos.
- 3. Reemplace el cable de la batería al conector en la tarjeta madre.

#### **Siguientes pasos**

- 1. Instale los siguientes elementos:
	- a. [Cubierta de la base](#page-11-0).
- 2. Siga el procedimiento que se describe en [Después de manipular el interior de la computadora](#page-6-0).

## **Unidad de estado sólido**

### **Extracción de la unidad de estado sólido**

#### **Requisitos previos**

- 1. Siga el procedimiento que se describe en [Antes de manipular el interior de la computadora.](#page-4-0)
- 2. Extraiga:
	- a. [Cubierta de la base](#page-8-0)

#### **Sobre esta tarea**

En las imágenes a continuación, se indica la ubicación de la unidad de estado sólido y se proporciona una representación visual del procedimiento de extracción.

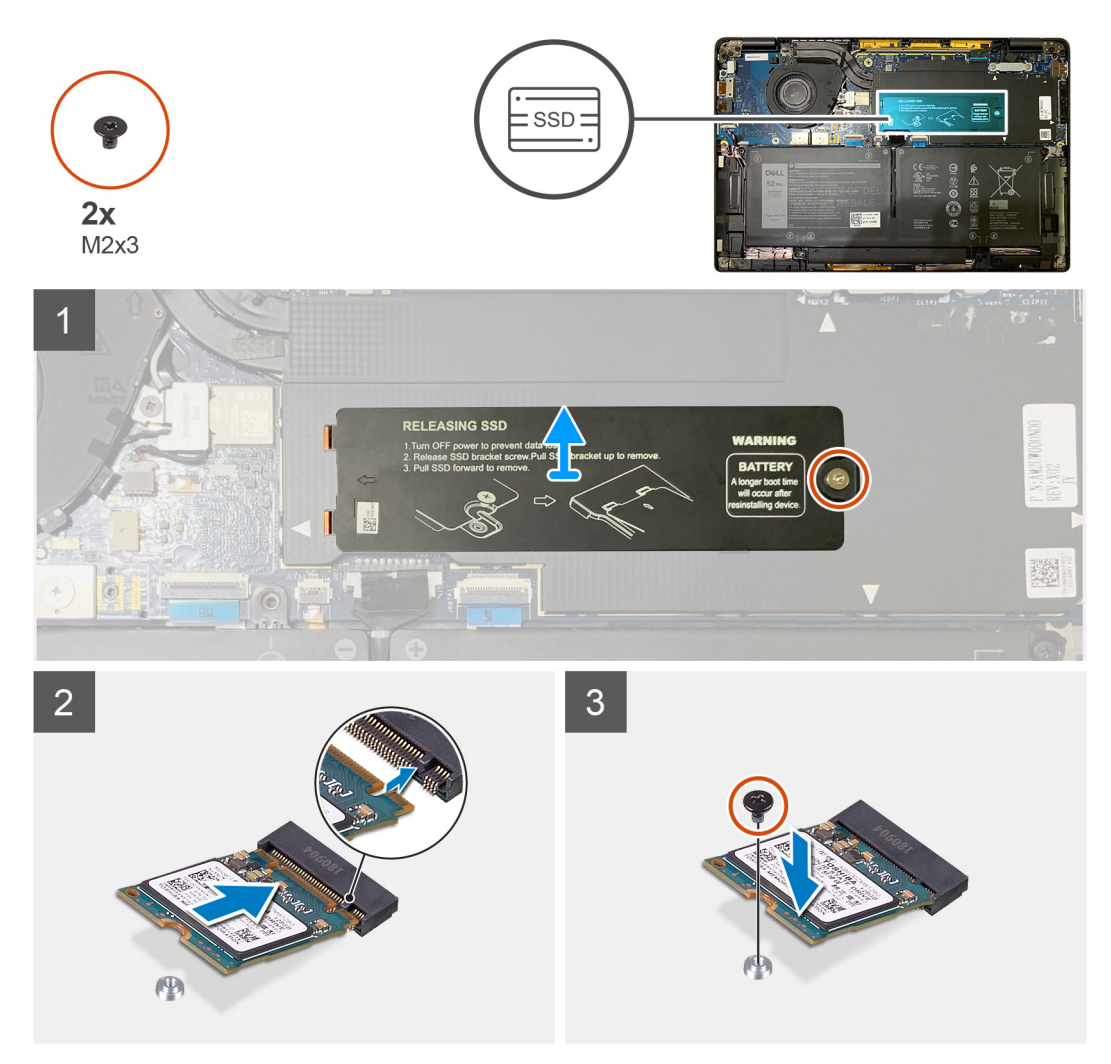

**Ilustración 1. SSD 2230**

<span id="page-17-0"></span>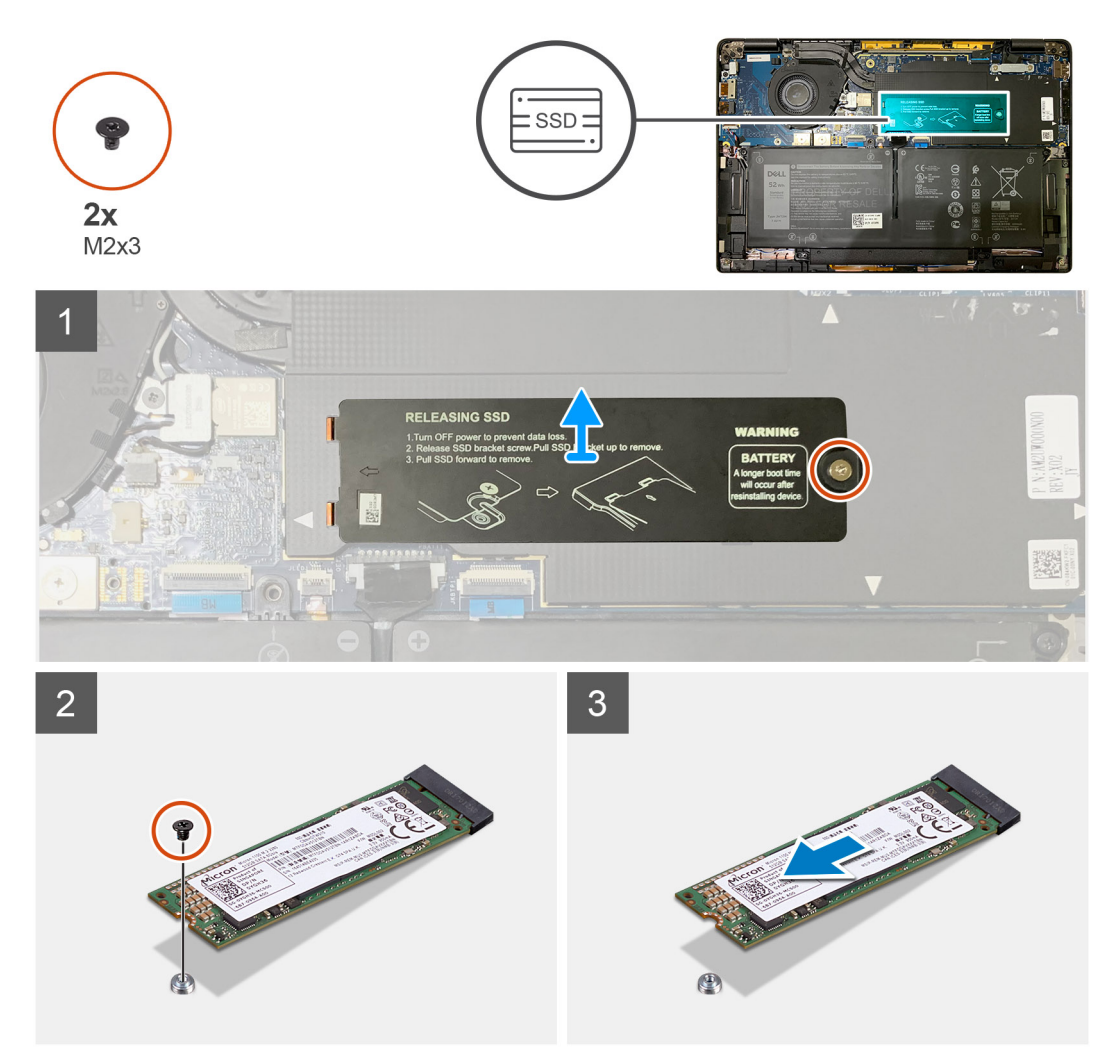

#### **Ilustración 2. SSD 2280**

#### **Pasos**

- 1. Quite el tornillo único M2x2 que asegura la placa térmica de la SSD a la tarjeta madre y levántela para quitarla de la SSD.
- 2. Quite el tornillo único M2x2 que asegura la SSD a la tarjeta madre.
- 3. Deslice la SSD para quitarla de la ranura M.2 de la tarjeta madre.

## **Instalación de la unidad de estado sólido**

#### **Requisitos previos**

Si va a reemplazar un componente, quite el componente existente antes de realizar el procedimiento de instalación.

#### **Sobre esta tarea**

En las imágenes a continuación, se indica la ubicación de la unidad de estado sólido y se proporciona una representación visual del procedimiento de instalación.

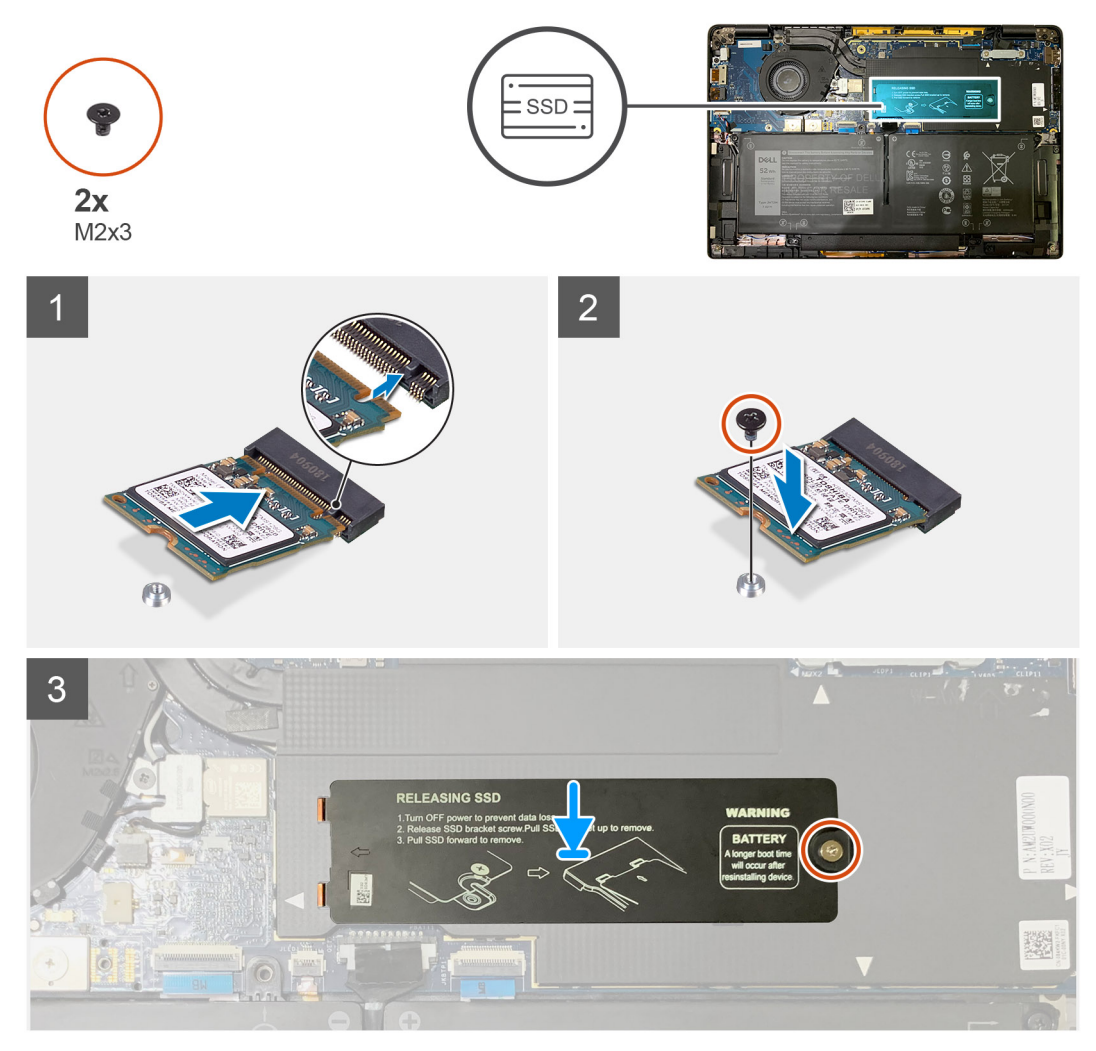

**Ilustración 3. SSD 2230**

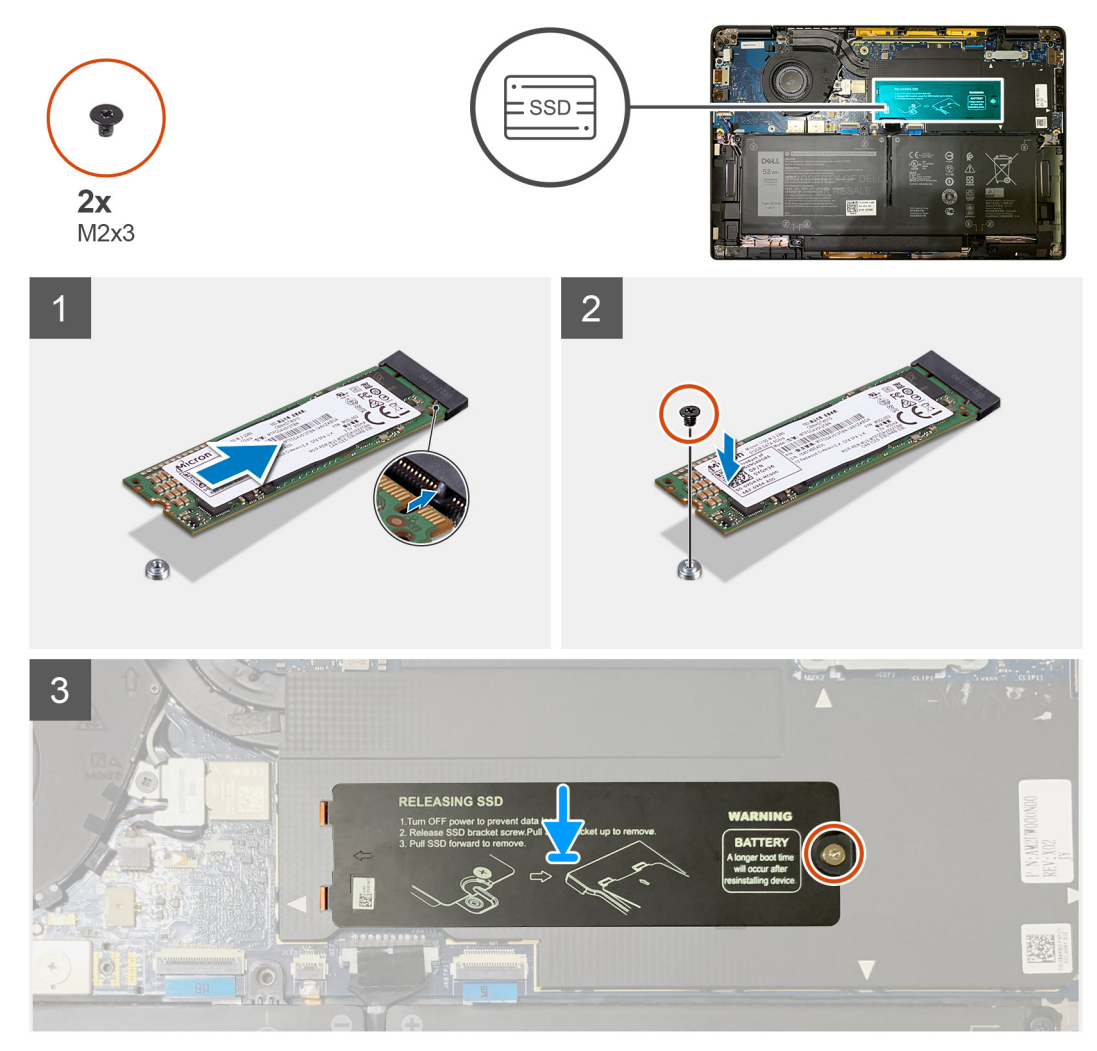

#### **Ilustración 4. SSD 2280**

#### **Pasos**

1. **NOTA: Instale la SSD M.2 2230 en el soporte de la SSD, de modo que la parte superior de la SSD (con la etiqueta adhesiva) quede hacia arriba.**

Alinee la muesca y deslice la unidad de estado sólido en la ranura M.2 de la tarjeta madre.

- 2. Empuje la SSD para alinear los orificios para tornillos de la tarjeta madre y reemplace el tornillo único M2x2 que la asegura a la tarjeta madre.
- 3. **NOTA: Deslice la placa de la SSD en su lugar sobre la SSD, de modo que las lengüetas en la placa de la SSD encajen en las aperturas de la cubierta de blindaje de la tarjeta madre.**

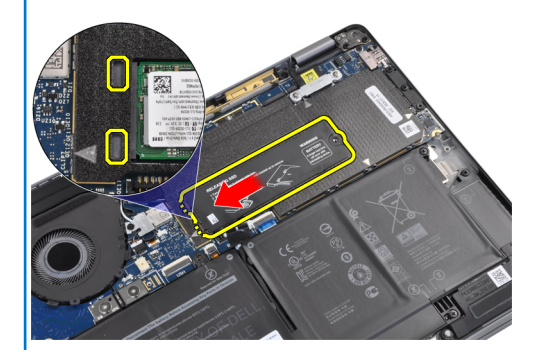

Reemplace la placa térmica de la SSD en la parte superior de la SSD y asegúrela con el tornillo único M2x2 a la tarjeta madre.

- <span id="page-20-0"></span>**PRECAUCIÓN: Se incluye una almohadilla térmica con la placa de la SSD, que siempre debe estar adherida a la placa. Si durante el reemplazo de la SSD la almohadilla se separa de la placa o se adhiere a la SSD, los técnicos deberán volver a adherir la almohadilla térmica a la placa de la SSD antes de reinstalar la placa en el sistema.**
- **NOTA: El sistema se reiniciará 2-3 veces automáticamente dentro de 1 minuto, después de que se vuelva a conectar el cable de la batería y la tarjeta SSD/WWAN.**

#### **Siguientes pasos**

Si va a reemplazar un componente, quite el componente existente antes de realizar el procedimiento de instalación.

1. Instale los siguientes elementos:

a. [Cubierta de la base](#page-11-0)

2. Siga el procedimiento que se describe en [Después de manipular el interior de la computadora](#page-6-0).

# **Tarjeta WWAN**

### **Extracción de la tarjeta WWAN**

#### **Requisitos previos**

- 1. Siga el procedimiento que se describe en [Antes de manipular el interior de la computadora.](#page-4-0)
- 2. Extraiga:
	- a. [Cubierta de la base](#page-8-0)

#### **Sobre esta tarea**

En las imágenes a continuación, se indica la ubicación de la tarjeta WWAN y se proporciona una representación visual del procedimiento de extracción.

<span id="page-21-0"></span>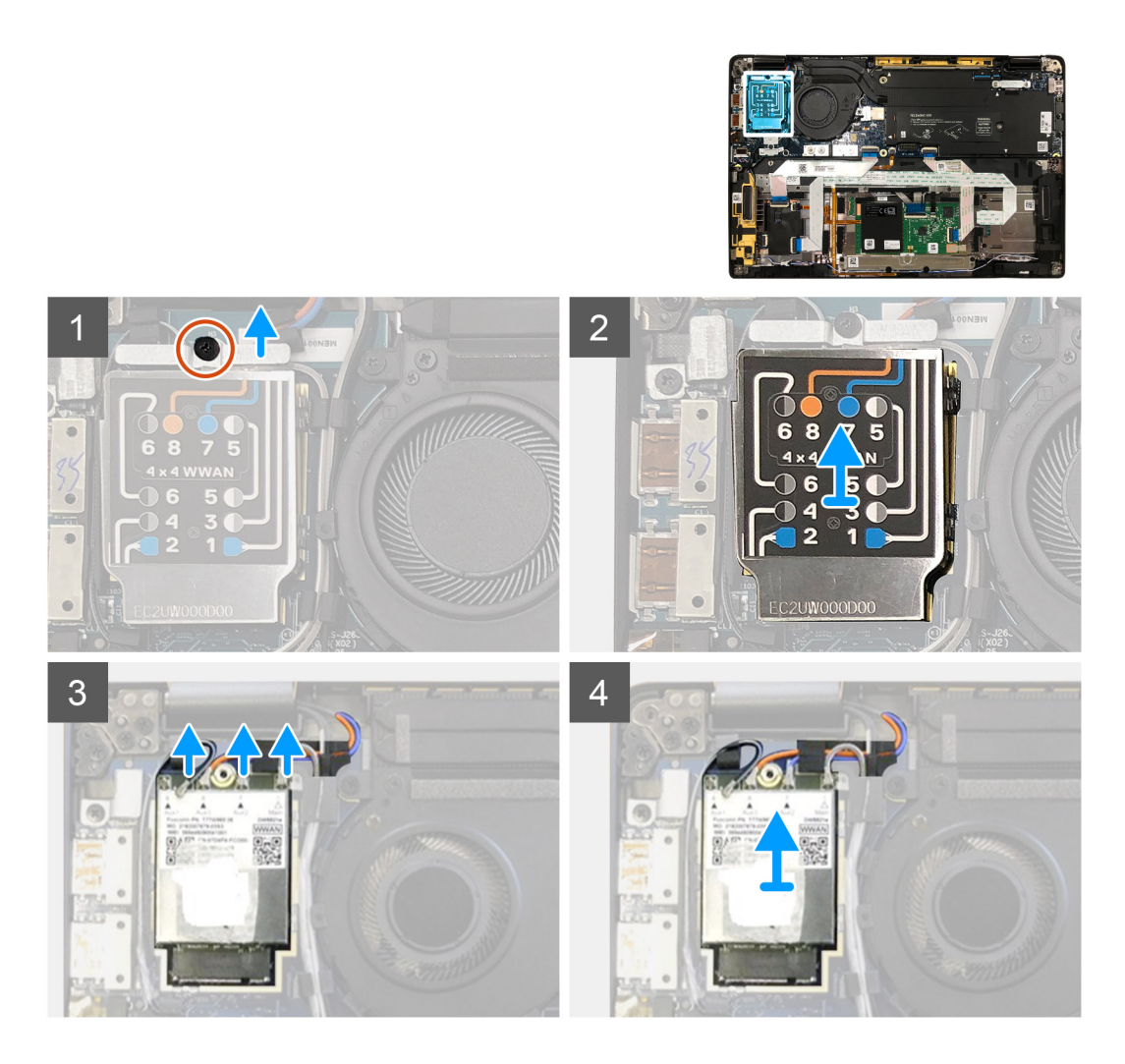

- 1. Quite el tornillo único M2x2.5 que asegura el soporte para WWAN a la tarjeta WWAN.
- 2. Haga palanca en la cubierta de blindaje de WWAN desde el lado superior izquierdo de la cubierta de blindaje.
- 3. Desconecte los cables de antena de la tarjeta WWAN.
- 4. Levante y quite la tarjeta WWAN de su ranura en la placa de I/O.

### **Instalación de la tarjeta WWAN**

#### **Requisitos previos**

Si va a reemplazar un componente, quite el componente existente antes de realizar el procedimiento de instalación.

#### **Sobre esta tarea**

En la imagen a continuación, se indica la ubicación de la cubierta de la base y se proporciona una representación visual del procedimiento de instalación.

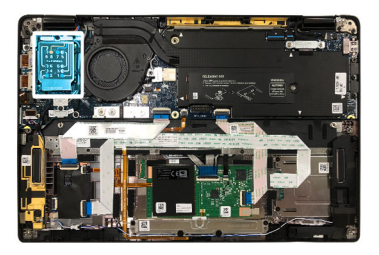

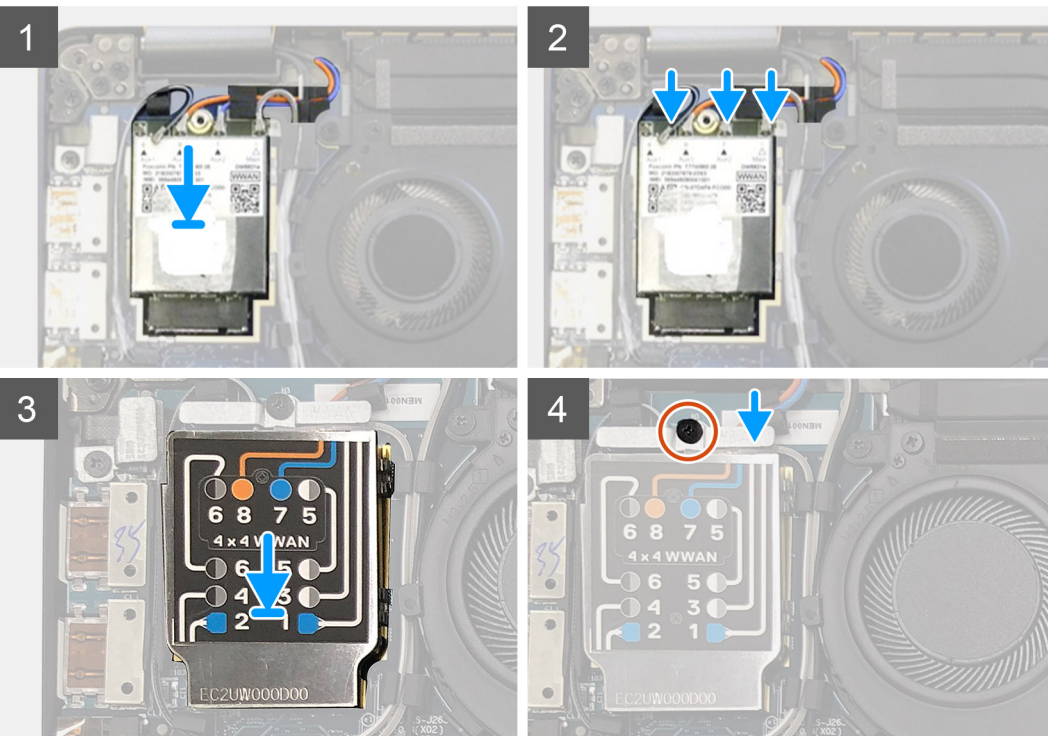

- 1. Reemplace la tarjeta WWAN en la ranura de la placa de I/O y conecte los cables de las antenas.
- 2. Reemplace la cubierta de blindaje de WWAN, en la parte superior de la tarjeta WWAN.
	- **NOTA: Para los modelos enviados con antenas de WWAN, las conexiones de la antena de WWAN en la tarjeta WWAN están numeradas y codificadas por color. Conecte las antenas a los pins correctos en la tarjeta WWAN, de acuerdo con la etiqueta en la cubierta de blindaje de la tarjeta WWAN.**

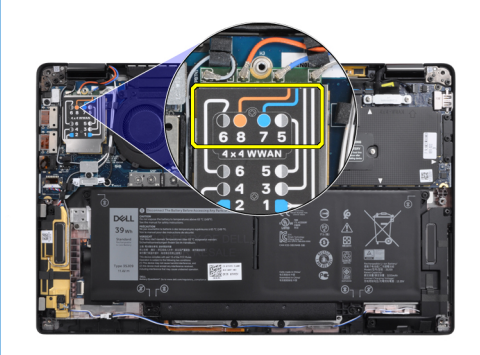

**Tabla 2. Guía de conexión del cable de la antena de WWAN**

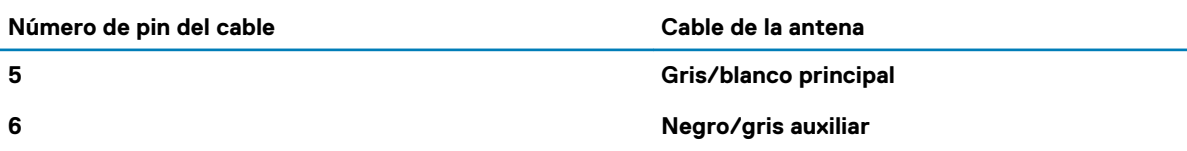

<span id="page-23-0"></span>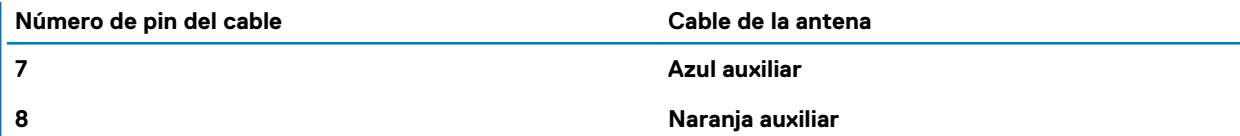

- 3. Reemplace el soporte de WWAN en la parte superior de los cables de las antenas.
- 4. Reemplace el tornillo único M2x2.5 que lo asegura a la placa de I/O.
	- **NOTA: El sistema se reiniciará 2-3 veces automáticamente dentro de 1 minuto, después de que se vuelva a conectar el cable de la batería y la tarjeta SSD/WWAN.**

#### **Siguientes pasos**

Si va a reemplazar un componente, quite el componente existente antes de realizar el procedimiento de instalación.

- 1. Instale los siguientes elementos:
	- a. [Cubierta de la base](#page-11-0)
- 2. Siga el procedimiento que se describe en [Después de manipular el interior de la computadora](#page-6-0).

## **Soporte para antenas de WLAN**

### **Extracción del soporte para antena de WLAN**

#### **Requisitos previos**

- 1. Siga el procedimiento que se describe en [Antes de manipular el interior de la computadora.](#page-4-0)
- 2. Extraiga:
	- a. [Cubierta de la base](#page-8-0)

#### **Sobre esta tarea**

En las imágenes a continuación, se indica la ubicación del soporte para antena de WLAN y se proporciona una representación visual del procedimiento de extracción.

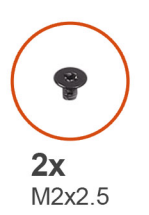

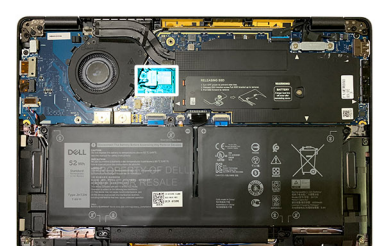

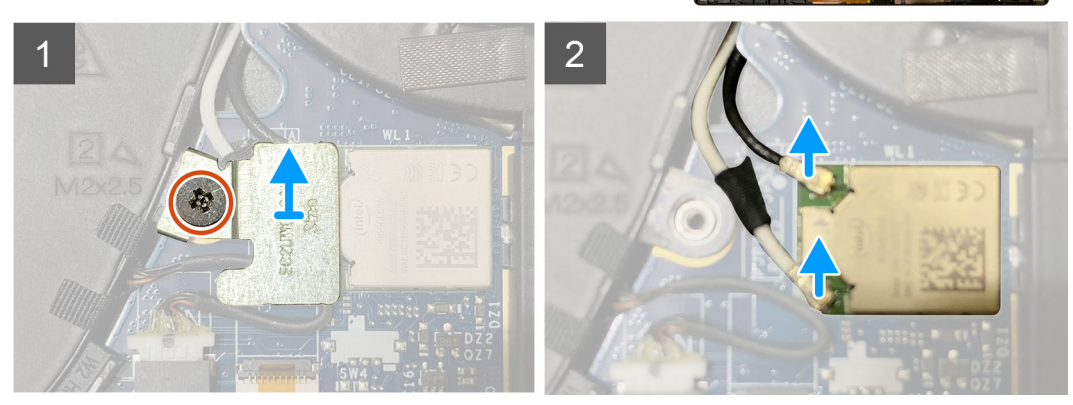

#### **Pasos**

1. Quite los dos tornillos M2x2.5 que aseguran el soporte para antena de WLAN a la tarjeta madre.

- <span id="page-24-0"></span>2. Levante y quite el soporte para antena de WLAN de los conectores de antenas.
- 3. Desconecte el cable de la antena del módulo de WLAN, en la tarjeta madre.

### **Instalación del soporte para antena de WLAN**

#### **Requisitos previos**

Si va a reemplazar un componente, quite el componente existente antes de realizar el procedimiento de instalación.

#### **Sobre esta tarea**

En las imágenes a continuación, se indica la ubicación del soporte para antena de WLAN y se proporciona una representación visual del procedimiento de instalación.

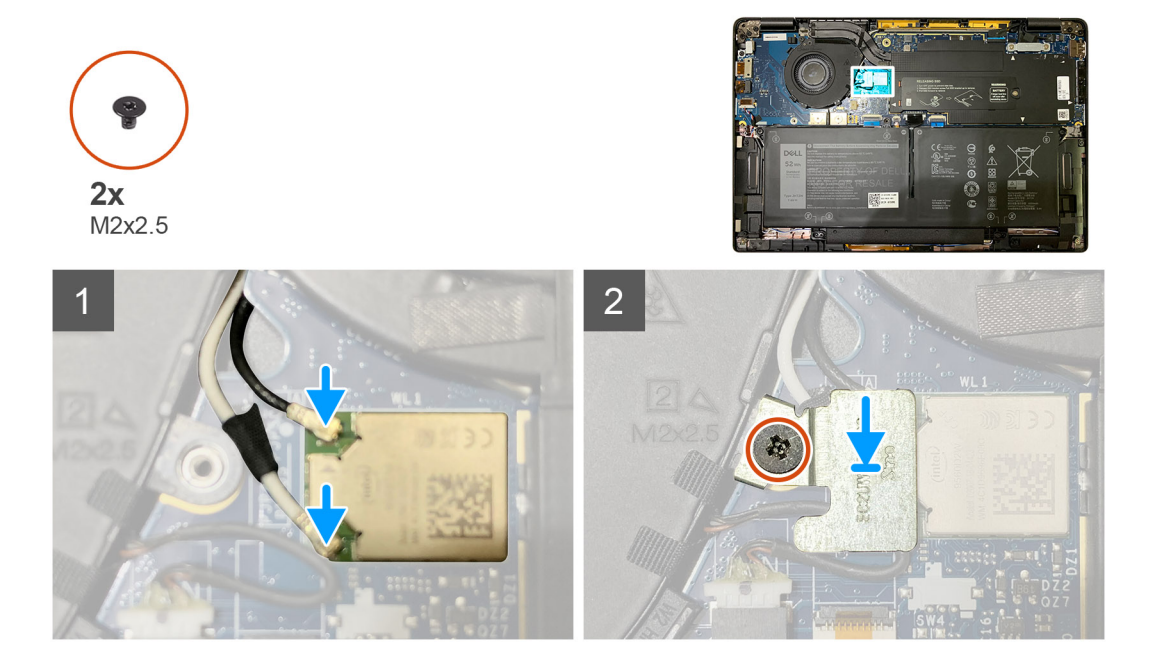

#### **Pasos**

1. Conecte el cable de la antena al módulo de WLAN en la tarjeta madre.

#### **NOTA: Los conectores del cable de la antena son frágiles y se deben extremar las precauciones al reemplazarlos.**

#### **Tabla 3. Guía de cables de la antena**

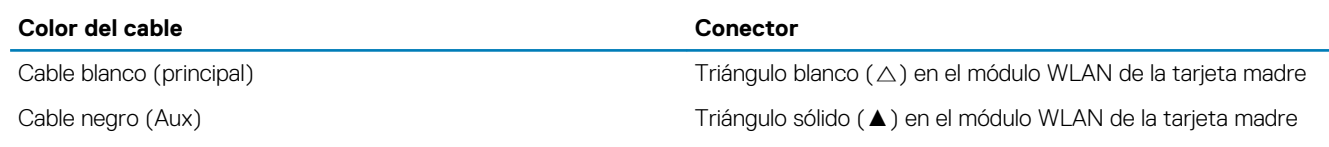

2. Alinee y reemplace el soporte para antena de WLAN en la parte superior de los conectores de la antena.

3. Reemplace los tornillos únicos M2x2.5 que aseguran el soporte para antena de WLAN a la tarjeta madre.

#### **Siguientes pasos**

Si va a reemplazar un componente, quite el componente existente antes de realizar el procedimiento de instalación.

- 1. Instale los siguientes elementos:
	- a. [Cubierta de la base](#page-11-0)
- 2. Siga el procedimiento que se describe en [Después de manipular el interior de la computadora](#page-6-0).

# <span id="page-25-0"></span>**Antena del reposamanos (opcional)**

## **Extracción de la antena del reposamanos (opcional)**

#### **Requisitos previos**

- 1. Siga el procedimiento que se describe en [Antes de manipular el interior de la computadora.](#page-4-0)
- 2. Extraiga:
	- a. [Cubierta de la base](#page-8-0)
	- **b.** [Soporte para antena de WLAN](#page-23-0)

#### **Sobre esta tarea**

En las imágenes a continuación, se indica la ubicación de la antena del reposamanos y se proporciona una representación visual del procedimiento de extracción.

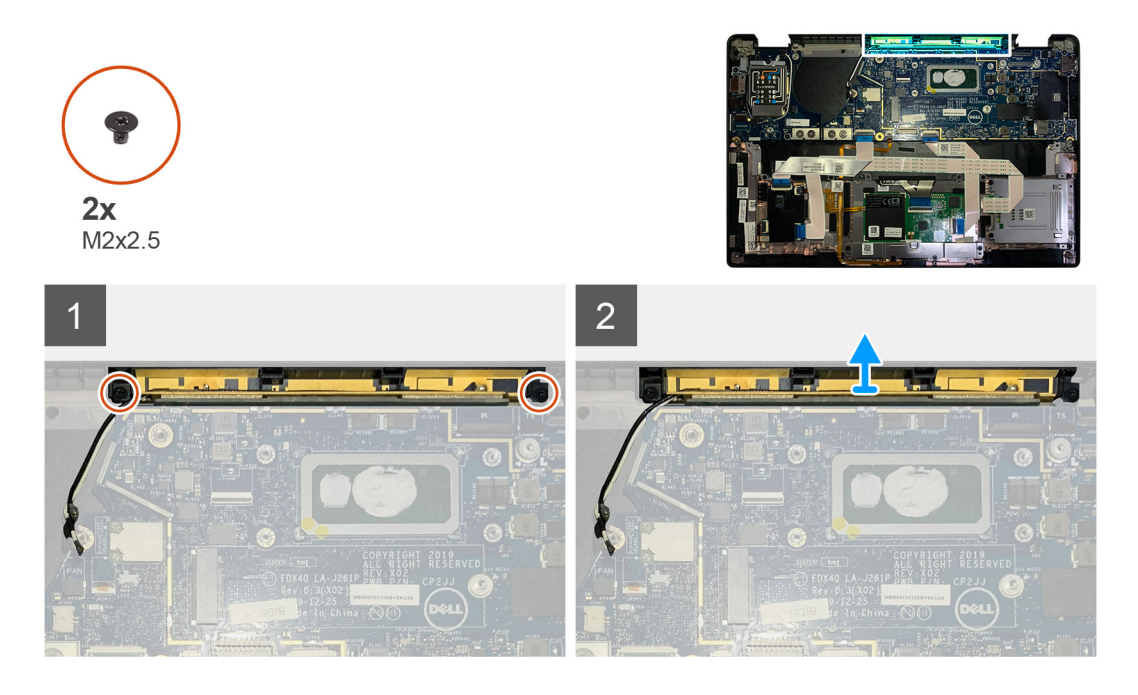

#### **Pasos**

- 1. Desconecte y quite los cables de las antenas de WWAN.
- 2. Quite los dos tornillos M2x2.5 que aseguran la antena de WLAN al ensamblaje del reposamanos.
- 3. Quite la antena del reposamanos del ensamblaje del reposamanos.

## **Instalación de la antena del reposamanos (opcional)**

#### **Requisitos previos**

Si va a reemplazar un componente, quite el componente existente antes de realizar el procedimiento de instalación.

#### **Sobre esta tarea**

En las imágenes a continuación, se indica la ubicación de la antena del reposamanos opcional y se proporciona una representación visual del procedimiento de instalación.

<span id="page-26-0"></span>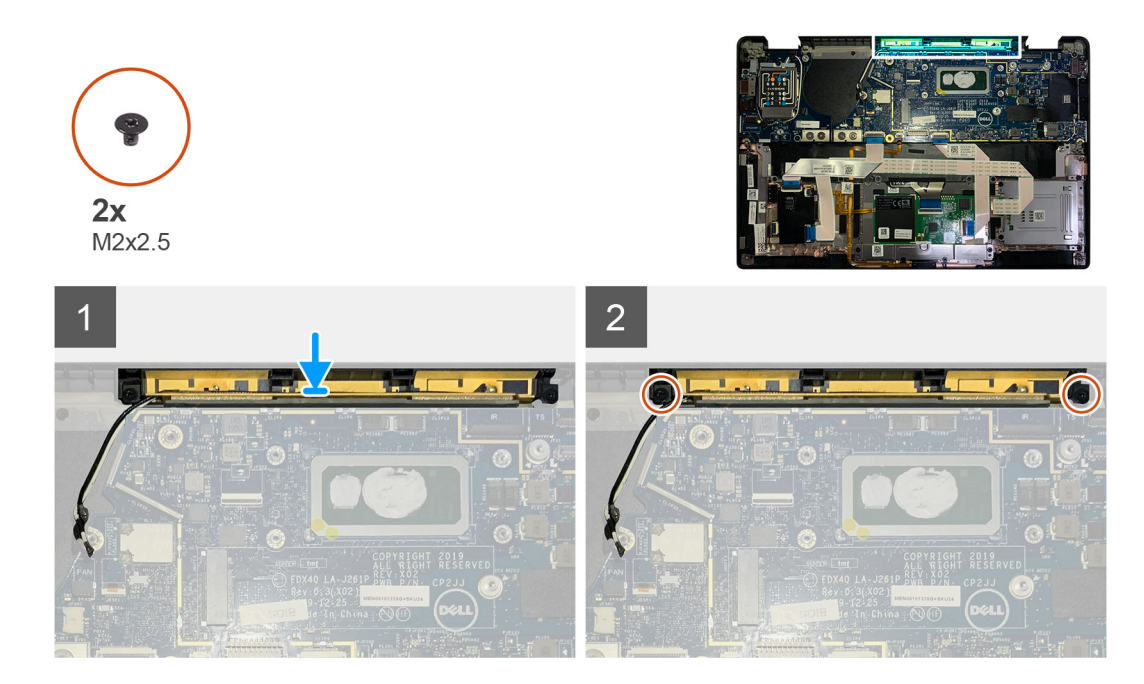

- 1. Instale la antena inalámbrica en la ranura del ensamblaje del reposamanos.
- 2. Pase los cables de la antena desde debajo de la tarjeta madre a lo largo del canal de enrutamiento.
- 3. Reemplace los dos tornillos M2x2.5 que aseguran la antena inalámbrica al ensamblaje del reposamanos.

#### **Siguientes pasos**

Si va a reemplazar un componente, quite el componente existente antes de realizar el procedimiento de instalación.

- 1. Instale los siguientes elementos:
	- a. [Soporte para antena de WLAN](#page-24-0)
	- **b.** [Cubierta de la base](#page-11-0)
- 2. Siga el procedimiento que se describe en [Después de manipular el interior de la computadora](#page-6-0).

# **el ensamblaje del disipador de calor**

## **Extracción del ensamblaje del disipador de calor**

#### **Requisitos previos**

- 1. Siga el procedimiento que se describe en [Antes de manipular el interior de la computadora.](#page-4-0)
- 2. Afloie y quite el tornillo M2x2 en la [placa térmica de la SSD.](#page-15-0)
- 3. Extraiga:
	- a. [Cubierta de la base](#page-8-0)

#### **Sobre esta tarea**

En las imágenes a continuación, se indica la ubicación del ensamblaje del disipador de calor y se proporciona una representación visual del procedimiento de extracción.

<span id="page-27-0"></span>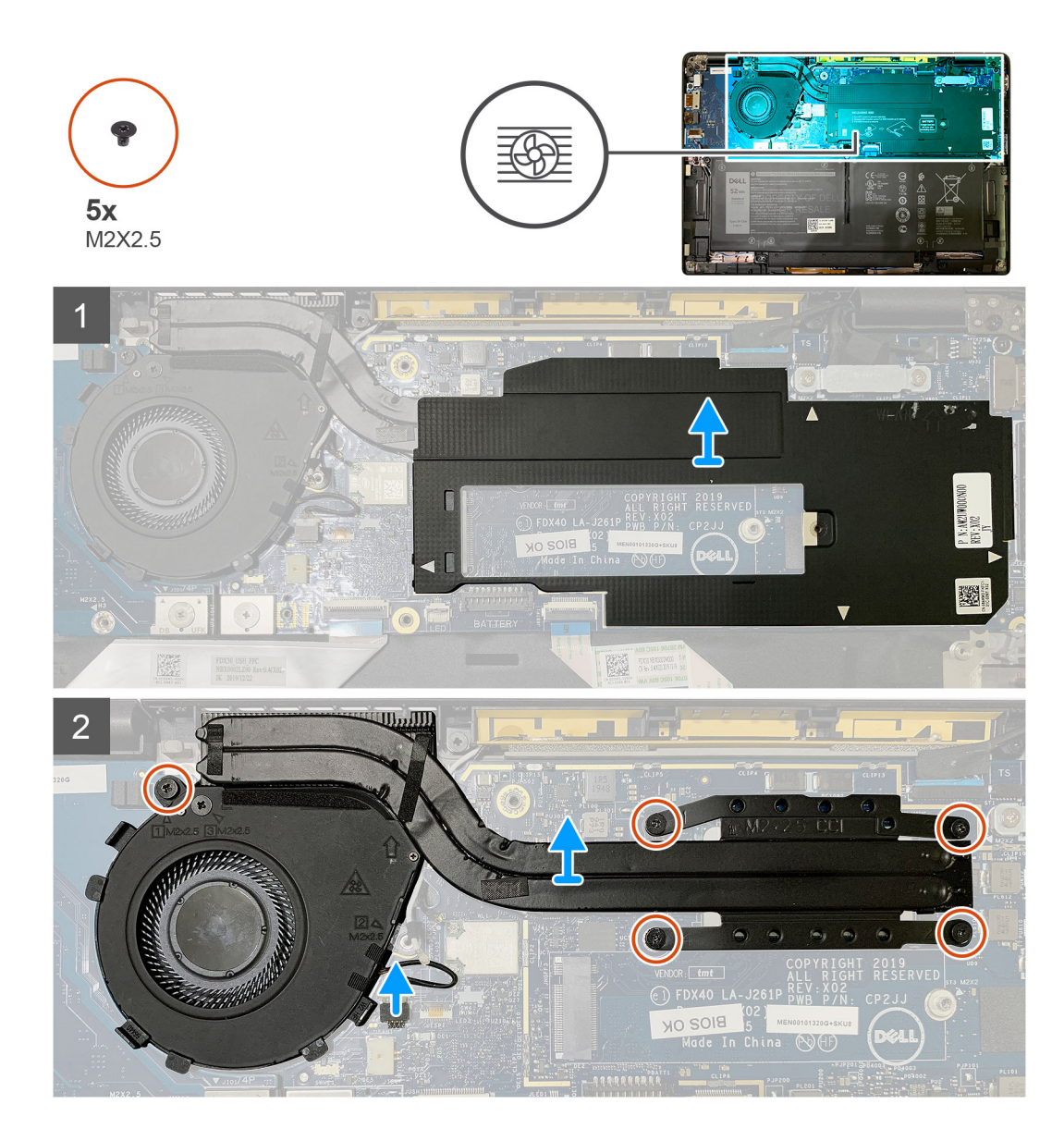

1. Haga palanca y quite el blindaje de la tarjeta madre de la parte superior del ensamblaje del disipador de calor.

#### **NOTA: El símbolo de triángulo blanco (△) destaca los puntos de palanca en el blindaje de la tarjeta madre.**

- 2. Quite el tornillo único M2x 2.5 de la carcasa del ventilador y los cuatro tornillos M2x2.5 en secuencia inversa (4>3>2>1).
- 3. Desconecte el conector del ventilador de la tarjeta madre.
- 4. Levante y quite el ensamblaje del disipador de calor de la tarjeta madre.

## **Instalación del ensamblaje del disipador de calor**

#### **Requisitos previos**

Si va a reemplazar un componente, quite el componente existente antes de realizar el procedimiento de instalación.

#### **Sobre esta tarea**

En las imágenes a continuación, se indica la ubicación del ensamblaje del disipador de calor y se proporciona una representación visual del procedimiento de instalación.

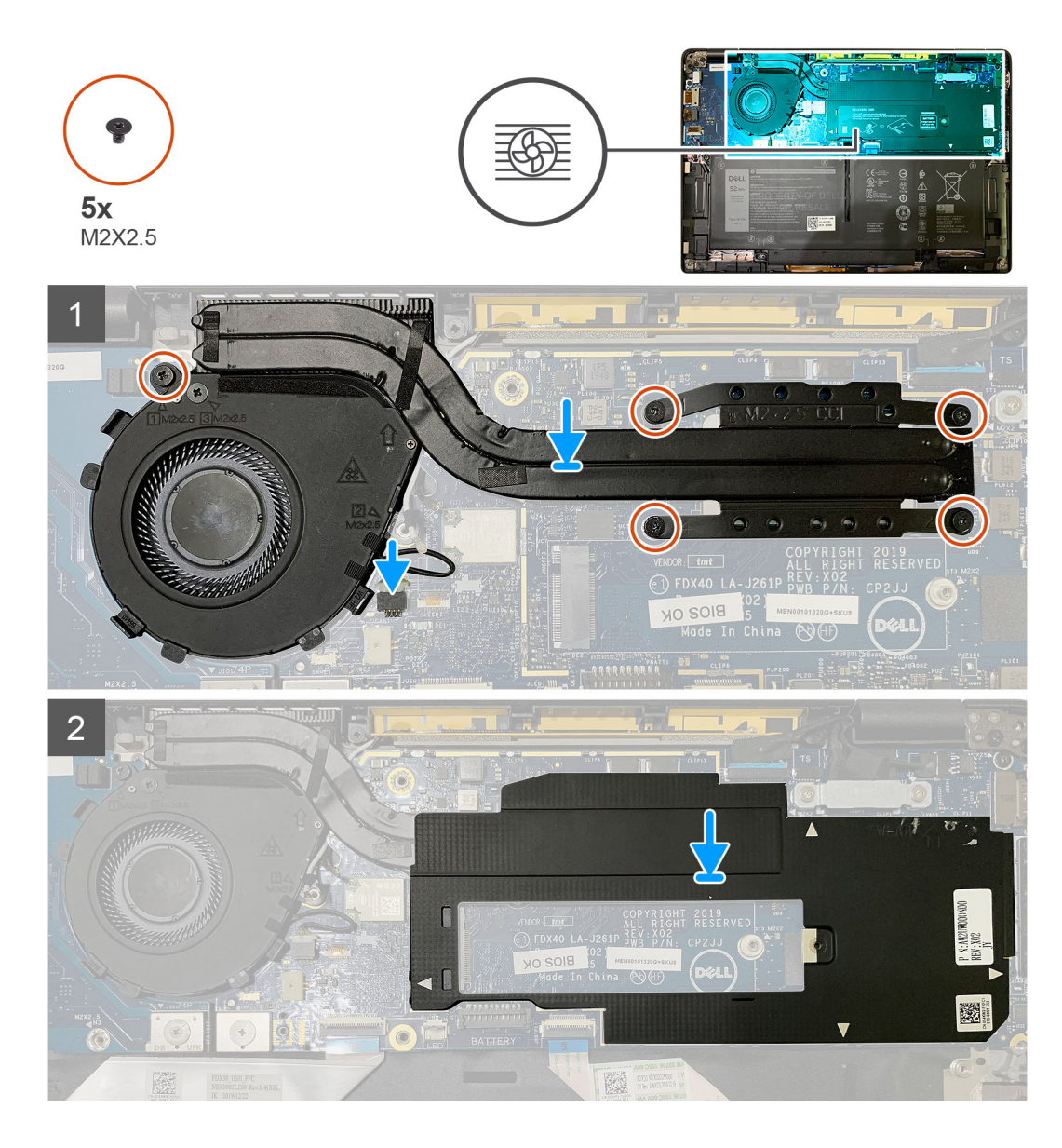

- 1. Reemplace el ensamblaje del disipador de calor en la ranura del ensamblaje del reposamanos y conecte el cable del ventilador a la tarjeta madre.
- 2. Reemplace el tornillo único M2x2.5 en la carcasa del ventilador y los cuatro tornillos M2x2.5 en orden ascendente (1>2>3>4) que aseguran el ensamblaje del disipador de calor a la tarjeta madre.
- 3. Reemplace el blindaje de la tarjeta madre en la parte superior del ensamblaje del disipador de calor.

#### **Siguientes pasos**

Si va a reemplazar un componente, quite el componente existente antes de realizar el procedimiento de instalación.

- 1. Reemplace y ajuste el tornillo M2x2 en la [placa térmica de la SSD.](#page-17-0)
- 2. Instale los siguientes elementos:

#### a. [Cubierta de la base](#page-11-0)

3. Siga el procedimiento que se describe en [Después de manipular el interior de la computadora](#page-6-0).

# <span id="page-29-0"></span>**Ensamblaje de la pantalla**

## **Extracción del ensamblaje de la pantalla**

#### **Requisitos previos**

- 1. Siga el procedimiento que se describe en [Antes de manipular el interior de la computadora.](#page-4-0)
- 2. Extraiga:
	- a. [Cubierta de la base](#page-8-0)

#### **Sobre esta tarea**

En las imágenes a continuación, se indica la ubicación del ensamblaje de la pantalla y se proporciona una representación visual del procedimiento de extracción.

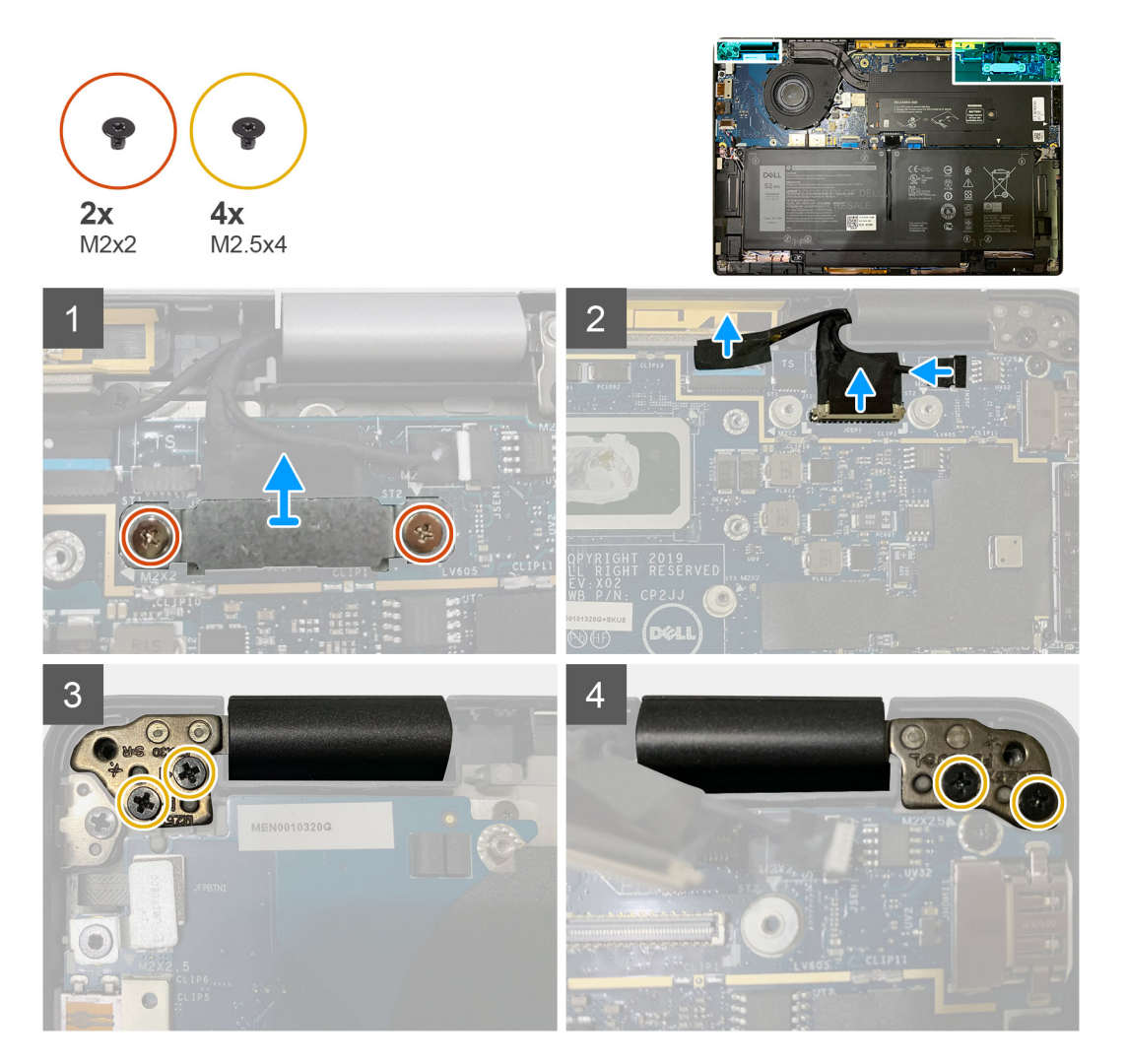

#### **Pasos**

1. **PRECAUCIÓN: Si la unidad del sistema se envía con tarjeta WWAN, quite el soporte de WWAN y desconecte los cables de las antenas.**

Quite los dos tornillos M2x2 que aseguran el soporte de eDP a la tarjeta madre y quítelo de la tarjeta madre.

2. Desconecte el cable de eDP, el cable táctil y el cable de la cámara de la tarjeta madre.

<span id="page-30-0"></span>**NOTA: El cable de pantalla y el cable de la placa secundaria del sensor están unidos con cinta. Desconecte el cable de la placa secundaria del sensor en primer lugar, seguido del cable de pantalla. Para desconectar el cable de pantalla, tire de la lengüeta de tiro verticalmente.**

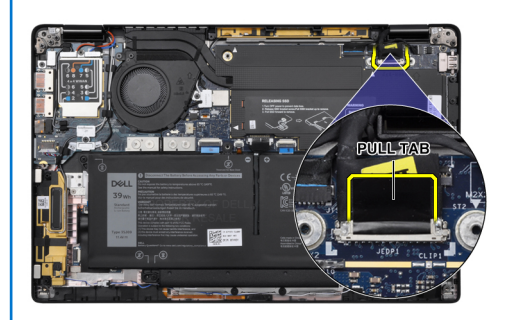

- 3. Quite los dos M2.5x4 de las bisagras izquierda y derecha.
- 4. Doble el LCD formando un ángulo conveniente para separarlo del ensamblaje del reposamanos.

### **Instalación del ensamblaje de la pantalla**

#### **Requisitos previos**

Si va a reemplazar un componente, quite el componente existente antes de realizar el procedimiento de instalación.

#### **Sobre esta tarea**

En las imágenes a continuación, se indica la ubicación del ensamblaje de la pantalla y se proporciona una representación visual del procedimiento de instalación.

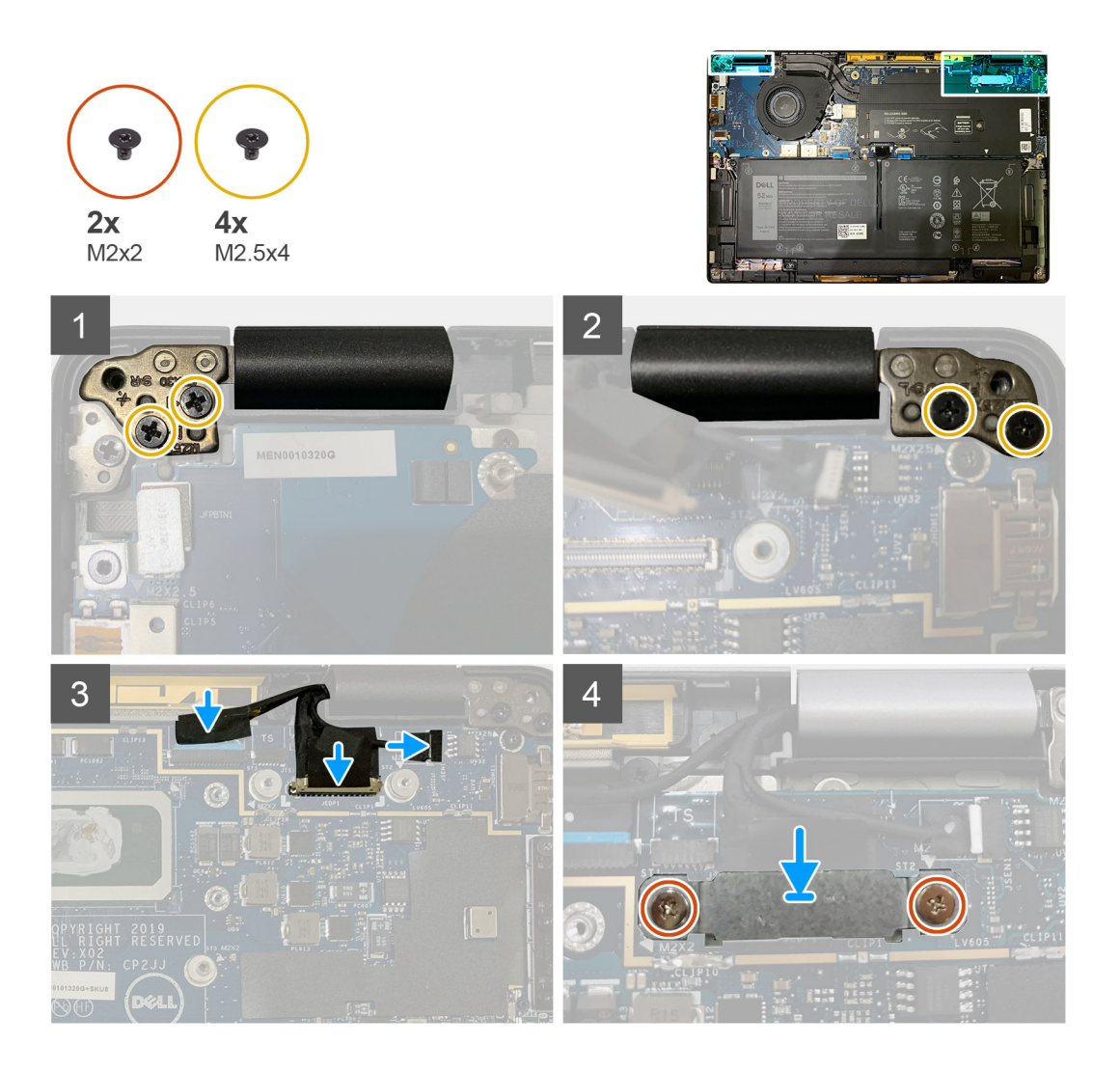

- 1. Alinee y coloque el ensamblaje de la pantalla en un ángulo conveniente y reemplace los dos tornillos M2.5x4 que aseguran las bisagras del ensamblaje de la pantalla al reposamanos.
- 2. Conecte el cable de eDP, el cable de la cámara y el cable del sensor táctil a la tarjeta madre.

**NOTA: El cable de pantalla y el cable de la placa secundaria del sensor están unidos con cinta. Conecte el cable de pantalla primero, seguido del cable de la placa secundaria del sensor.**

3. Reemplace el soporte de eDP en el conector de eDP, en la tarjeta madre, y reemplace los dos tornillos M2x2 que lo aseguran a la tarjeta madre.

#### **Siguientes pasos**

Si va a reemplazar un componente, quite el componente existente antes de realizar el procedimiento de instalación.

- 1. Instale los siguientes elementos:
	- a. [Cubierta de la base](#page-11-0)
- 2. Siga el procedimiento que se describe en [Después de manipular el interior de la computadora](#page-6-0).

# <span id="page-32-0"></span>**Altavoces**

## **Extracción del altavoz**

#### **Requisitos previos**

- 1. Siga el procedimiento que se describe en [Antes de manipular el interior de la computadora.](#page-4-0)
- 2. Extraiga:
	- a. [Cubierta de la base](#page-8-0)
	- b. [Batería](#page-13-0)
- 3. Desconecte los [cables de las antenas de WWAN.](#page-20-0)

#### **Sobre esta tarea**

En las imágenes a continuación, se indica la ubicación del altavoz y se proporciona una representación visual del procedimiento de extracción.

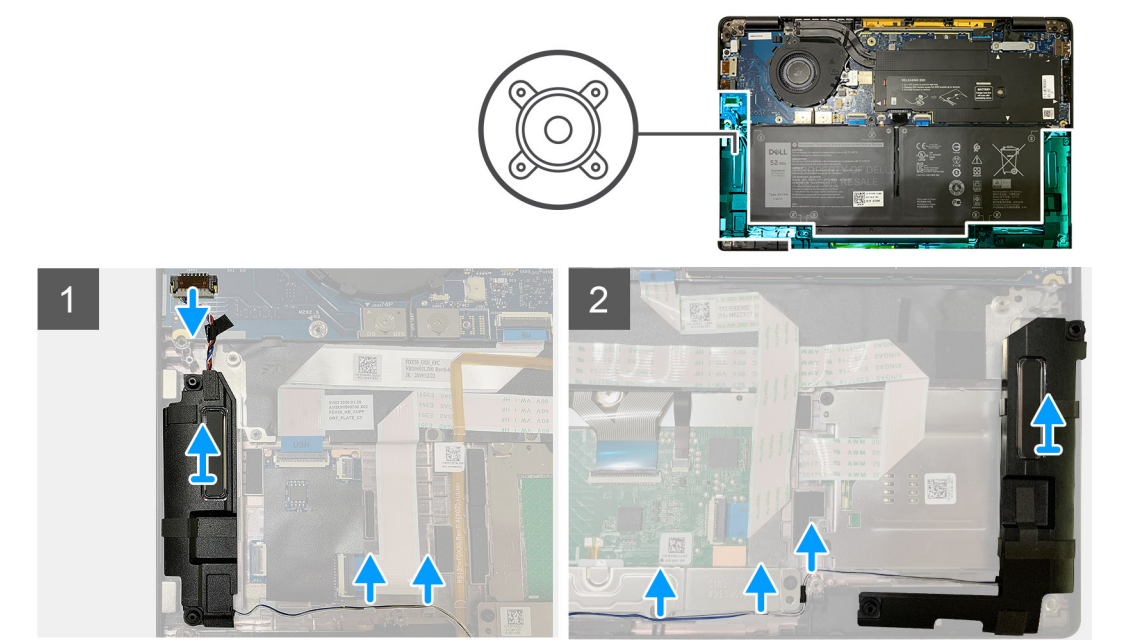

#### **Pasos**

- 1. Desconecte el cable del altavoz de su conector en la tarjeta madre.
- 2. Quite los cables del altavoz de la ruta guía.

**NOTA: El cable del altavoz se asegura con una cinta de aislamiento en los botones del panel táctil.**

3. Levante y quite los altavoces de la ranura en el ensamblaje del reposamanos.

## **Instalación del altavoz**

#### **Requisitos previos**

Si va a reemplazar un componente, quite el componente existente antes de realizar el procedimiento de instalación.

#### **Sobre esta tarea**

En las imágenes a continuación, se indica la ubicación del altavoz y se proporciona una representación visual del procedimiento de instalación.

<span id="page-33-0"></span>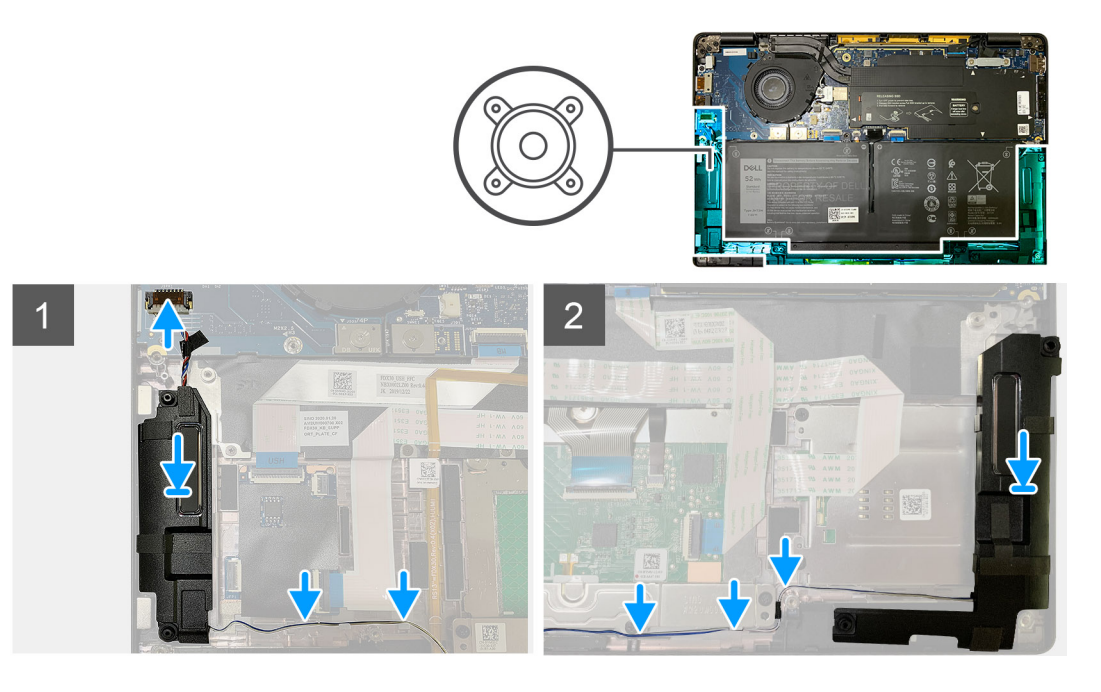

- 1. Conecte el cable del altavoz a su conector en la tarjeta madre.
- 2. Alinee y reemplace el altavoz derecho en su ranura en el ensamblaje del reposamanos y pase el cable del altavoz por la ruta guía.

#### **NOTA: El cable del altavoz se asegura con una cinta de aislamiento en los botones del panel táctil.**

#### **Siguientes pasos**

Si va a reemplazar un componente, quite el componente existente antes de realizar el procedimiento de instalación.

- 1. Instale los siguientes elementos:
	- a. [Batería](#page-14-0)
	- b. [Cubierta de la base](#page-11-0)
- 2. Conecte los [cables de las antenas de WWAN.](#page-21-0)
- 3. Siga el procedimiento que se describe en [Después de manipular el interior de la computadora](#page-6-0).

# **Lector de tarjetas inteligentes**

## **Extracción del lector de tarjetas inteligentes**

#### **Requisitos previos**

- 1. Siga el procedimiento que se describe en [Antes de manipular el interior de la computadora.](#page-4-0)
- 2. Extraiga:
	- a. [Cubierta de la base](#page-8-0)
	- b. [Batería](#page-13-0)
	- c. [Altavoces](#page-32-0)
- 3. Afloje y quite el tornillo único M2x2 del [blindaje térmico de la SSD](#page-15-0) y quite el [blindaje de la tarjeta madre](#page-26-0).

#### **Sobre esta tarea**

En las imágenes a continuación, se indica la ubicación del lector de tarjetas inteligentes y se proporciona una representación visual del procedimiento de extracción.

<span id="page-34-0"></span>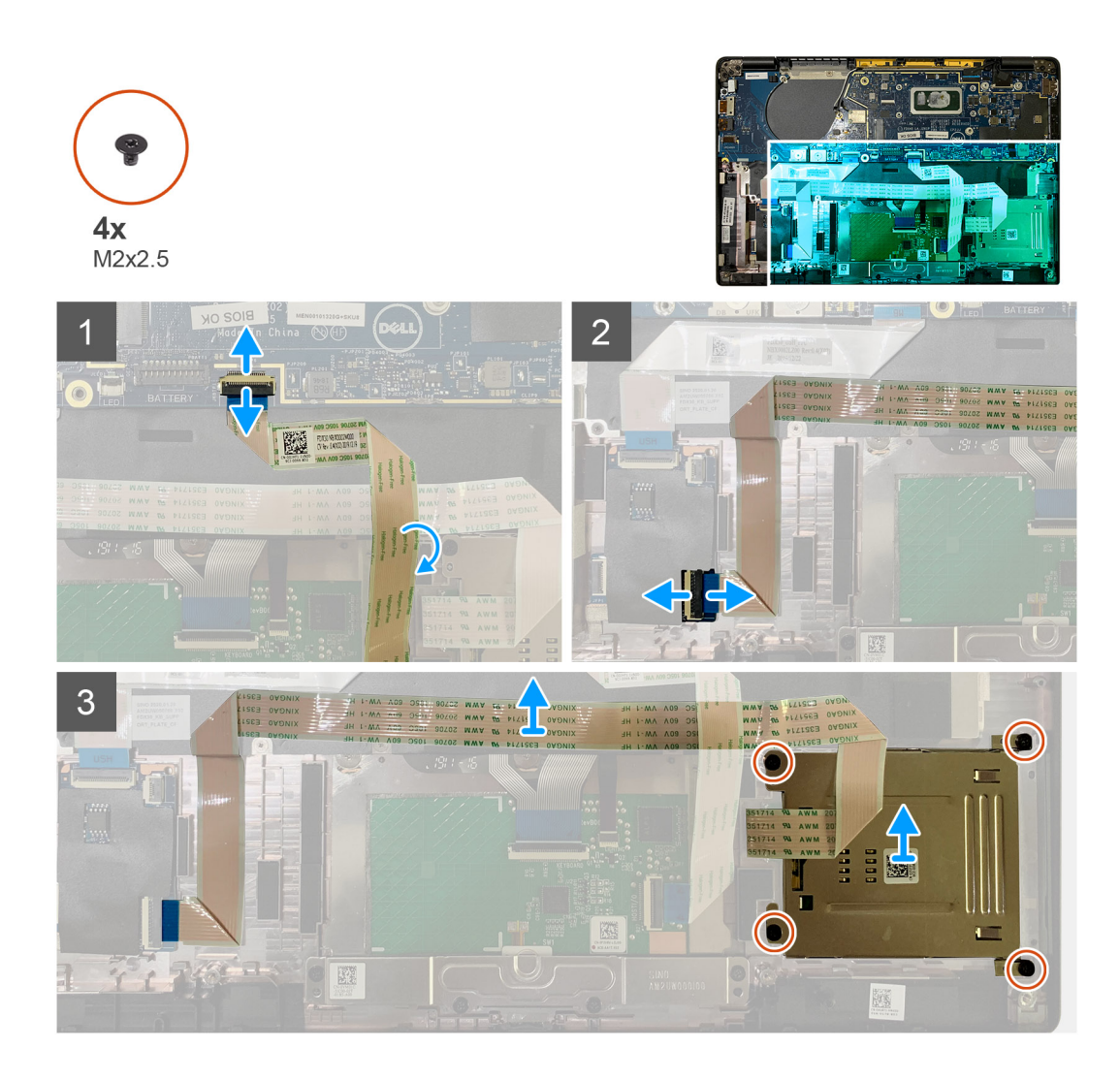

- 1. Desconecte el cable del panel táctil que se encuentra sobre el cable de la tarjeta inteligente de la tarjeta madre.
- 2. Desconecte el cable del lector de tarjetas inteligentes de la placa de USH.
- 3. Despegue el cable del lector de tarjetas inteligentes del ensamblaje del reposamanos.
- 4. Quite los cuatro tornillos M2x2.5 y quite el lector de tarjetas inteligentes del ensamblaje del reposamanos.

### **Instalación del lector de tarjetas inteligentes**

#### **Requisitos previos**

Si va a reemplazar un componente, quite el componente existente antes de realizar el procedimiento de instalación.

#### **Sobre esta tarea**

En las imágenes a continuación, se indica la ubicación del lector de tarjetas inteligentes y se proporciona una representación visual del procedimiento de instalación.

<span id="page-35-0"></span>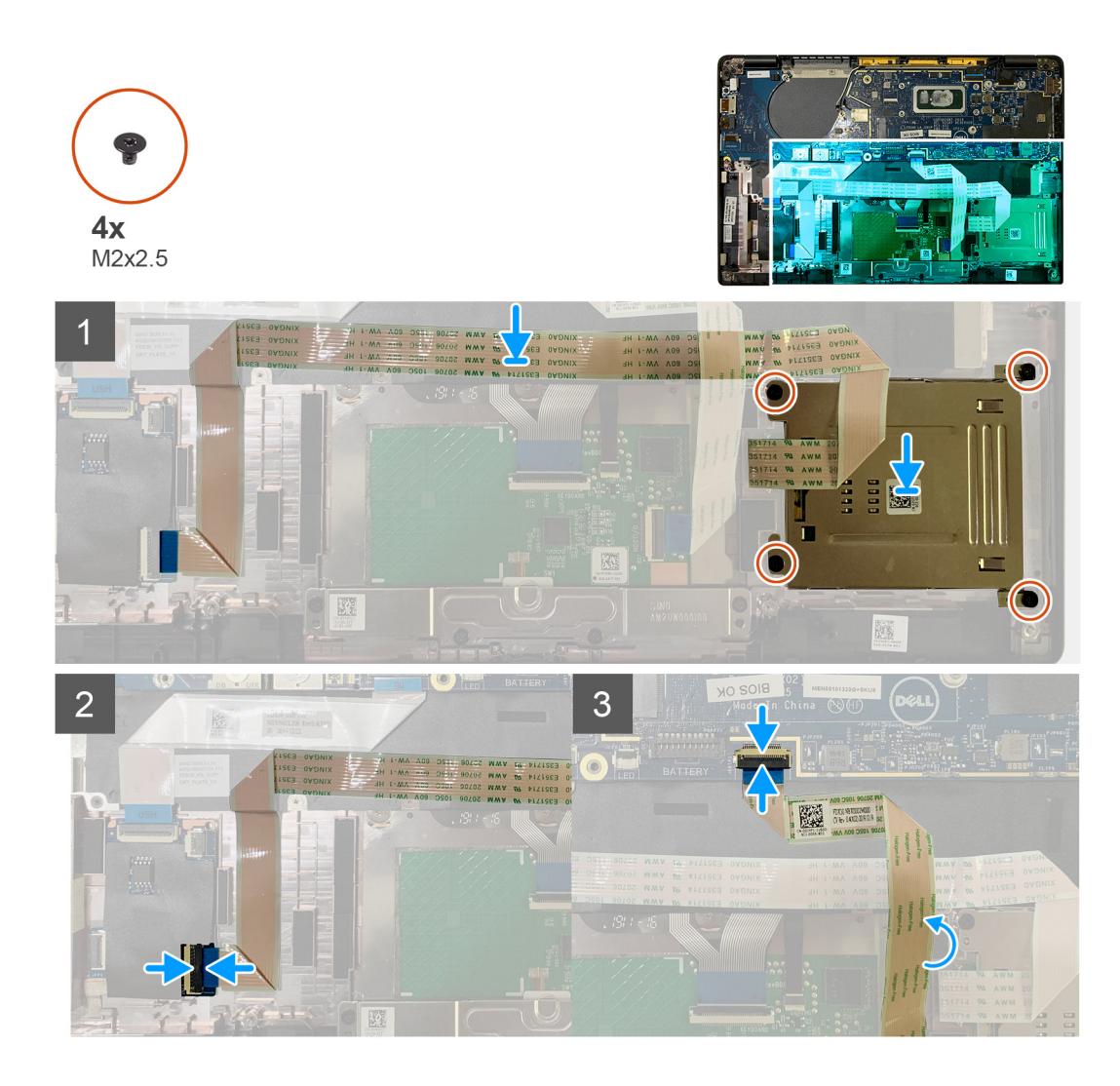

- 1. Reemplace el lector de tarjetas inteligentes en la ranura del ensamblaje del reposamanos.
- 2. Adhiera el cable de la tarjeta inteligente y colóquelo en el ensamblaje del reposamanos.
- 3. Conecte el cable del lector de tarjetas inteligentes a la placa de USH.
- 4. Pase el cable del panel táctil desde encima del cable del lector de tarjetas inteligentes y conéctelo a la tarjeta madre.

#### **Siguientes pasos**

- 1. Coloque:
	- a. [Altavoces](#page-32-0)
	- b. [Batería](#page-14-0)
	- c. [Cubierta de la base](#page-11-0)
- 2. Reemplace y ajuste el tornillo M2x2 en el [blindaje térmico de la SSD](#page-17-0) y reemplace el [blindaje de la tarjeta madre.](#page-27-0)
- 3. Siga el procedimiento que se describe en [Después de manipular el interior de la computadora](#page-6-0).

# **Placa de I/O**

## **Extracción de la placa de I/O**

#### **Requisitos previos**

1. Siga el procedimiento que se describe en [Antes de manipular el interior de la computadora.](#page-4-0)

- 2. Extraiga:
	- a. [Cubierta de la base](#page-8-0)
	- b. [Batería](#page-13-0)
	- c. [WWAN](#page-20-0)
	- d. [Blindaje térmico para SSD](#page-15-0)
	- e. [Soporte para antenas de WLAN](#page-23-0)

#### **Sobre esta tarea**

En las imágenes a continuación, se indica la ubicación de la placa de I/O y se proporciona una representación visual del procedimiento de extracción.

**NOTA: Para las configuraciones enviadas sin tarjeta WWAN, una cubierta de blindaje de WWAN y un soporte de WWAN vendrán preinstalados en el sistema. Siga los pasos en la sección Tarjeta WWAN para quitar la cubierta del blindaje y el soporte de WWAN.**

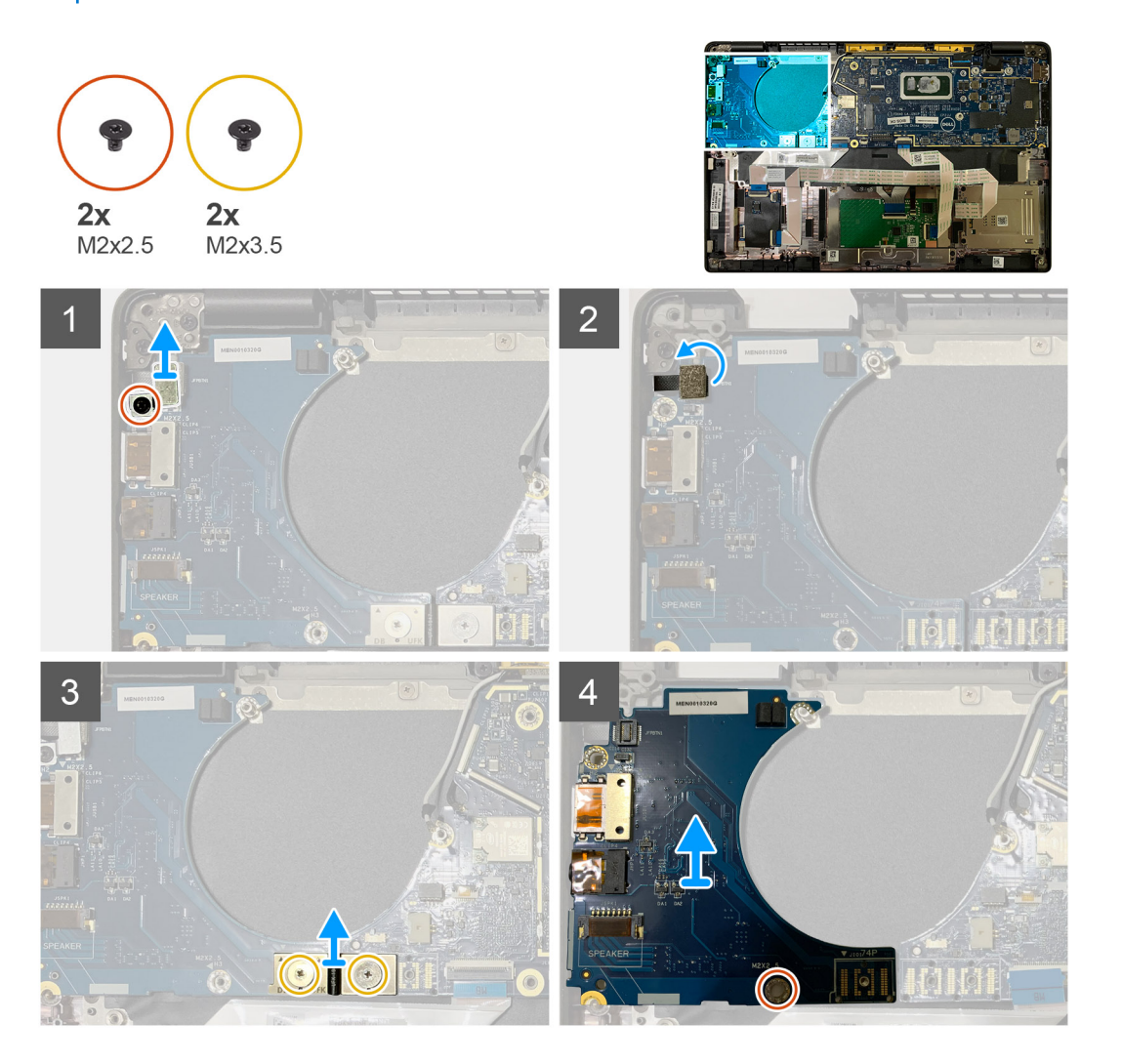

#### **Pasos**

1. Quite el tornillo único M2x2.5 y quite el soporte del lector de huellas digitales de la parte superior del conector del botón de encendido.

- **NOTA: Configuraciones del sistema ordenadas con lector de huellas digitales: hay dos tornillos que aseguran el soporte del lector de huellas digitales al ensamblaje del reposamanos.**
- 2. Desconecte el cable del botón de encendido con lector de huellas digitales de la placa secundaria de I/O. Para las unidades de sistema solicitadas con tarjeta WWAN, desconecte y quite los cables de las antenas de la tarjeta WWAN de la tarjeta dependiente de I/O.
- 3. Quite los dos tornillos M2x3.5 en el conector del FPC del haz F y quítelo de la tarjeta madre.

<span id="page-37-0"></span>4. Levante y quite la placa secundaria de I/O para quitarla de la unidad del sistema.

## **Instalación de la placa de I/O**

#### **Requisitos previos**

Si va a reemplazar un componente, quite el componente existente antes de realizar el procedimiento de instalación.

#### **Sobre esta tarea**

En las imágenes a continuación, se indica la ubicación de la placa de I/O y se proporciona una representación visual del procedimiento de instalación.

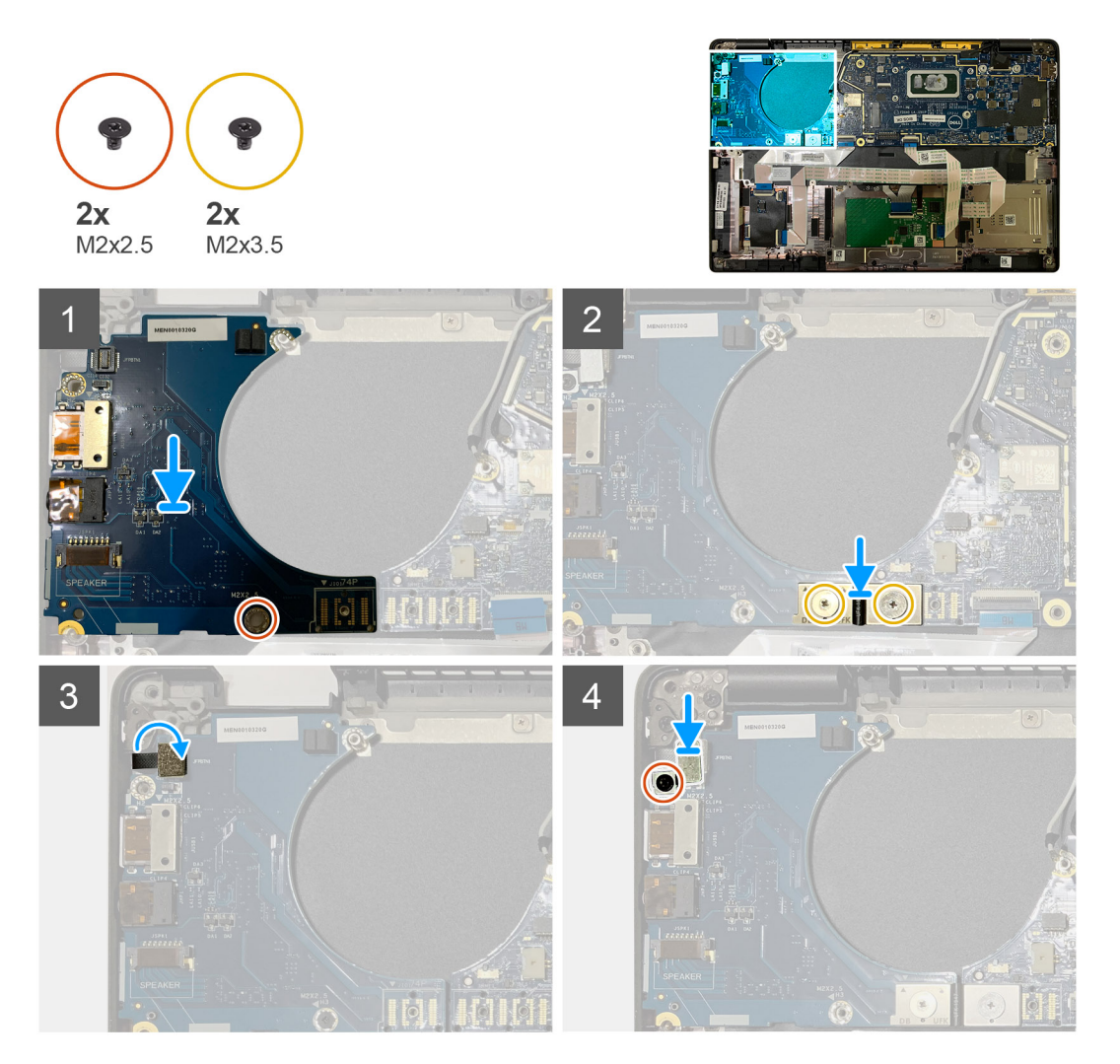

#### **Pasos**

- 1. Alinee el orificio para tornillos en el ensamblaje del reposamanos y reemplace la placa secundaria de I/O en la ranura del ensamblaje del reposamanos.
- 2. Conecte el conector del FPC de haz F a la placa de I/O y asegúrelo con los dos tornillos M2x3.5.
- 3. Conecte el cable del botón de encendido a la placa secundaria de I/O.
- 4. Reemplace los dos tornillos M2x2.5 que aseguran el botón de encendido a la placa de I/O.
	- **NOTA: Configuraciones del sistema ordenadas con lector de huellas digitales: hay dos tornillos que aseguran el soporte del lector de huellas digitales al ensamblaje del reposamanos.**

#### <span id="page-38-0"></span>**Siguientes pasos**

- 1. Coloque:
	- a. [Batería](#page-14-0)
	- **b.** [Soporte para antenas de WLAN](#page-24-0)
	- c. [Tarjeta WWAN](#page-21-0)
	- d. [Blindaje térmico para SSD](#page-17-0)
	- e. [Cubierta de la base](#page-11-0)
- 2. Siga el procedimiento que se describe en [Después de manipular el interior de la computadora](#page-6-0).

# **Botón de encendido con lector de huellas dactilares**

## **Extracción del botón de encendido con lector de huellas digitales**

#### **Requisitos previos**

- 1. Siga el procedimiento que se describe en [Antes de manipular el interior de la computadora.](#page-4-0)
- 2. Extraiga:
	- a. [Cubierta de la base](#page-8-0)
	- b. [Batería](#page-13-0)
	- c. [WWAN](#page-20-0)
	- d. [Blindaje térmico para SSD](#page-15-0)
	- e. [Soporte para antenas de WLAN](#page-23-0)
	- f. [Placa de I/O](#page-35-0)

#### **Sobre esta tarea**

En la imagen a continuación, se indica la ubicación del botón de encendido con lector de huellas digitales y se proporciona una representación visual del procedimiento de extracción.

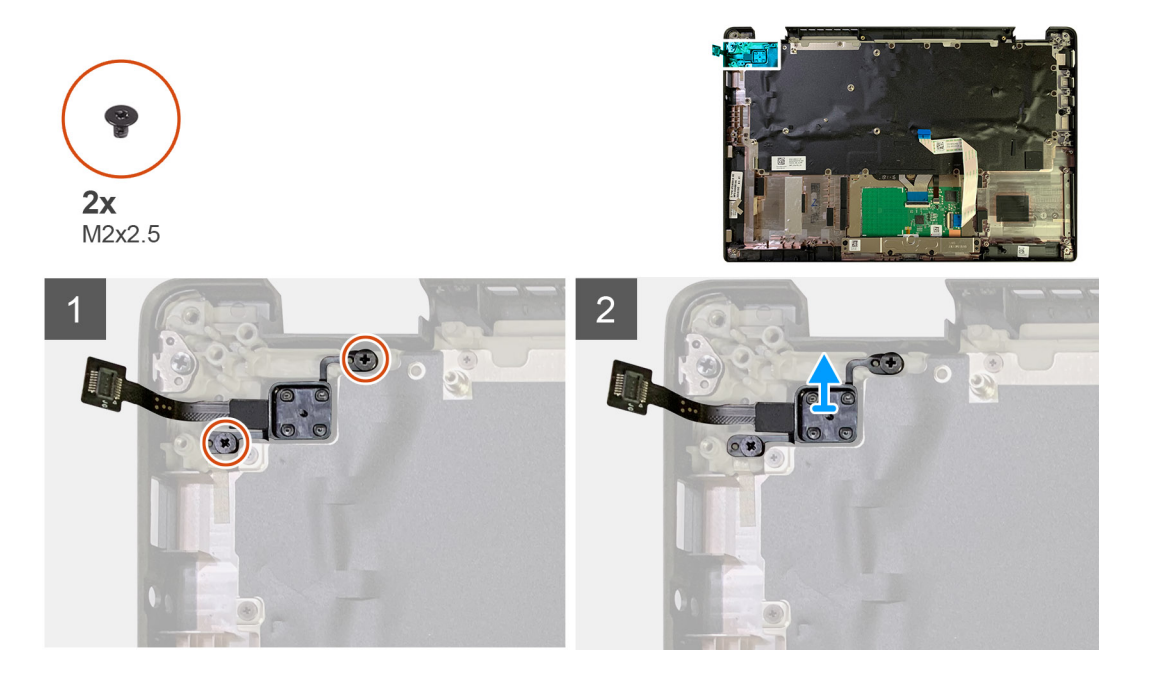

- <span id="page-39-0"></span>1. Quite los dos tornillos M2x2.5 que aseguran el botón de encendido con lector de huellas digitales al ensamblaje del reposamanos.
- 2. Quite el botón de encendido con lector de huellas digitales de la ranura en el ensamblaje del reposamanos.

## **Instalación del botón de encendido con lector de huellas digitales**

#### **Requisitos previos**

Si va a reemplazar un componente, quite el componente existente antes de realizar el procedimiento de instalación.

#### **Sobre esta tarea**

En las imágenes a continuación, se indica la ubicación del botón de encendido con lector de huellas digitales y se proporciona una representación visual del procedimiento de instalación.

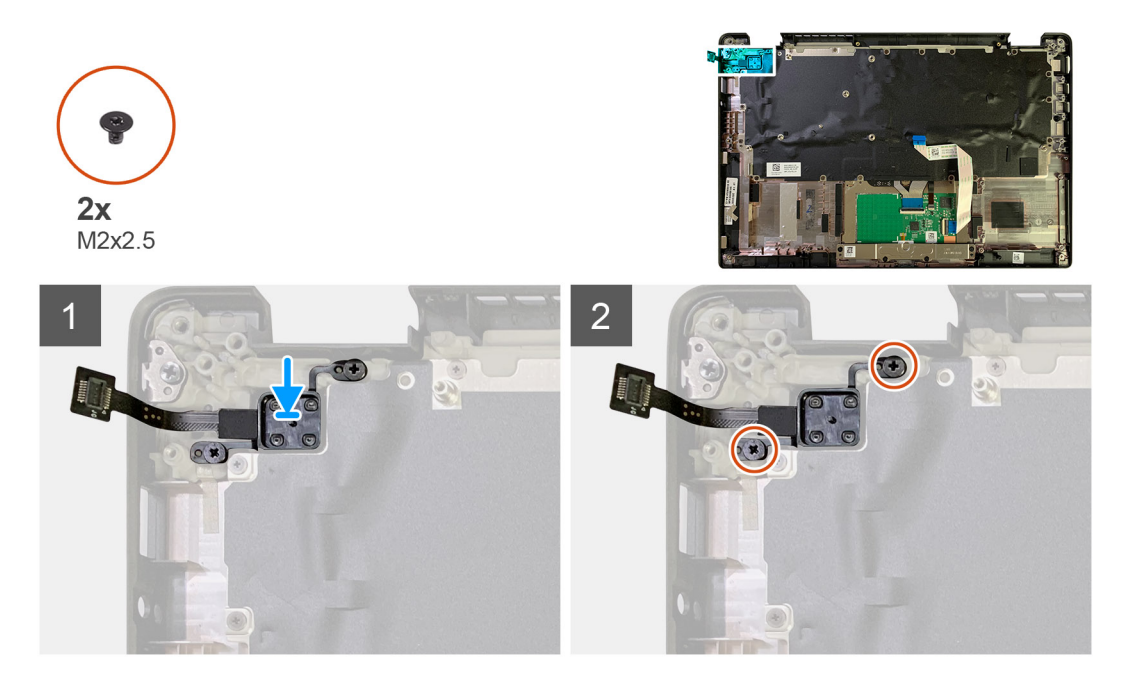

#### **Pasos**

- 1. Reemplace el botón de encendido con lector de huellas digitales en la ranura del ensamblaje del reposamanos.
- 2. Reemplace los dos tornillos M2x2.5 que aseguran el botón de encendido con lector de huellas digitales al ensamblaje del reposamanos.

#### **Siguientes pasos**

- 1. Coloque:
	- a. [Placa de I/O](#page-37-0)
	- **b.** [Soporte para antenas de WLAN](#page-24-0)
	- c. [Tarjeta WWAN](#page-21-0)
	- d. [Blindaje térmico para SSD](#page-17-0)
	- e. [Batería](#page-14-0)
	- f. [Cubierta de la base](#page-11-0)
- 2. Siga el procedimiento que se describe en [Después de manipular el interior de la computadora](#page-6-0).

# <span id="page-40-0"></span>**Placa base**

## **Extracción de la tarjeta madre**

#### **Requisitos previos**

- 1. Siga el procedimiento que se describe en [Antes de manipular el interior de la computadora.](#page-4-0)
- 2. Extraiga:
	- a. [Cubierta de la base](#page-8-0)
	- b. [Batería](#page-13-0)
	- c. [Unidad de estado sólido](#page-15-0)
	- d. [Soporte para antenas de WLAN](#page-23-0)
	- e. [el ensamblaje del disipador de calor](#page-26-0)

#### **NOTA: La tarjeta madre se puede desensamblar sin necesidad de quitar el ensamblaje del disipador de calor.**

#### **Sobre esta tarea**

En las imágenes a continuación, se indica la ubicación de la tarjeta madre del sistema y se proporciona una representación visual del procedimiento de extracción.

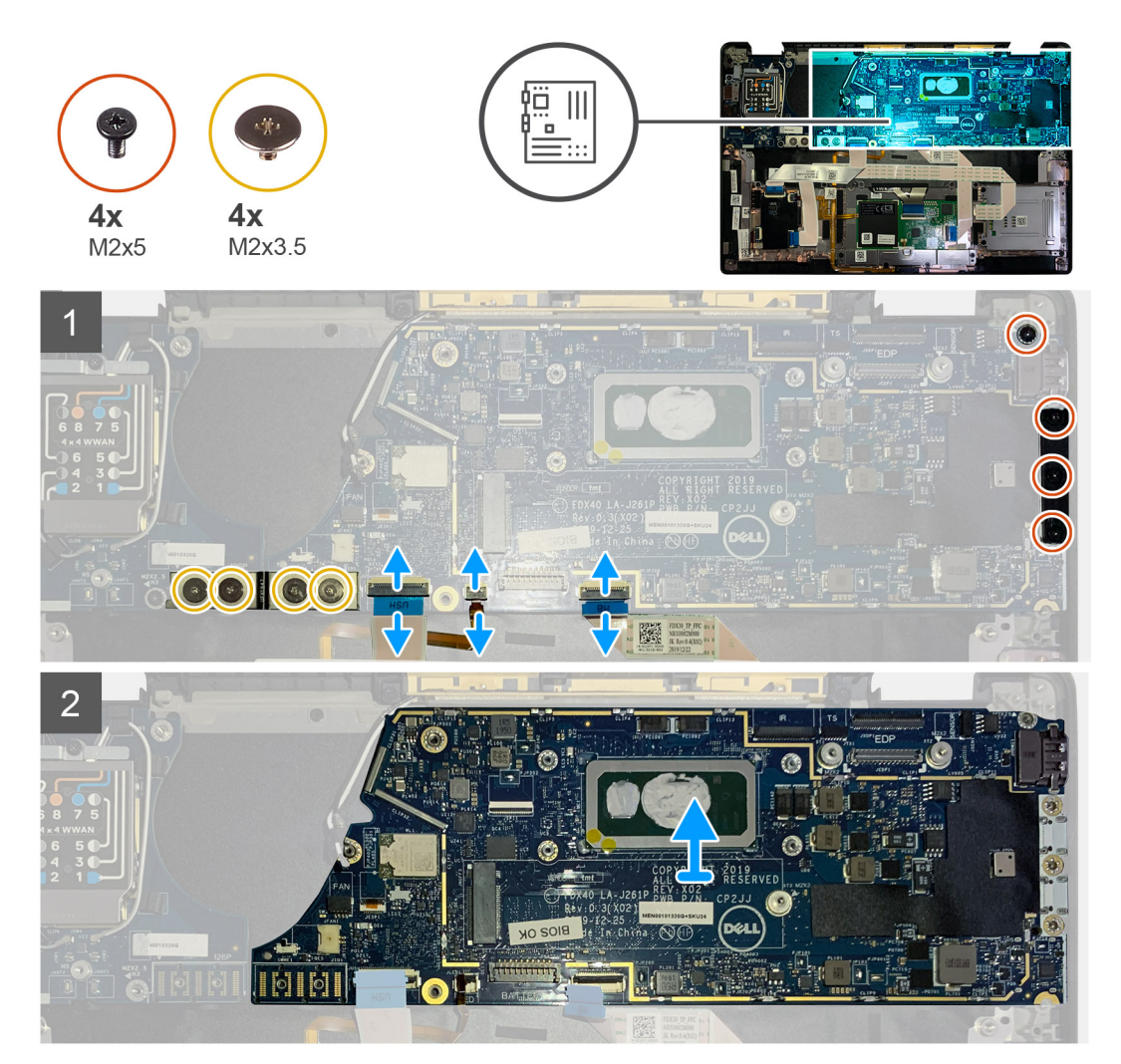

#### **Pasos**

1. Quite los cuatro tornillos M2x3.5 que aseguran el FPC de haz F y quítelo de la placa de I/O.

- <span id="page-41-0"></span>2. Quite los cables de las antenas inalámbricas.
- 3. Quite los dos tornillos M2x2 que aseguran el soporte de eDP y quítelo de la tarjeta madre.
- 4. Desconecte los siguientes cables de la tarjeta madre:
	- Cable de la cámara IR (para sistemas enviados con la cámara IR)
	- Cable de la pantalla táctil (para sistemas enviados con pantalla táctil)
	- Cable de pantalla
	- Cable de la placa secundaria del sensor
	- FFC del panel táctil
	- FPC del LED de la batería
	- FFC de la placa secundaria de USH
- 5. Quite los tres tornillos M2x5 que aseguran el soporte del puerto USB de tipo C a la tarjeta madre.
- 6. Levante el soporte de USB de tipo C para quitarlo de la tarjeta madre.
- 7. Quite el tornillo único M2x2.5 que asegura la tarjeta madre al ensamblaje del reposamanos.
- 8. Quite la tarjeta madre del sistema.

### **Instalación de la tarjeta madre**

#### **Requisitos previos**

Si va a reemplazar un componente, quite el componente existente antes de realizar el procedimiento de instalación.

#### **Sobre esta tarea**

En las imágenes a continuación, se indica la ubicación de la tarjeta madre del sistema y se proporciona una representación visual del procedimiento de instalación.

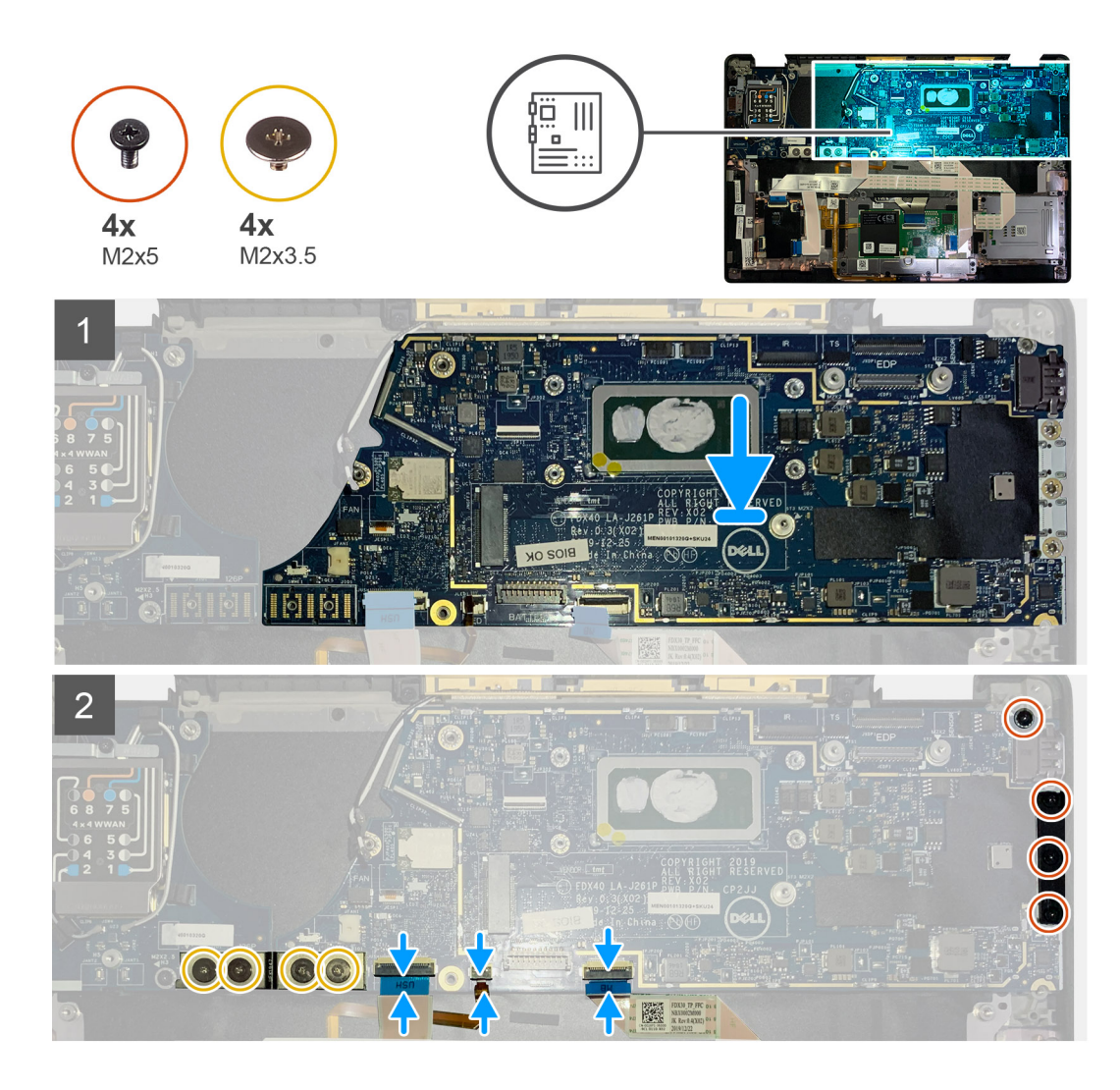

- 1. Alinee y reemplace la tarjeta madre en el ensamblaje del reposamanos.
- 2. Reemplace el tornillo único M2x2.5 que asegura la tarjeta madre al ensamblaje del reposamanos.
- 3. Reemplace el soporte USB de tipo C de la tarjeta madre y asegúrelo con los tres tornillos M2x5.
- 4. Conecte los siguientes cables:
	- Cable de la cámara IR (para sistemas enviados con la cámara IR)
	- Cable de la pantalla táctil (para sistemas enviados con pantalla táctil)
	- Cable de pantalla
	- Cable de la placa secundaria del sensor
	- FFC del panel táctil
	- FPC del LED de la batería
	- FFC de la placa secundaria de USH
- 5. Reemplace el soporte de eDP en el conector del cable de pantalla de la tarjeta madre y reemplace los dos tornillos M2x2 que lo aseguran a la tarjeta madre.
- 6. Vuelva a colocar el cable de las antenas en la tarjeta madre.
- 7. Reemplace los cuatro tornillos M2x3.5 que aseguran el FPC del haz F a la placa de I/O.

#### **Siguientes pasos**

Si va a reemplazar un componente, quite el componente existente antes de realizar el procedimiento de instalación.

1. Instale los siguientes elementos:

- a. [el ensamblaje del disipador de calor](#page-27-0)
- **b.** [Soporte para antenas de WLAN](#page-24-0)
- <span id="page-43-0"></span>c. [Unidad de estado sólido](#page-17-0)
- d. [Batería](#page-14-0)
- e. [Cubierta de la base](#page-11-0)
- 2. Siga el procedimiento que se describe en [Después de manipular el interior de la computadora](#page-6-0).

# **Teclado**

## **Extracción del teclado**

#### **Requisitos previos**

- 1. Siga el procedimiento que se describe en [Antes de manipular el interior de la computadora.](#page-4-0)
- 2. Extraiga:
	- a. [Cubierta de la base](#page-8-0)
	- b. [Batería](#page-13-0)
	- c. [Soporte para antenas de WLAN](#page-23-0)
	- d. [el ensamblaje del disipador de calor](#page-26-0)
	- e. [Placa de I/O](#page-35-0)
	- f. [Tarjeta madre](#page-40-0)

#### **NOTA: La tarjeta madre se puede desensamblar sin necesidad de quitar el ensamblaje del disipador de calor.**

3. Afloje y quite el tornillo único M2x2 del [blindaje térmico de la SSD](#page-15-0) y quite el [blindaje de la tarjeta madre](#page-26-0).

#### **Sobre esta tarea**

En las imágenes a continuación, se indica la ubicación del teclado y se proporciona una representación visual del procedimiento de extracción.

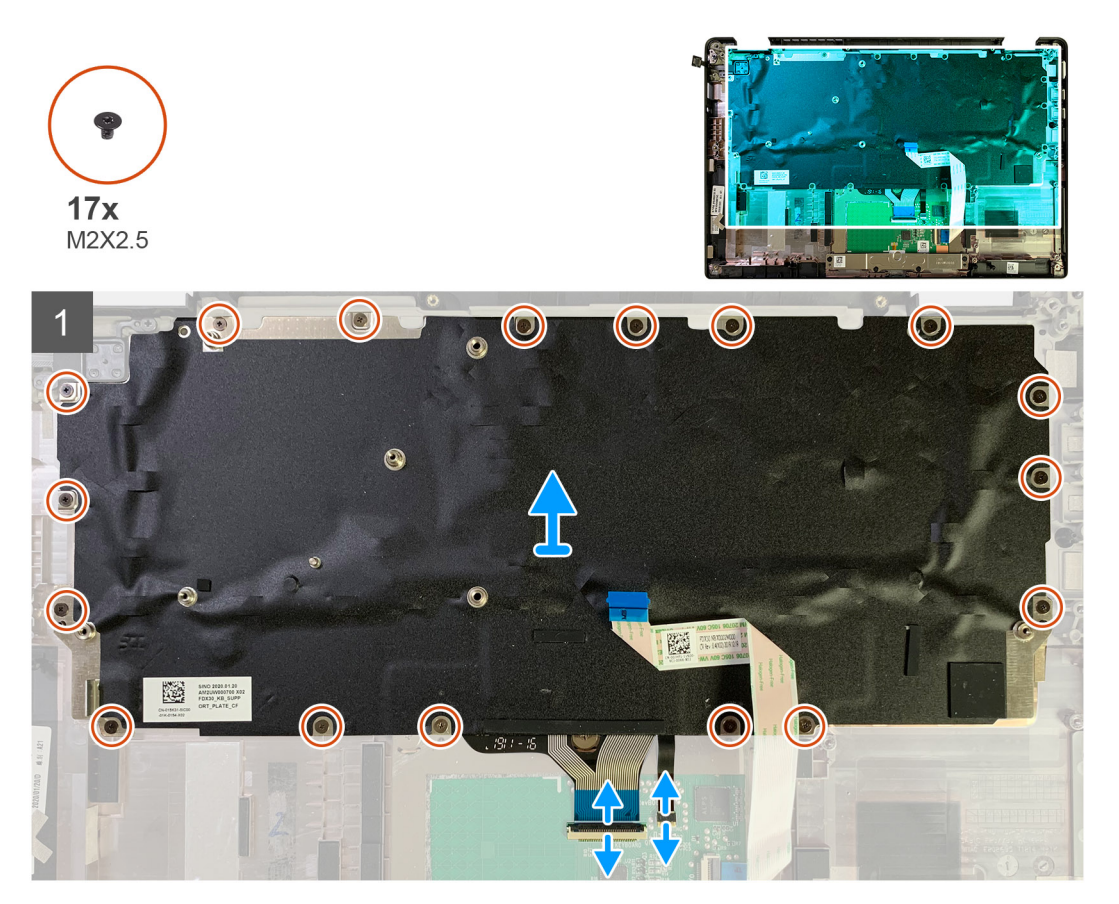

<span id="page-44-0"></span>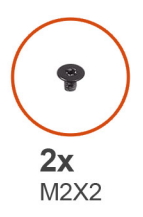

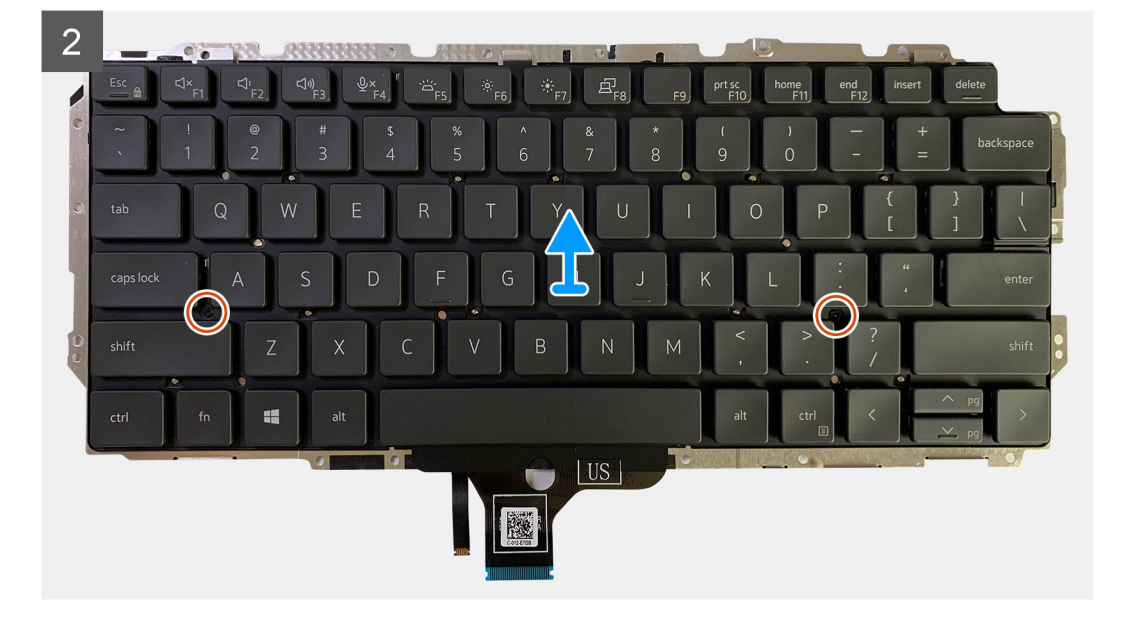

1. Quite todos los tornillos M1.6x2 que aseguran el teclado al ensamblaje del reposamanos.

**Según la configuración, el número de tornillos varía:**

- Reposamanos de aluminio: 21
- Reposamanos de fibra de carbono: 17
- 2. Desconecte el cable de iluminación y del teclado del módulo del panel táctil.
- 3. Quite los dos tornillos M2x2 que aseguran el teclado a la placa del teclado.
	- **NOTA: Los tornillos se encuentran por debajo de la tecla de dos puntos y punto y coma, y entre las teclas mayúscula, A y Shift.**

## **Instalación del teclado**

#### **Requisitos previos**

Si va a reemplazar un componente, quite el componente existente antes de realizar el procedimiento de instalación.

#### **Sobre esta tarea**

En las imágenes a continuación, se indica la ubicación del teclado y se proporciona una representación visual del procedimiento de instalación.

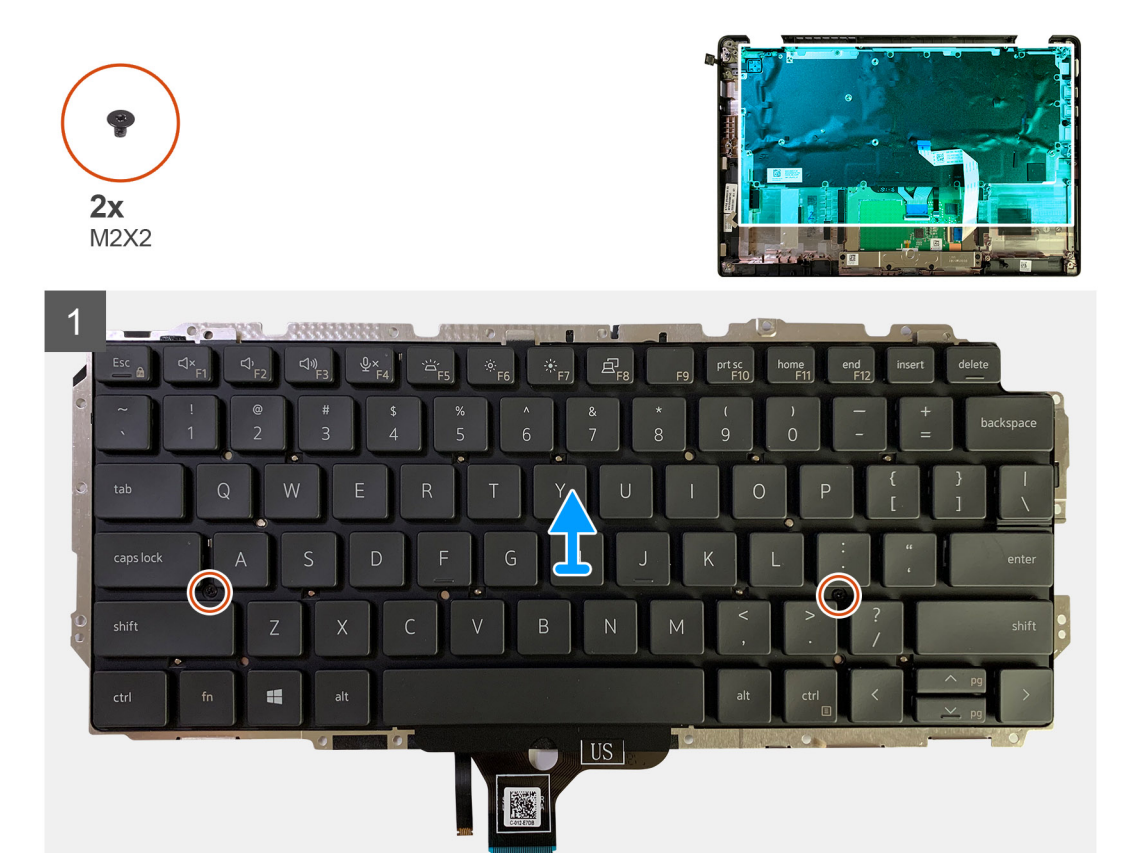

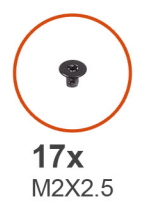

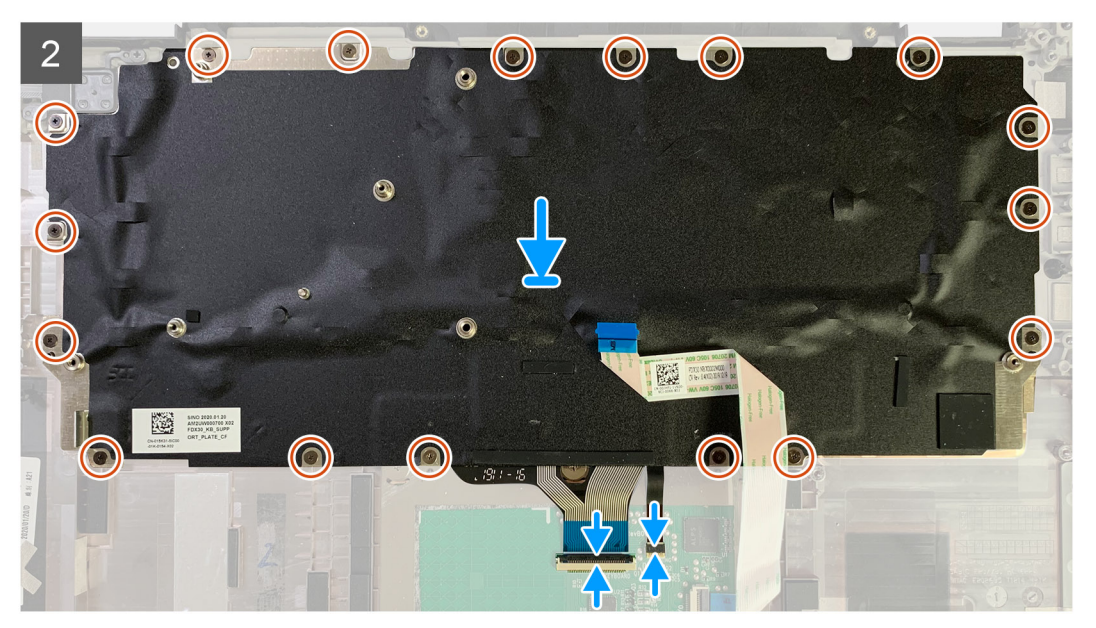

- <span id="page-46-0"></span>1. Alinee los orificios para tornillos del soporte de apoyo del teclado con los del teclado y reemplace los dos tornillos M2x2.
- 2. Alinee y coloque el teclado en su ranura en el ensamblaje del reposamanos.
- 3. Reemplace todos los tornillos M1.6x2 que aseguran el teclado al ensamblaje del reposamanos.

#### **Según la configuración, el número de tornillos varía:**

- Reposamanos de aluminio: 21
- Reposamanos de fibra de carbono: 17

#### **Siguientes pasos**

Si va a reemplazar un componente, quite el componente existente antes de realizar el procedimiento de instalación.

- 1. Coloque:
	- a. [Tarjeta madre](#page-41-0)
	- b. [Placa de I/O](#page-37-0)
	- c. [el ensamblaje del disipador de calor](#page-27-0)
	- d. [Soporte para antenas de WLAN](#page-24-0)
	- e. [Batería](#page-14-0)
	- f. [Cubierta de la base](#page-11-0)
- 2. Siga el procedimiento que se describe en [Después de manipular el interior de la computadora](#page-6-0).

## **Ensamblaje del reposamanos**

### **Extracción del ensamblaje del reposamanos**

#### **Requisitos previos**

- 1. Siga el procedimiento que se describe en [Antes de manipular el interior de la computadora.](#page-4-0)
- 2. Extraiga:
	- a. [Cubierta de la base](#page-8-0)
	- b. [Batería](#page-13-0)
	- c. [Unidad de estado sólido](#page-15-0)
	- d. Tarieta WWAN
	- e. [Soporte para antena de WLAN](#page-23-0)
	- f. [Antena del reposamanos \(opcional\)](#page-25-0)
	- g. [el ensamblaje del disipador de calor](#page-26-0)
	- h. [Ensamblaje de la pantalla](#page-29-0)
	- i. [Altavoces](#page-32-0)
	- j. [Lector de tarjetas inteligentes](#page-33-0)
	- k. [Placa de I/O](#page-35-0)
	- l. [Botón de encendido con lector de huellas digitales](#page-38-0)
	- m. [Tarjeta madre](#page-40-0)

**NOTA: La tarjeta madre se puede desensamblar sin necesidad de quitar el ensamblaje del disipador de calor.**

#### **Sobre esta tarea**

En las imágenes a continuación, se indica la ubicación del ensamblaje del reposamanos y se proporciona una representación visual del procedimiento de extracción.

#### **Pasos**

Una vez que se hayan quitado todos los componentes subyacentes, queda el ensamblaje del reposamanos.

n. [Teclado](#page-43-0)

## <span id="page-47-0"></span>**Instalación del ensamblaje del reposamanos**

#### **Requisitos previos**

Si va a reemplazar un componente, quite el componente existente antes de realizar el procedimiento de instalación.

#### **Sobre esta tarea**

En las imágenes a continuación, se indica la ubicación del ensamblaje del reposamanos y se proporciona una representación visual del procedimiento de instalación.

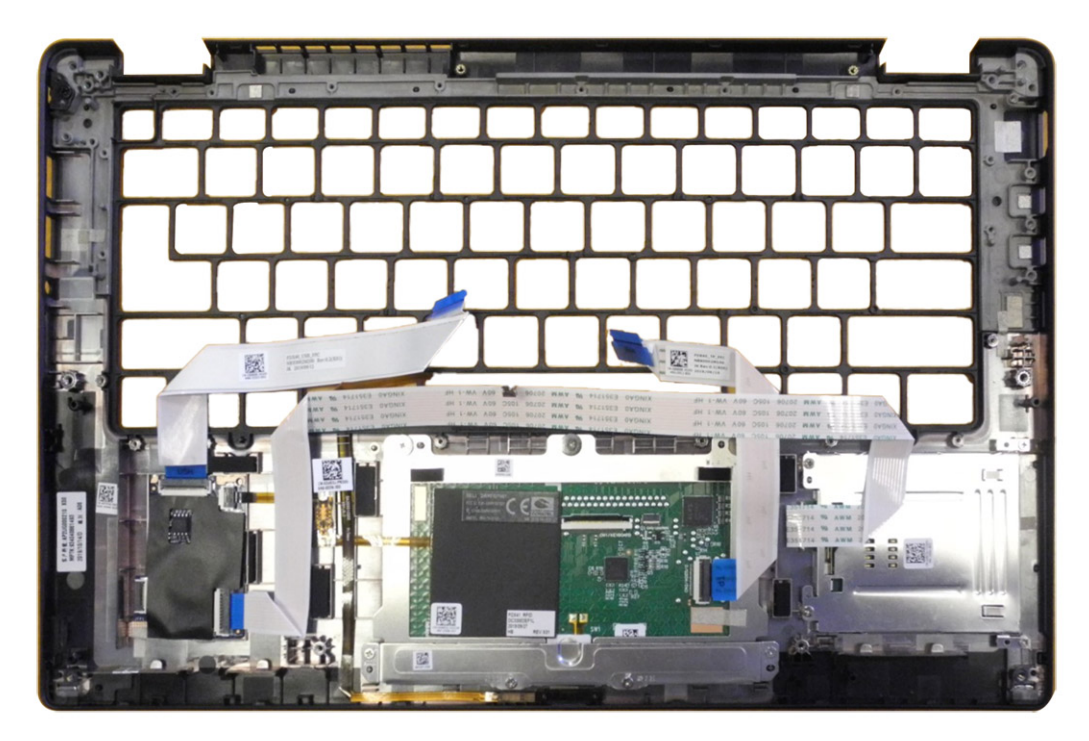

#### **Pasos**

- 1. Coloque el ensamblaje del reposamanos sobre una superficie plana.
- 2. Transfiera los componentes al nuevo ensamblaje del reposamanos.

#### **Siguientes pasos**

Si va a reemplazar un componente, quite el componente existente antes de realizar el procedimiento de instalación.

- 1. Instale los siguientes elementos:
	- a. [Teclado](#page-44-0)
	- **b.** [Tarjeta madre](#page-41-0)
	- c. [Botón de encendido con lector de huellas digitales](#page-39-0)
	- d. [Placa de I/O](#page-37-0)
	- e. Lector de tarietas inteligentes
	- f. [Altavoces](#page-32-0)
	- g. [Ensamblaje de la pantalla](#page-30-0)
	- h. [el ensamblaje del disipador de calor](#page-27-0)
	- i. [Antena del reposamanos \(opcional\)](#page-25-0)
	- j. [Soporte para antena de WLAN](#page-24-0)
	- k. [Tarjeta WWAN](#page-21-0)
	- l. [Unidad de estado sólido](#page-17-0)
	- m. [Batería](#page-14-0)
	- n. [Cubierta de la base](#page-11-0)
- 2. Siga el procedimiento que se describe en [Después de manipular el interior de la computadora](#page-6-0).

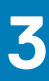

# **Solución de problemas**

## <span id="page-48-0"></span>**Recuperación del sistema operativo**

Cuando la computadora no puede iniciar al sistema operativo incluso después de varios intentos, el proceso de recuperación del sistema operativo de Dell SupportAssist se inicia automáticamente.

La recuperación de SO de Dell SupportAssist es una herramienta independiente preinstalada en todas las computadoras de Dell instaladas con sistema operativo Windows 10. Se compone de herramientas para diagnosticar y solucionar problemas que pueden suceder antes de que la computadora se inicie al sistema operativo. Permite diagnosticar problemas de hardware, reparar la computadora, respaldar archivos o restaurar la computadora al estado de fábrica.

También puede descargarla desde el sitio web de soporte de Dell para solucionar problemas y reparar la computadora cuando falla el arranque al sistema operativo principal debido a fallas de software o hardware.

Para obtener más información sobre la recuperación de sistema operativo de Dell SupportAssist, consulte la *Guía del usuario de recuperación de sistema operativo de Dell SupportAssist* en [www.dell.com/support.](https://www.dell.com/support)

# **Diagnóstico de verificación de rendimiento del sistema previo al arranque de Dell SupportAssist**

#### **Sobre esta tarea**

Los diagnósticos de SupportAssist (también llamados diagnósticos del sistema) realizan una revisión completa del hardware. Los diagnósticos de verificación de rendimiento del sistema previo al arranque de Dell SupportAssist están integrados con el BIOS y el BIOS los ejecuta internamente. Los diagnósticos incorporados del sistema ofrecen un conjunto de opciones para determinados dispositivos o grupos de dispositivos, permitiendo las siguientes acciones:

- Ejecutar pruebas automáticamente o en modo interactivo
- Repetir las pruebas
- Visualizar o guardar los resultados de las pruebas
- Ejecutar pruebas exhaustivas para introducir pruebas adicionales que ofrezcan más información sobre los dispositivos que han presentado errores
- Ver mensajes de estado que indican si las pruebas se han completado correctamente
- Ver mensajes de error que informan de los problemas que se han encontrado durante las pruebas

**NOTA: Algunas pruebas para dispositivos específicos requieren la intervención del usuario. Asegúrese siempre de estar en la terminal de la computadora cuando las pruebas de diagnóstico se ejecuten.**

Para obtener más información, consulte [Resolver problemas de hardware con diagnósticos incorporados y en línea \(códigos de error de](https://www.dell.com/support/article/sln115162/) [Psa, ePSA o SupportAssist ePSA\).](https://www.dell.com/support/article/sln115162/)

### **Ejecución de la comprobación de rendimiento del sistema previa al arranque de SupportAssist**

#### **Pasos**

- 1. Encienda el equipo.
- 2. Cuando la computadora esté iniciando, presione la tecla F12 cuando aparezca el logotipo de Dell.
- 3. En la pantalla del menú de inicio, seleccione la opción **Diagnostics (Diagnósticos)**.
- 4. Haga clic en la flecha de la esquina inferior izquierda. Se muestra la página frontal de diagnósticos.
- 5. Presione la flecha de la esquina inferior derecha para ir a la lista de la página.

<span id="page-49-0"></span>Se enumeran los elementos detectados.

- 6. Si desea ejecutar una prueba de diagnóstico en un dispositivo específico, presione Esc y haga clic en **Sí** para detener la prueba de diagnóstico.
- 7. Seleccione el dispositivo del panel izquierdo y haga clic en **Run Tests (Ejecutar pruebas)**.
- 8. Si hay algún problema, aparecerán los códigos de error. Anote el código de error y el número de validación, y contáctese con Dell.

### **Herramientas de validación**

Esta sección contiene información sobre cómo validar los códigos de error de PSA, ePSA o SupportAssist ePSA.

La verificación del código de error se puede realizar mediante uno de dos métodos:

- Herramienta de validación de evaluación del sistema previa al arranque aumentada en línea.
- [Escaneo del código QR mediante una aplicación de QR en el teléfono inteligente.](#page-52-0)

### **Herramienta de validación de códigos de error de PSA, ePSA o diagnósticos a bordo de SupportAssist en línea**

#### **Guía de uso**

#### **Pasos**

1. Úsela para obtener información sobre las ventanas de error de SupportAssist.

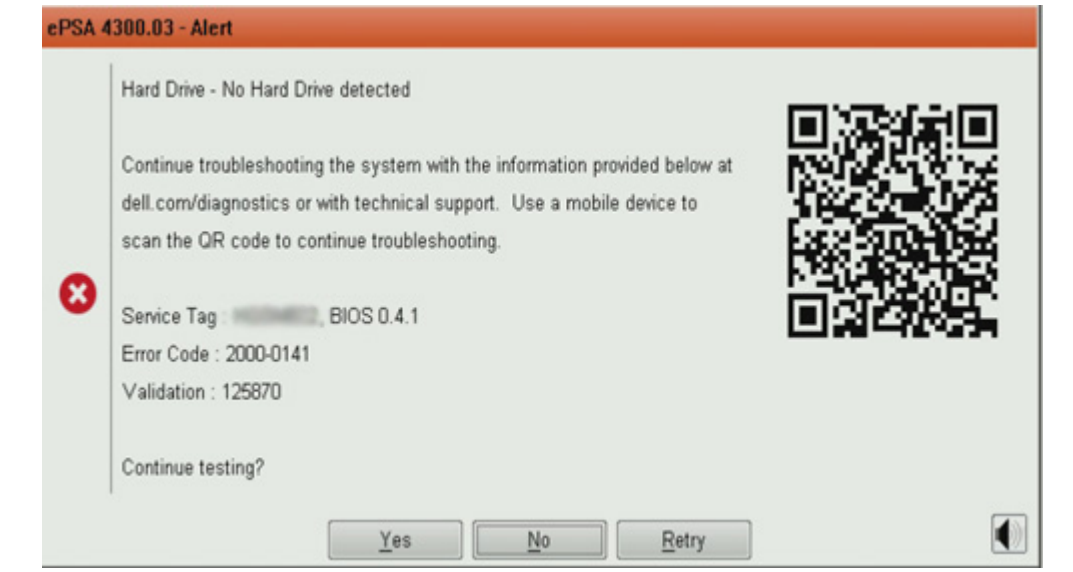

- 2. Vaya a [https://www.dell.com/support/diagnose/Pre-boot-Analysis.](https://www.dell.com/support/diagnose/Pre-boot-Analysis)
- 3. Introduzca el código de error, el código de validación y la etiqueta de servicio. El número de serie de la pieza es opcional.

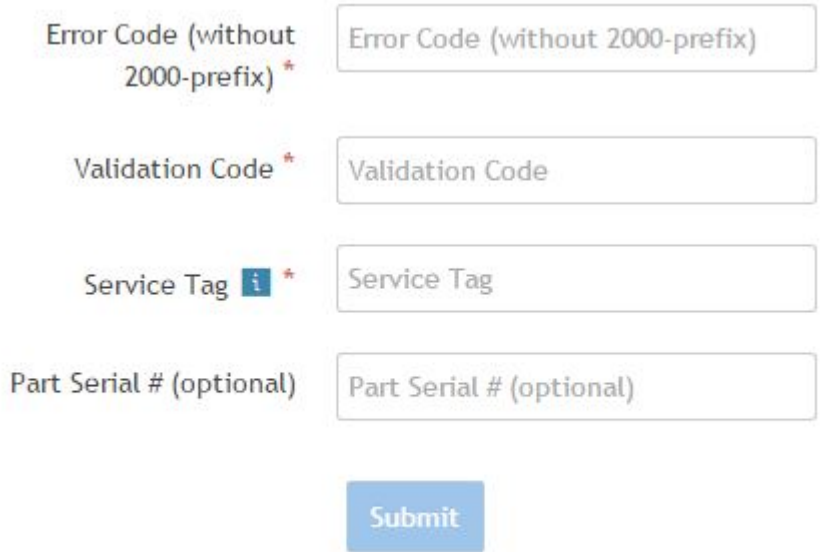

View System Requirements and Privacy And Legal Information

**NOTA: Para el código de error, utilice solamente los últimos 3 o 4 dígitos del código (el usuario puede ingresar 0142 o 142 en lugar de 2000–0142).**

4. Haga clic en **Submit** una vez que haya ingresado toda la información necesaria-

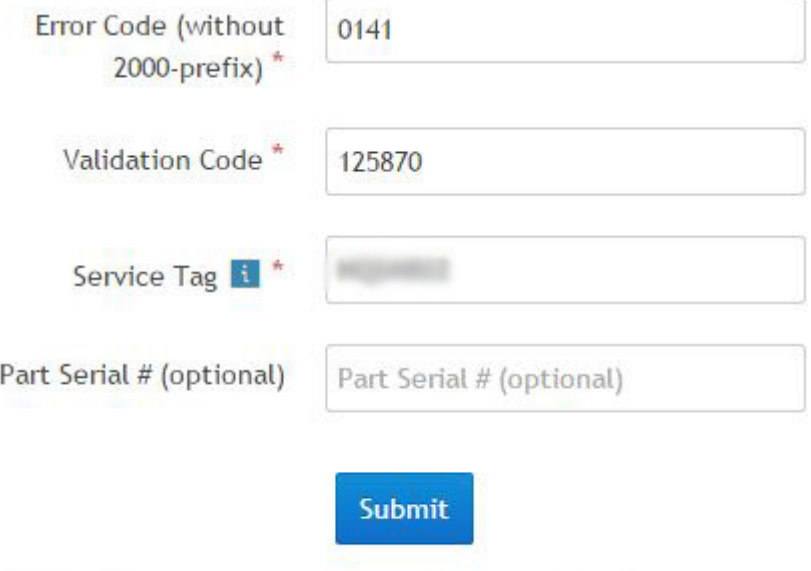

View System Requirements and Privacy And Legal Information

#### **Resultados**

**Ejemplo de código de error válido**

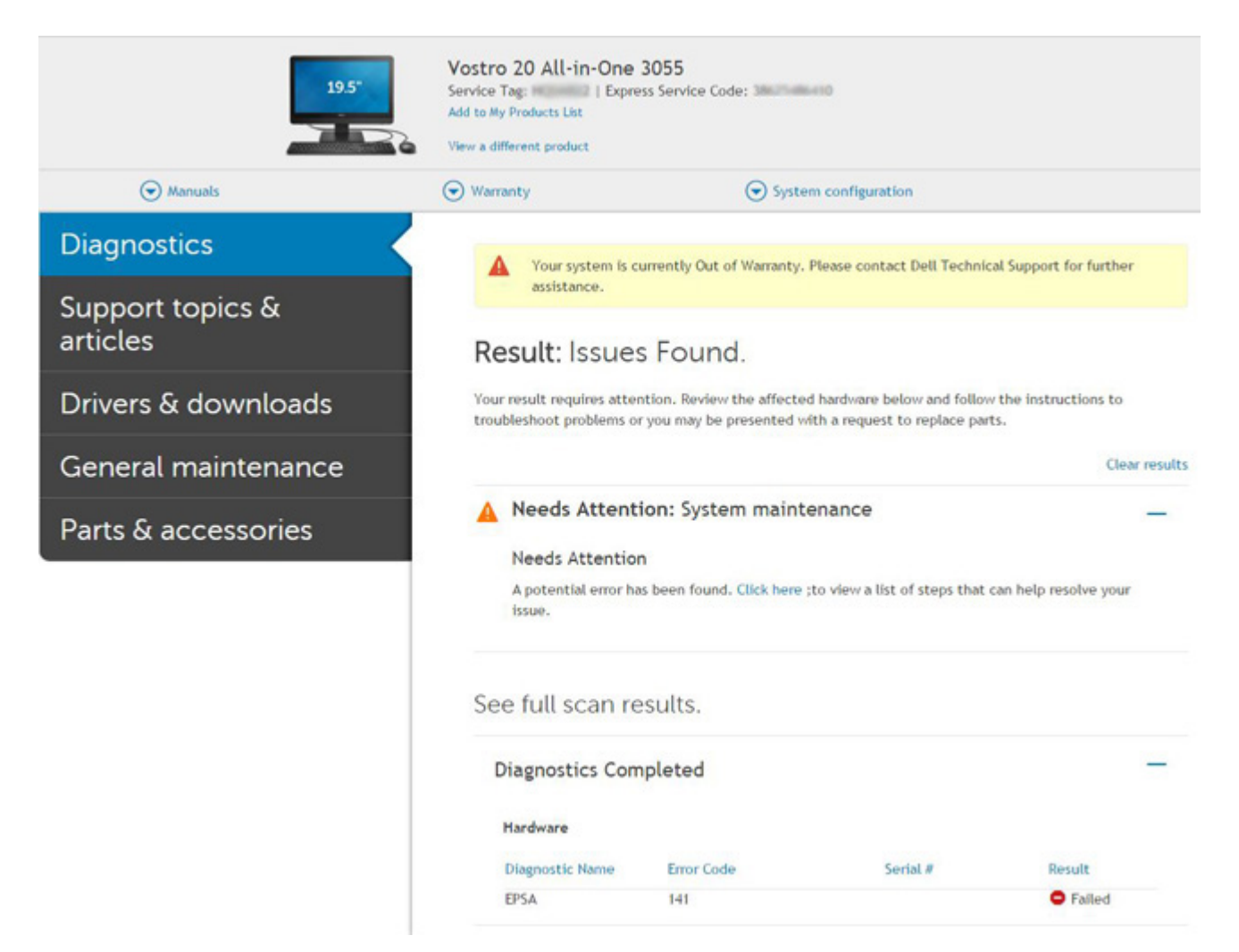

Después de introducir la información correcta, las herramientas en línea dirigirán al usuario a la pantalla mostrada anteriormente, que contiene información sobre lo siguiente:

- Confirmación del código de error y la salida de resultados
- Reemplazo de piezas sugerido
- Cobertura de la garantía de Dell del cliente
- Número de referencia del caso, si hay un caso abierto bajo la etiqueta de servicio

#### **Ejemplo de código de error no válido**

<span id="page-52-0"></span>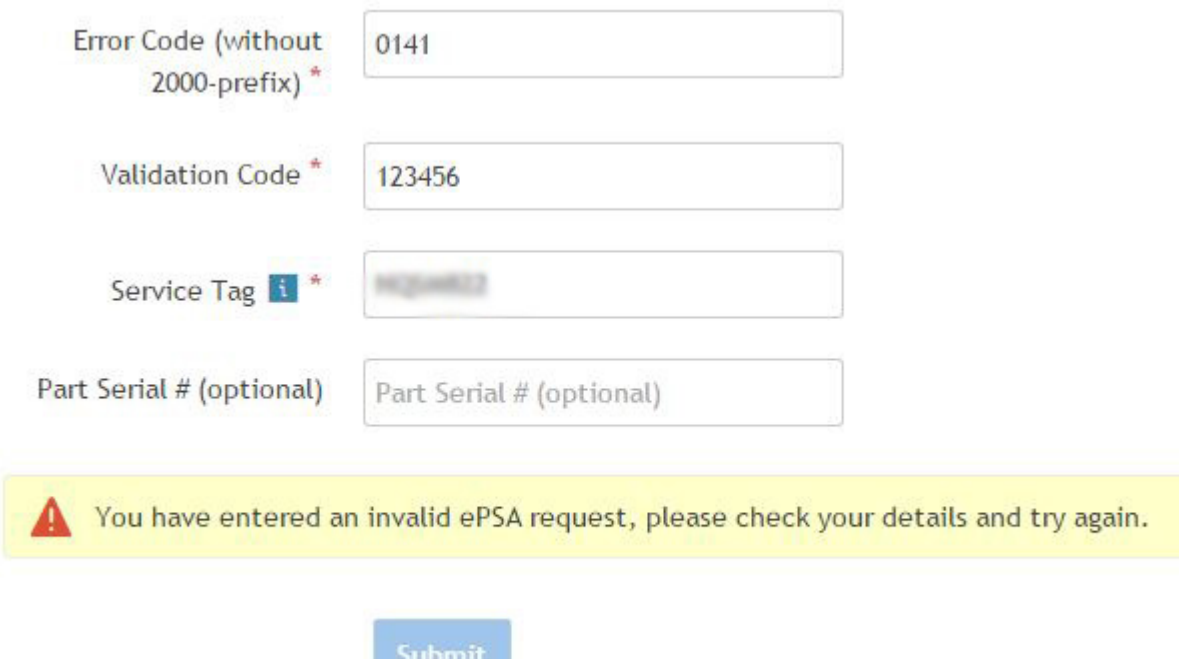

### **Herramienta de validación QR APP**

#### **Sobre esta tarea**

Además de utilizar la herramienta en línea, los clientes también pueden validar el código de error escaneando el código QR con una aplicación de QR en un teléfono inteligente.

#### **Pasos**

1. El usuario puede obtener el código QR de la pantalla de error de diagnósticos a bordo de SupportAssist.

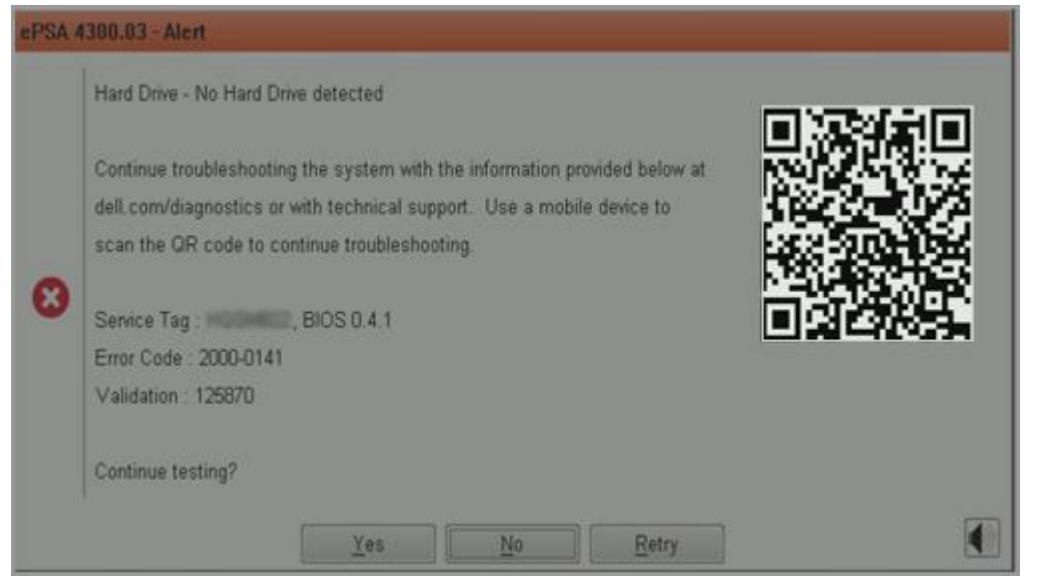

2. El usuario también puede utilizar cualquier aplicación de escáner de código QR en el teléfono inteligente para escanear el código QR.

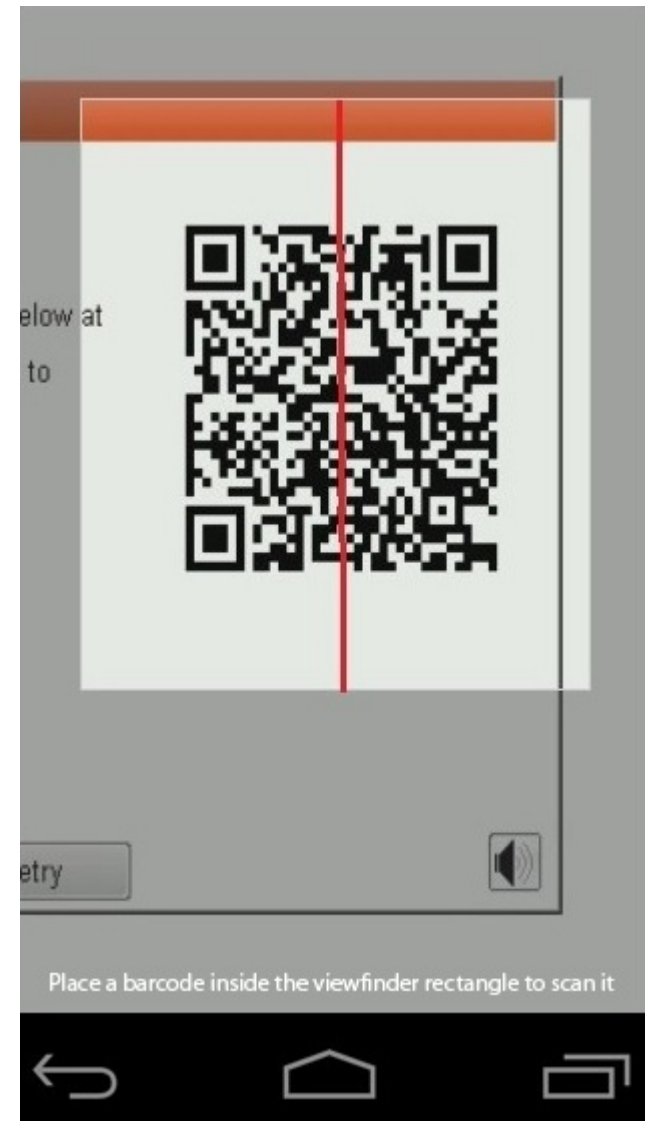

3. La aplicación de escáner de código QR escaneará el código y generará un vínculo automáticamente. Haga clic en el vínculo para continuar.

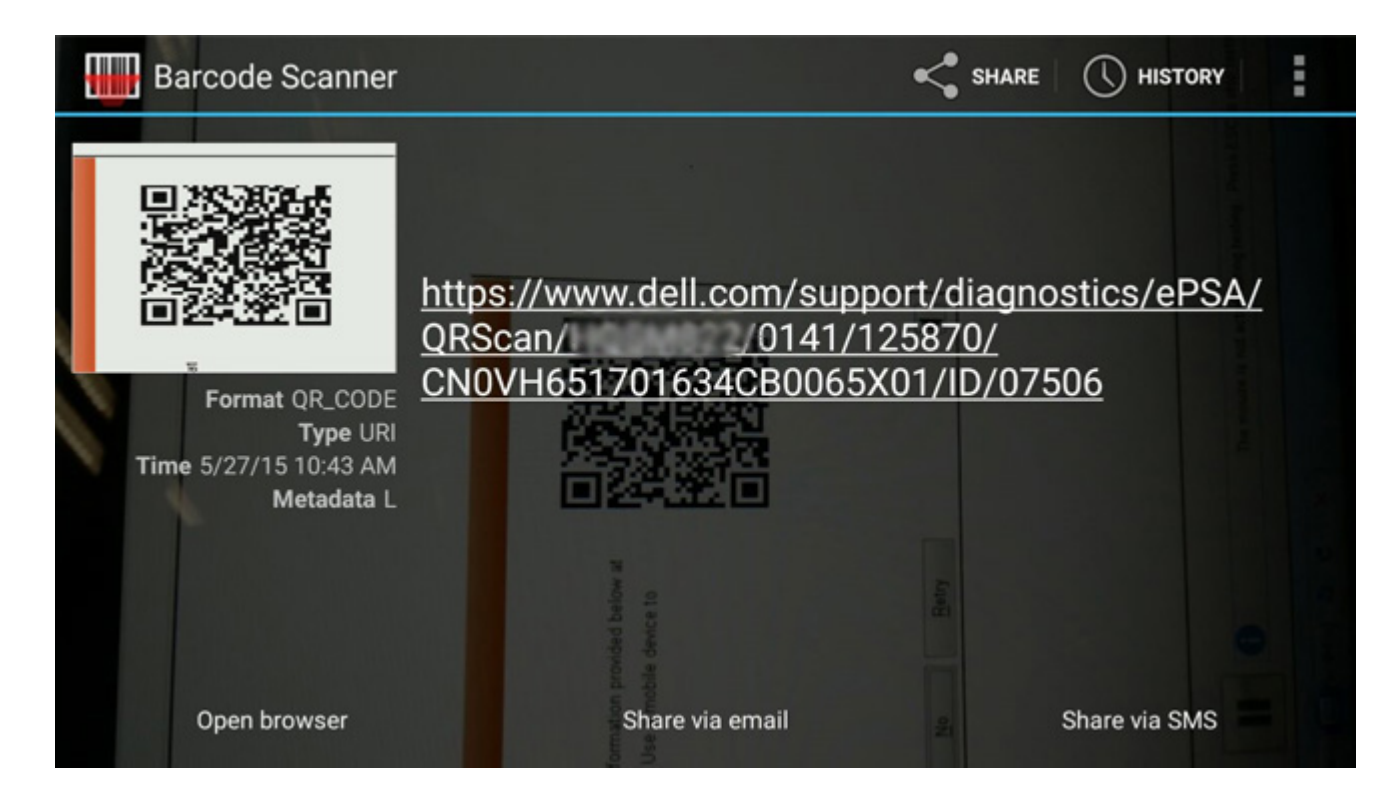

#### **Resultados**

El vínculo generado llevará al cliente al sitio web de soporte de Dell, que contiene información sobre lo siguiente:

- Confirmación del código de error y la salida de resultados
- Reemplazo de piezas sugerido
- Cobertura de la garantía de Dell del cliente
- Número de referencia del caso, si hay un caso abierto bajo la etiqueta de servicio

<span id="page-55-0"></span>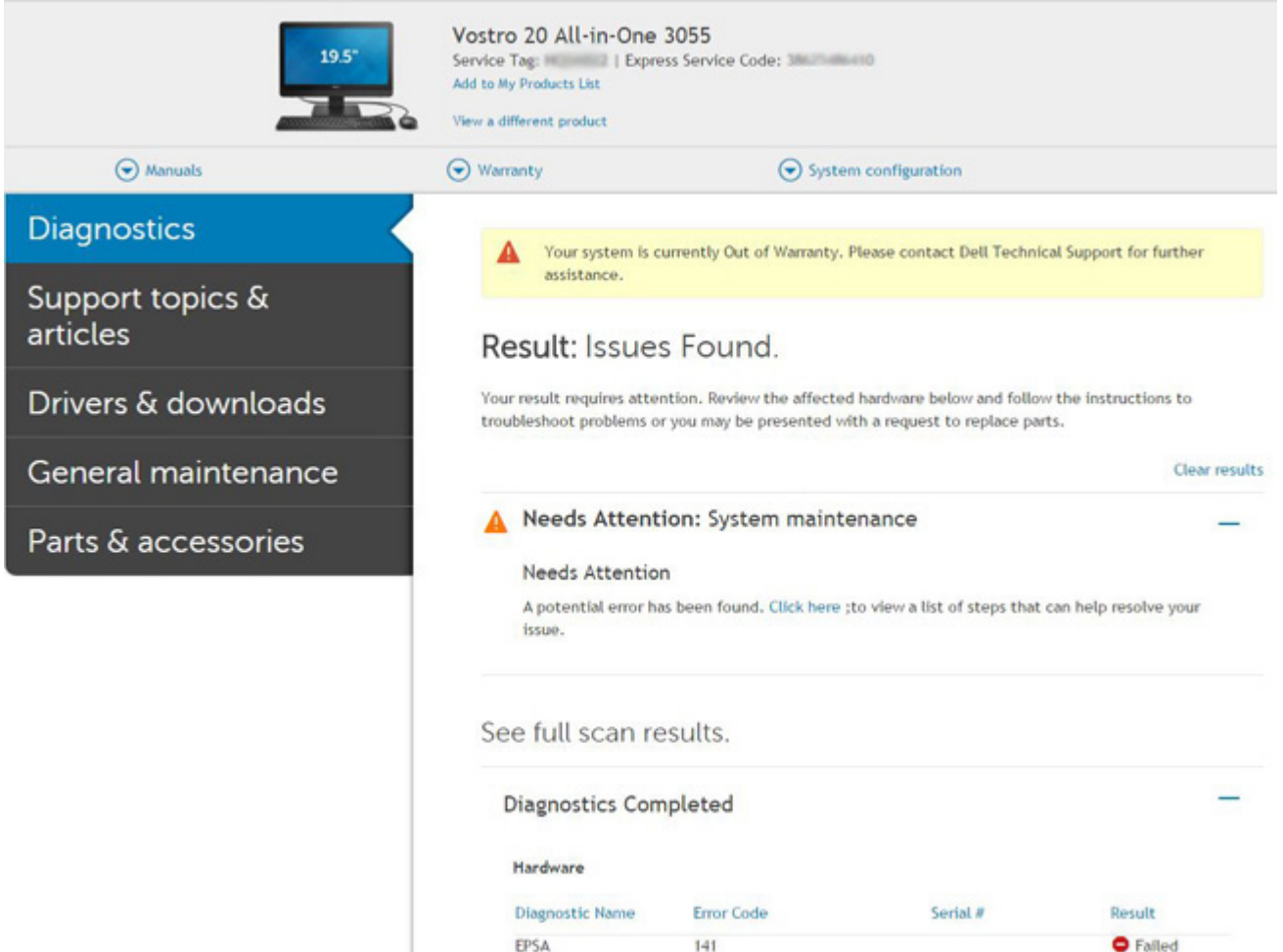

# **Indicadores luminosos de diagnóstico del sistema**

#### **Indicador luminoso de estado de la batería**

Indica el estado de carga de la batería y de alimentación.

**Blanco fijo**: El adaptador de alimentación está conectado y la batería tiene una carga superior al 5 %.

**Ámbar**: El equipo funciona con la batería y la batería tiene una carga inferior al 5 %.

#### **Apagado**

- El adaptador de alimentación está conectado y la batería está completamente cargada.
- El equipo funciona con la batería y la batería tiene una carga superior al 5 %.
- La computadora se encuentra en estado de suspensión, hibernación o está apagada.

El indicador luminoso de estado de la batería y de alimentación parpadea en color ámbar junto con códigos de sonido para indicar errores.

Por ejemplo, el indicador luminoso de estado de la batería y de alimentación parpadea en ámbar dos veces seguido de una pausa y, a continuación, parpadea en blanco tres veces seguido de una pausa. Este patrón 2, 3 continúa hasta que el ordenador se apague, lo que indica que no se ha detectado memoria o RAM.

La siguiente tabla muestra los diferentes patrones de los indicadores luminosos de estado de la batería y de alimentación, y los problemas asociados.

#### **Tabla 4. Códigos LED**

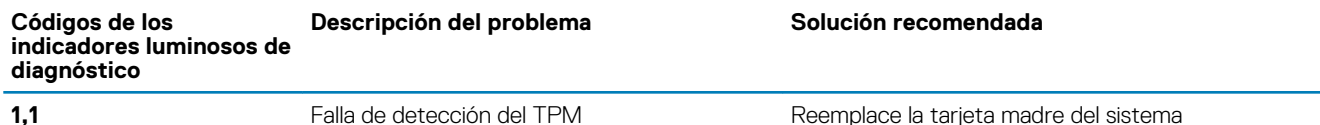

<span id="page-56-0"></span>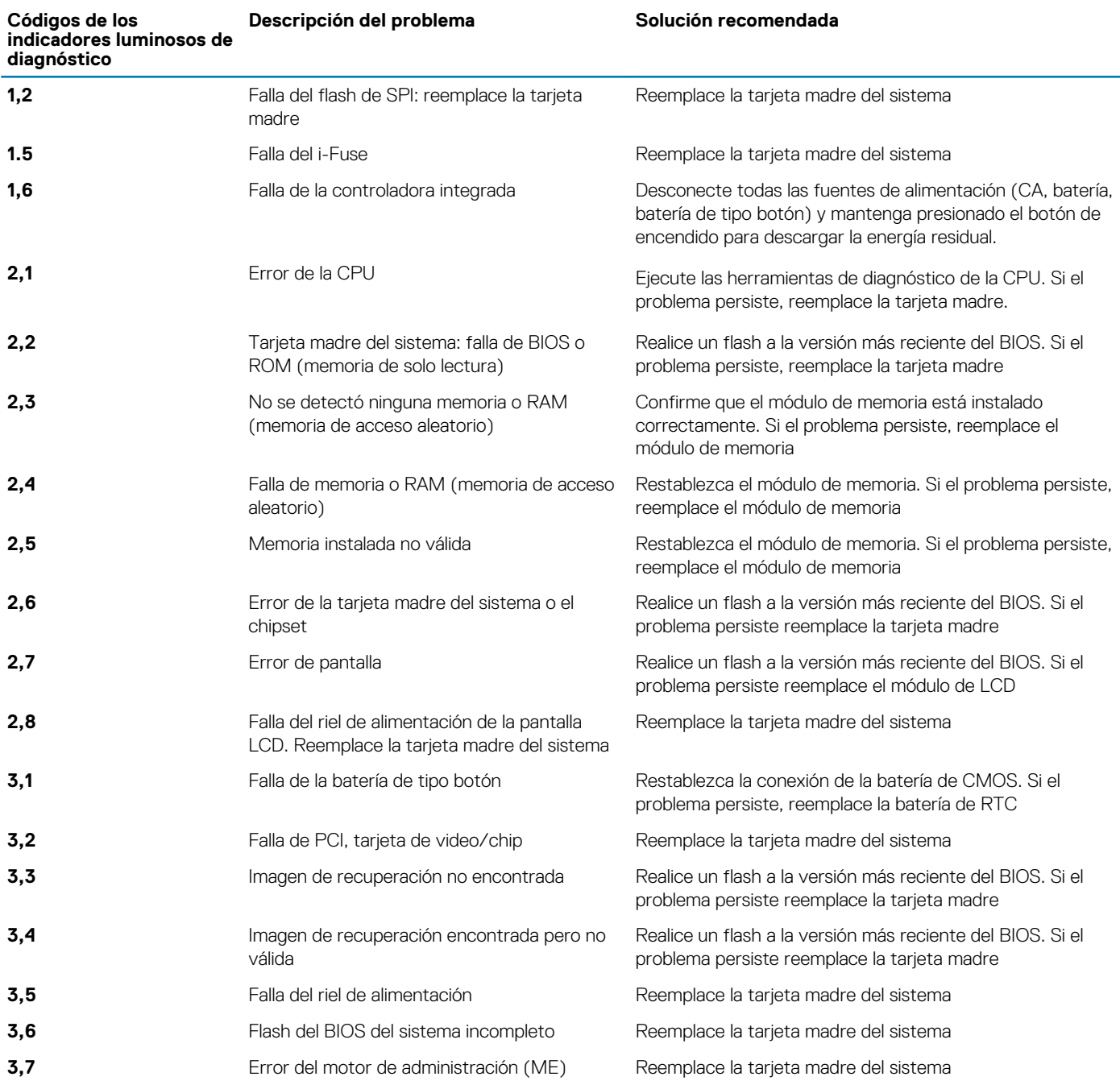

**Luz de estado de la cámara:** indica que la cámara está en uso.

- Blanco fija: La cámara está en uso.
- Apagada: La cámara no está en uso.

**Luz de estado de Bloq Mayús:** indica si Bloq Mayús está activado o desactivado.

- Blanca fijo: El bloqueo de mayúsculas está activado.
- Desactivado: El bloqueo de mayúsculas está desactivado.

# **Flash del BIOS (memoria USB)**

#### **Pasos**

1. Siga el procedimiento del paso 1 al paso 7 en la sección "[Actualización del BIOS](#page-57-0)" para descargar el archivo del programa de configuración del BIOS más reciente.

- <span id="page-57-0"></span>2. Cree una unidad USB de inicio. Para obtener más información, consulte el artículo [SLN143196](https://www.dell.com/support/article/sln143196/) de la base de conocimientos en [www.dell.com/support](https://www.dell.com/support).
- 3. Copie el archivo del programa de configuración del BIOS a la unidad USB de inicio.
- 4. Conecte la unidad USB de inicio al equipo que necesita la actualización del BIOS.
- 5. Reinicie el equipo y presione **F12** cuando aparezca el logotipo de Dell en la pantalla.
- 6. Inicie la unidad USB desde el **menú Inicio por una vez**.
- 7. Escriba el nombre del archivo del programa de configuración del BIOS y presione **Intro**.
- 8. Aparece la **Utilidad de actualización del BIOS**. Siga las instrucciones que aparecen en la pantalla para completar el proceso de actualización del BIOS.

# **Actualización del BIOS**

#### **Sobre esta tarea**

Puede que deba actualizar el BIOS cuando una actualización esté disponible o después de colocar la placa base.

Siga estos pasos actualizar el BIOS.

#### **Pasos**

- 1. Encienda la computadora.
- 2. Vaya a [www.dell.com/support.](https://www.dell.com/support)
- 3. Haga clic en **Product support (Soporte de producto)**, introduzca la etiqueta de servicio de su equipo y haga clic en **Submit (Enviar)**.
	- **NOTA: Si no tiene la etiqueta de servicio, utilice la función de detección automática o busque de forma manual el modelo de su equipo.**
- 4. Haga clic en **Drivers & downloads (Controladores y descargas)** > **Find it myself (Buscarlo yo mismo)**.
- 5. Seleccione el sistema operativo instalado en el equipo.
- 6. Desplácese por la página y amplíe el **BIOS**.
- 7. Haga clic en **Download (Descargar)** para descargar la última versión del BIOS para su equipo.
- 8. Después de finalizar la descarga, vaya a la carpeta donde guardó el archivo de actualización del BIOS.
- 9. Haga doble clic en el icono del archivo de actualización del BIOS y siga las instrucciones que aparecen en pantalla.

## **Opciones de recuperación y medios de respaldo**

Se recomienda crear una unidad de recuperación para solucionar los problemas que pueden producirse con Windows. Dell propone múltiples opciones para recuperar el sistema operativo Windows en su PC de Dell. Para obtener más información, consulte [Opciones de](https://www.dell.com/support/contents/us/en/04/article/Product-Support/Self-support-Knowledgebase/software-and-downloads/dell-backup-solutions/Media-backup) [recuperación y medios de respaldo de Windows de Dell.](https://www.dell.com/support/contents/us/en/04/article/Product-Support/Self-support-Knowledgebase/software-and-downloads/dell-backup-solutions/Media-backup)

## **Ciclo de apagado y encendido de Wi-Fi**

#### **Sobre esta tarea**

Si la computadora no puede acceder a Internet debido a problemas de conectividad de wifi, se puede realizar un ciclo de apagado y encendido de wifi. En el siguiente procedimiento, se proporcionan las instrucciones sobre cómo realizar un ciclo de apagado y encendido de wifi:

**NOTA: Algunos ISP (proveedores de servicios de Internet) proporcionan un dispositivo combinado de módem/** ⋒ **enrutador.**

#### **Pasos**

- 1. Apague el equipo.
- 2. Apague el módem.
- 3. Apague el enrutador inalámbrico.
- 4. Espere 30 segundos.
- <span id="page-58-0"></span>5. Encienda el enrutador inalámbrico.
- 6. Encienda el módem.
- 7. Encienda el equipo.

# **Prueba automática incorporada de LCD**

### **Descripción general: prueba automática incorporada de LCD (BIST)**

Las laptops de Dell tienen una herramienta de diagnóstico incorporada que le ayuda a determinar si una anormalidad en la pantalla es un problema inherente de la LCD (pantalla) de la laptop de Dell o de la tarjeta de video (GPU) y la configuración de la PC.

Cuando note anomalías en la pantalla, como parpadeos, distorsión, problemas de claridad, imágenes borrosas o movidas, líneas verticales u horizontales, atenuaciones del color, etc., siempre es una buena práctica aislar la LCD (pantalla) mediante la prueba automática incorporada (BIST).

### **Cómo invocar la prueba BIST del LCD**

- 1. Apague la laptop de Dell.
- 2. Desconecte todos los periféricos conectados a la laptop. Conecte solamente el adaptador de CA (cargador) a la laptop.
- 3. Asegúrese de que la pantalla LCD esté limpia (sin partículas de polvo en la superficie).
- 4. Mantenga presionada la tecla **D** y **Encienda** la laptop para entrar al modo de prueba automática incorporada (BIST) de la pantalla LCD. Siga presionando la tecla D hasta que vea barras de color en la pantalla LCD.
- 5. La pantalla mostrará varias barras de color y cambiará los colores a rojo, verde y azul.
- 6. Inspeccione con cuidado la pantalla para ver si hay anomalías.
- 7. Presione la tecla **Esc** para salir.

**NOTA: Durante el inicio, los diagnósticos previos al arranque de Dell SupportAssist inician una BIST de LCD primero y esperan a que el usuario confirme la funcionalidad de la pantalla LCD.**

# **Recuperación del BIOS**

La recuperación del BIOS está diseñada para corregir el BIOS principal y no funciona si el arranque está dañado. La recuperación del BIOS no funcionará si hay corrupción de EC, corrupción de ME o un problema relacionado con el hardware. La imagen de recuperación del BIOS debería estar disponible en la partición no cifrada de la unidad para la función de recuperación del BIOS.

## **Función de reversión del BIOS**

Se guardan dos versiones de la imagen de recuperación del BIOS en la unidad de disco duro:

- BIOS que se ejecuta actualmente (versión anterior)
- BIOS que se debe actualizar (versión nueva)

La versión anterior ya está almacenada en la unidad de disco duro. El BIOS agrega la nueva versión a la unidad de disco duro, mantiene la versión anterior y elimina otras versiones existentes. Por ejemplo, las versiones A00 y A02 ya están en la unidad de disco duro y A02 es el BIOS que se ejecuta actualmente. El BIOS agrega la versión A04, mantiene la A02 y elimina la A00. Tener dos versiones del BIOS habilita la función de reversión del BIOS.

Si no se puede guardar el archivo de recuperación (la unidad de disco duro no tiene espacio), el BIOS establece un indicador para esta condición. El indicador se restablece en el caso de que, más adelante, sea posible almacenar el archivo de recuperación. El BIOS le notifica al usuario durante la POST y en la configuración del BIOS que el archivo de recuperación del BIOS está degradado. Podría no ser posible recuperar el BIOS mediante la unidad de disco duro. Sin embargo, aún es posible recuperar el BIOS mediante la unidad flash USB.

Para la unidad USB: directorio raíz o "\"

BIOS\_IMG.rcv: la imagen de recuperación almacenada en la unidad USB.

## <span id="page-59-0"></span>**Recuperación del BIOS desde el disco duro**

#### **Sobre esta tarea**

**NOTA: Asegúrese de tener disponibles la versión anterior y la versión más reciente del BIOS descargada del sitio web de** ⋒ **asistencia de Dell.**

 $\circ$ **NOTA: Asegúrese de que las extensiones de tipo de archivo se muestren en el sistema operativo.**

#### **Pasos**

- 1. Vaya a la ubicación de los archivos ejecutables (.exe) de actualización del BIOS.
- 2. Cambie el nombre de los archivos ejecutable a **BIOS\_PRE.rcv** para la versión anterior del BIOS y a **BIOS\_CUR.rcv** para la versión más reciente del BIOS.

Por ejemplo, si el nombre de archivo de la versión más reciente es **PowerEdge\_T30\_1.0.0.exe**, cambie el nombre a **BIOS\_CUR.rcv** y si el nombre de archivo de la versión anterior es **PowerEdge\_T30\_0.0.9.exe**, cambie el nombre a **BIOS\_PRE.rcv**

**NOTA:**

**a. Si la unidad de disco duro es nueva, no habrá ningún sistema operativo instalado.**

#### **b. Si la unidad de disco duro viene de fábrica dividida en particiones, habrá una Partición de recuperación.**

- 3. Desconecte la unidad de disco duro e instale la unidad en otro sistema que tenga un sistema operativo en funcionamiento.
- 4. Inicie el sistema y, en el ambiente del sistema operativo de Windows, realice los siguientes pasos para copiar el archivo de recuperación del BIOS a la **Partición de recuperación**.
	- a) Abra una ventana del símbolo del sistema de Windows.
	- b) Cuando se le solicite, escriba **diskpart** para iniciar el **Microsoft DiskPart**.
	- c) Cuando se le solicite, escriba **list disk** para indicar las unidades de disco duro disponibles.
	- Seleccione la unidad de disco duro que se ha instalado en el paso 3.
	- d) Cuando se solicite, escriba **list partition** para ver las particiones disponibles en esta unidad de disco duro.
	- e) Seleccione **Partition 1**, que es la **Recovery Partition**. El tamaño de la partición será de 39 MB.
	- f) Cuando se solicite, escriba **set id=07** para establecer la Id. de partición.

#### **NOTA: La partición se mostrará en el sistema operativo como Disco local (E), para leer y escribir datos.**

- g) Crear las siguientes carpetas en e **Disco local (E)**, **E: \EFI\Dell\BIOS\Recuperación**.
- h) Copie los archivos del BIOS **BIOS\_CUR.rcv** y **BIOS\_PRE.rcv** a la carpeta de recuperación en **Disco local (E)**.
- i) En el **Símbolo del sistema**, instrucción **DISKPART**, escriba **set id=DE**.

Después de que ejecutar este comando, el sistema operativo no tendrá acceso a la partición **Disco local (E)**.

- 5. Apague el sistema, quite la unidad de disco duro e instale la unidad de disco duro en el sistema original.
- 6. Inicie el sistema y acceda a System Setup (Configuración del sistema). En la sección **Maintenance** (Mantenimiento), verifique que la opción **BIOS Recovery from Hard Drive** (Recuperación del BIOS desde la unidad de disco) esté activada en la sección **BIOS Recovery** (Recuperación de BIOS).
- 7. Presione el botón de encendido para apagar el sistema.
- 8. Presione las teclas **Ctrl and Esc** y, al mismo tiempo, presione el botón de encendido para iniciar el sistema. Mantenga presionadas las teclas **Ctrl and Esc** hasta que se muestre la página **BIOS Recovery Menu**.

Verifique que el botón radio **Recover BIOS** (Recuperar BIOS) esté seleccionado y haga clic en **Continue** (Continuar) para iniciar la recuperación del BIOS.

### **Recuperación del BIOS mediante una unidad USB**

#### **Sobre esta tarea**

**NOTA: Asegúrese de que las extensiones de tipo de archivo están visibles en el sistema operativo.**

**NOTA: Asegúrese de que ha descargado la versión del BIOS más reciente desde el sitio de asistencia de Dell y de que está almacenada en el sistema.**

- <span id="page-60-0"></span>1. Vaya a la ubicación en la que ha descargado el archivo ejecutable ( .exe) de la actualización del BIOS.
- 2. Cambie el nombre de archivo a BIOS\_IMG.rcv. Por ejemplo, si el nombre de archivo es PowerEdge\_T30\_0.0.5.ex, cambie el nombre a BIOS\_IMG.rcv.
- 3. Copie el archivo BIOS\_IMG.rcv en el directorio raíz de la memoria USB.
- 4. Si no está conectada, conecte la unidad USB, reinicie el sistema, presione F2 para entrar en la configuración del sistema y, a continuación, presione el botón de encendido para apagar el sistema.
- 5. Inicie el sistema.
- 6. Mientras el sistema se inicia, presione las teclas **Ctrl+Esc** mientras mantiene presionado el botón de encendido, hasta que se muestre el cuadro de diálogo **Menú de recuperación del BIOS**.
- 7. Haga clic en **Continue (Continuar)** para iniciar el proceso de recuperación del BIOS.
	- **NOTA: Asegúrese de que la opción Recovery BIOS (Recuperación del BIOS) está seleccionada en el cuadro de diálogo BIOS Recovery Menu (Menú de recuperación del BIOS).**
- 8. Seleccione la ruta de la unidad USB donde se almacena el archivo de recuperación del BIOS (directorio raíz o "\") y siga las instrucciones en pantalla.

# **M-BIST**

Herramienta de diagnóstico M-BIST (prueba automática incorporada), con una precisión mejorada ante fallas de la tarjeta madre.

**NOTA: M-BIST puede ser iniciada manualmente antes de la POST (prueba automática de encendido).**

## **Cómo ejecutar M-BIST**

- **NOTA: M-BIST se debe iniciar en el sistema desde un estado de apagado, conectado a una fuente de alimentación de CA o solamente a batería.**
- 1. Presione y mantenga pulsados al mismo tiempo la tecla **M** del teclado y el **botón de encendido** para iniciar M-BIST.
- 2. Presionando al mismo tiempo la tecla **M** y el **botón de encendido**, el LED indicador de la batería puede presentar dos estados:
	- a. APAGADO: No se detectó falla en la tarjeta madre
	- b. ÁMBAR: Indica un problema con la tarjeta madre

# **Descarga de energía residual y restablecimiento del RTC**

#### **Sobre esta tarea**

La energía residual es la electricidad estática residual que permanece en la computadora, incluso después de haberla apagado y haber desconectado la batería de la tarjeta madre del sistema. El siguiente procedimiento proporciona las instrucciones sobre cómo descargar la energía residual:

#### **Pasos**

- 1. Apague el equipo.
- 2. Quite la [cubierta de la base](#page-8-0).

#### **NOTA: La batería debe estar desconectada de la tarjeta madre: consulte el paso 2 en [Extracción de la SSD](#page-17-0).**

- 3. Mantenga presionado el botón de encendido durante 15 segundos para drenar la energía residual.
- 4. Instale la [cubierta de la base](#page-8-0).
- 5. Encienda el equipo.
	- **NOTA: Realizar una descarga de energía residual también restablece el RTC del sistema. Actualice la fecha y la hora del sistema en el primer inicio.**

# **Obtención de ayuda y contacto con Dell**

**4**

## <span id="page-61-0"></span>**Recursos de autoayuda**

Puede obtener información y ayuda sobre los productos y servicios de Dell mediante el uso de estos recursos de autoayuda en línea:

#### **Tabla 5. Recursos de autoayuda**

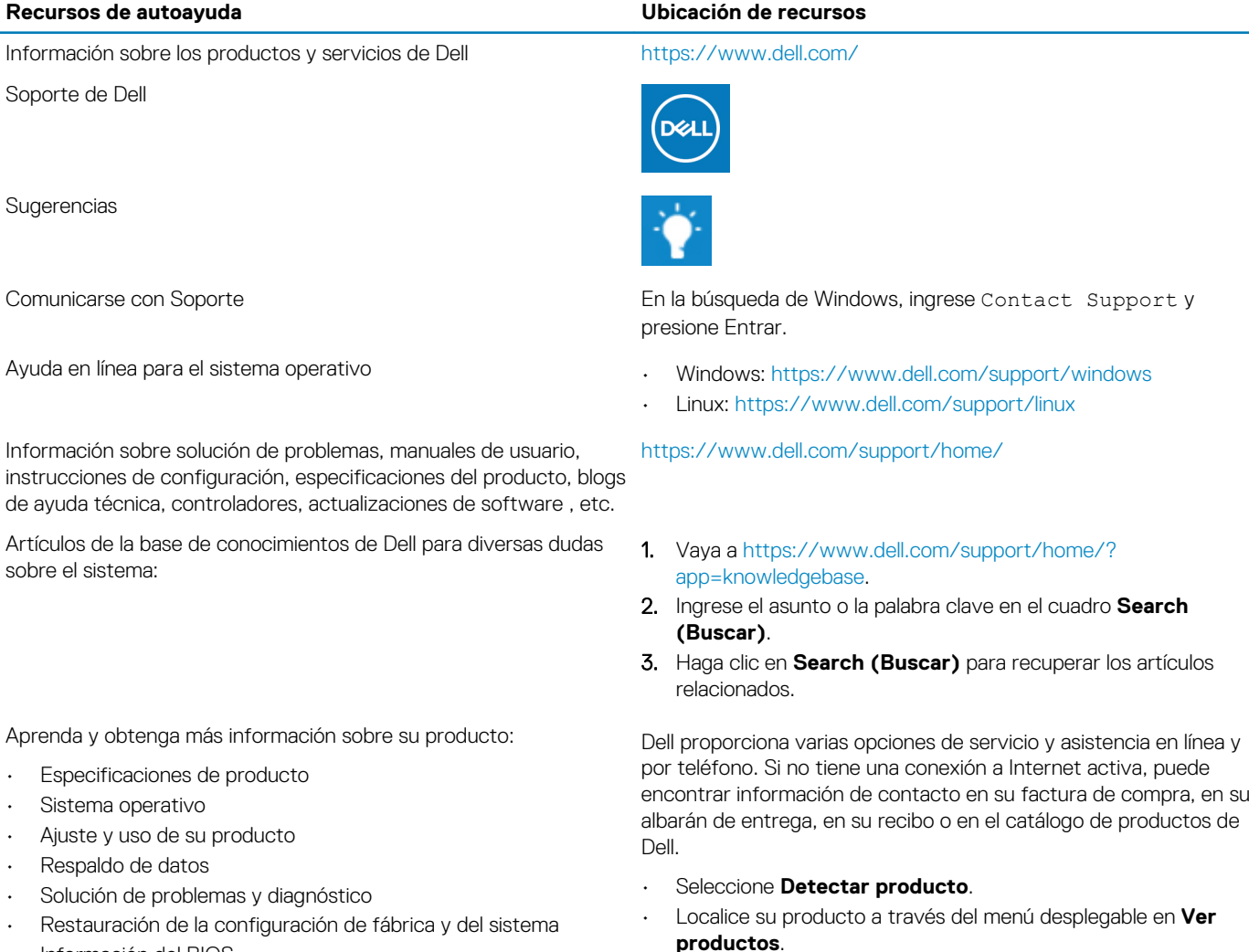

• Ingrese el **Número de etiqueta de servicio** o la **ID de**

• Una vez en la página de soporte de productos, desplácese hacia abajo hasta la sección Manuales y documentos para obtener una vista previa de todos los manuales, documentos e

**producto** en la barra de búsqueda.

información del producto.

• Información del BIOS

## **Cómo ponerse en contacto con Dell**

Dell proporciona varias opciones de servicio y asistencia en línea y por teléfono. Si no tiene una conexión a Internet activa, puede encontrar información de contacto en su factura de compra, en su albarán de entrega, en su recibo o en el catálogo de productos de Dell. La disponibilidad varía según el producto, el país y la región, y es posible que algunos servicios no estén disponibles en su área. Si desea ponerse en contacto con Dell para tratar cuestiones relacionadas con las ventas, el soporte técnico o el servicio al cliente, realice lo siguiente:

- 1. Vaya a [https://www.dell.com/support/.](https://www.dell.com/support/)
- 2. Seleccione su país o región del menú desplegable en la esquina inferior derecha de la página.
- 3. Para obtener **soporte personalizado**, realice lo siguiente:
	- a. Introduzca la etiqueta de servicio del sistema en el campo **Ingrese la etiqueta de servicio**.
	- b. Haga clic en **Enviar**.
		- Aparece la página de asistencia que muestra las diferentes categorías de asistencia.
- 4. Para obtener **soporte general**, realice lo siguiente:
	- a. Seleccione la categoría del producto.
	- b. Seleccione el segmento del producto.
	- c. Seleccione el producto.
		- Aparece la página de asistencia que muestra las diferentes categorías de asistencia.
- 5. Para obtener detalles de contacto del soporte técnico global de Dell, consulte <https://www.dell.com/contactdell>.
	- **NOTA: Aparece la página Comunicarse con el servicio de soporte técnico, con detalles para llamar a, hablar por chat con, o enviar correos electrónicos al equipo de soporte técnico global de Dell.**
- **NOTA: La disponibilidad varía según el producto, el país y la región, y es posible que algunos servicios no estén disponibles en su área.**